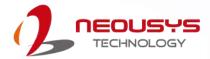

# Neousys Technology Inc.

Nuvis-5306RT

User Manual

Rev. 1.2

# **Table of Contents**

| Table of Contents          | 2   |
|----------------------------|-----|
| Legal Information          |     |
| Contact Information        |     |
| Declaration of Conformity  | 7   |
| Copyright Notice           |     |
| Safety Precautions         |     |
| Hot Surface Warning        |     |
| Battery Warning            |     |
| Service and Maintenance    |     |
| ESD Precautions            | 10  |
| Restricted Access Location |     |
| About This Manual          | .11 |

#### 1 Introduction

| 1.1   | Nuvis-5306RT Overview            |    |
|-------|----------------------------------|----|
| 1.2   | Nuvis-5306RT-DTIO Specifications |    |
| 1.3   | Nuvis-5306RT-MCU Specifications  |    |
| 1.4   | Isolated DIO Specifications      |    |
| 1.5   | Supported CPUs                   | 20 |
| 1.6   | Dimension                        |    |
| 1.6.1 | Superior View                    |    |
| 1.6.2 | Front Panel View                 |    |
| 1.6.3 | Side View                        |    |
| 1.6.4 | Bottom View                      | 23 |
| 1.7   | Dimensions with Mount Bracket    |    |
| 1.7.1 | Front View                       |    |
| 1.7.2 | Bottom View                      |    |
|       |                                  |    |

#### 2 System Overview

| 2.1    | Nuvis-5306RT Packing List                      |    |
|--------|------------------------------------------------|----|
| 2.2    | Nuvis-5306RT Front Panel                       |    |
| 2.2.1  | DisplayPort                                    | 27 |
| 2.2.2  | DVI Port                                       | 28 |
| 2.2.3  | VGA Port                                       |    |
| 2.2.4  | USB3.0 Port                                    |    |
| 2.2.5  | Ethernet Port / PoE                            | 31 |
| 2.2.6  | On/ Off Ctrl & Status Output                   | 32 |
| 2.2.7  | System Status LED                              |    |
| 2.2.8  | Power Button                                   |    |
| 2.2.9  | Reset Button                                   | 34 |
| 2.2.10 | Cassette Enclosure                             | 34 |
| 2.3    | Nuvis-5306RT Rear Panel                        | 35 |
| 2.3.1  | SIM Card Slot                                  |    |
| 2.3.2  | MCU Reset                                      |    |
| 2.3.3  | Real-time Vision I/O                           | 37 |
| 2.3.4  | 3.5mm Speaker-out/ Microphone-in Jack          | 37 |
| 2.3.5  | COM Ports                                      | 38 |
| 2.3.6  | USB2.0 Ports                                   |    |
| 2.3.7  | 3-Pin Terminal Block for DC and Ignition Input | 40 |
| 2.4    | Internal I/O Components                        | 41 |
| 2.4.1  | DDR4 SO-DIMM Slots                             |    |
| 2.4.2  | Dual Mode mSATA/ mini-PCIe Socket              |    |
| 2.4.3  | mini-PCIe Socket                               | 44 |
| 2.4.4  | SATA Ports                                     | 46 |
| 2.4.5  | Internal USB Port                              | 47 |

#### 3 System Installation

| Disassembling the System Enclosure              |                                                                                                    |
|-------------------------------------------------|----------------------------------------------------------------------------------------------------|
|                                                 |                                                                                                    |
| Memory Module Installation                      |                                                                                                    |
| Internal 2.5" SATA HDD/ SSD Installation        |                                                                                                    |
| mini-PCIe Module Installation                   | 60                                                                                                    |
| PCIe Card Installation in Cassette Module       | 63                                                                                                    |
| Installing the System Enclosure                 |                                                                                                    |
| DC Power Connection                             | 68                                                                                                    |
| Wall Mount/ Anti-Vibration Bracket Installation |                                                                                                    |
| Wall Mount Bracket Installation                 |                                                                                                    |
| Powering On the System                          | 71                                                                                                    |
| Powering On Using the Power Button              | 71                                                                                                    |
| Powering On Using External Non-latched Switch   |                                                                                                    |
| Powering On Using Wake-on-LAN                   |                                                                                                    |
|                                                 | Internal 2.5" SATA HDD/ SSD Installation<br>mini-PCIe Module Installation<br>PCIe Card Installation in Cassette Module<br>Installing the System Enclosure<br>DC Power Connection<br>Wall Mount/ Anti-Vibration Bracket Installation<br>Wall Mount Bracket Installation<br>Wall Mount Bracket Installation<br>Powering On the System<br>Powering On Using the Power Button<br>Powering On Using External Non-latched Switch |

### 4 System Configuration

| 4.1    | BIOS Settings                       | 75 |
|--------|-------------------------------------|----|
| 4.1.1  | COM1 & COM3 Operating Mode          |    |
| 4.1.2  | SATA Configuration                  |    |
| 4.1.3  | TPM Availability                    | 80 |
| 4.1.4  | CPU SKU Power Configuration         |    |
| 4.1.5  | Wake on LAN Option                  |    |
| 4.1.6  | Power On after Power Failure Option |    |
| 4.1.7  | Boot Type (Legacy/ UEFI)            |    |
| 4.1.8  | Boot Option for Newly Added Device  |    |
| 4.1.9  | Watchdog Timer for Booting          |    |
| 4.1.10 | Selecting Legacy/ UEFI Boot Device  |    |
| 4.2    | AMT Configuration                   |    |
| 4.3    | RAID Volume Configuration           |    |
|        |                                     |    |

### 5 OS Support and Driver Installation

| 5.1   | Operating System Compatibility |    |
|-------|--------------------------------|----|
| 5.2   | Install Drivers Automatically  |    |
| 5.3   | Install Drivers Manually       | 93 |
| 5.3.1 | For Windows 7 (x86)            | 93 |
| 5.3.2 | For Windows 7 (x64)            | 93 |
| 5.3.3 | For Windows 8 (x86)            | 93 |
| 5.3.4 | For Windows 8 (x64)            | 94 |
| 5.3.5 | For Windows 10 (x32)           | 94 |
| 5.3.6 | For Windows 10 (x64)           | 94 |
| 5.4   | Install WDT_DIO Driver Package |    |
| 5.4.1 | For Windows 7 (x86)            |    |
| 5.4.2 | For Windows 7/ 8/ 10 (x64)     | 95 |
| 5.4.3 | For Windows 7/ 8/ 10 (WOW64)   |    |

### Appendix A: Windows 7 Installation

| xHCI Driver Support in Microsoft OS                        | 96   |
|------------------------------------------------------------|------|
| User Provided Items For Windows Installation               |      |
| Creating Windows 7 Installation USB Flash Drive            |      |
| Step 1 – Create .ISO File From Windows 7 DVD               | . 97 |
| Step 2 – Create USB Flash Drive Installer From .ISO        | . 98 |
| Step 3 – Create Folder and Copy Files For Patching Process | 100  |
| Step 4 – Execute .bat File to Patch .wim Files             | 101  |
| Step 5 – Install Windows 7 Using USB Flash Drive Installer |      |

### Appendix B: Using WDT & DIO

| WDT and DIO Library Installation | 105 |
|----------------------------------|-----|
| WDT Function Reference           |     |
| InitWDT                          | 107 |
| SetWDT                           | 107 |
| StartWDT                         | 108 |
| ResetWDT                         | 108 |
| StopWDT                          | 108 |
| Using DIO Function               | 109 |
| Wiring for DIO                   | 109 |
| DIO Function Reference           | 110 |
| InitDIO                          | 110 |
| DIReadLine                       | 110 |
| DIReadPort                       | 110 |
| DOWriteLine                      | 111 |
| DOWritePort                      |     |
| DOWriteLineChecked               | 112 |
| DOWritePortChecked               | 112 |
| COS Function Reference           | 113 |
| SetupDICOS                       |     |
| RegisterCallbackDICOS            | 114 |
| StartDICOS                       | 114 |
| StopDICOS                        | 115 |
| DI COS Example                   | 115 |

### Appendix C: PoE On/ Off Control

| GetStatusPoEPort | 118 |
|------------------|-----|
| EnablePoEPort    | 119 |
| DisablePoEPort   | 120 |

#### Appendix D: DTIOv2 Programming Guide

| Programming Under Windows Environment                    | 122 |
|----------------------------------------------------------|-----|
| Step 1. WDT_DIO Library Installation                     | 122 |
| Step 2. Install Integrated Development Environment (IDE) |     |
| Step 3: Startup Visual Studio                            | 124 |
| Step 4: Execute 5306RTDemo.cpp file                      | 125 |
| Step 5: Build Solution                                   |     |
| Step 6: Execute Local Windows Debugger                   | 126 |
| Step 7: Pre-configured Solution                          | 127 |
| Nuvis-5306RT Vision-Specific I/O: TB-10 Pin Assignment   |     |
| Vision-Specific I/O Function Description                 |     |

### Programming with DTIOv2 Library

| LED Brightness                  | 131 |
|---------------------------------|-----|
| Adjust the Brightness of LED    |     |
| LED Function Reference          |     |
| LED SetCurrentDriving           |     |
| LED Example Turn On and Off LED |     |

### Quadrature Encoder Interface (QEI)

| The Concept of QEI<br>QEI Function Reference |     |
|----------------------------------------------|-----|
| QEI Setup                                    |     |
| QEI Start                                    |     |
| QEI Stop                                     |     |
| QEI_GetDirection                             |     |
| QEI_GetPosition                              |     |
| QEI_SetPosition                              |     |
| QEI Example 1 Read Direction and Position    | 140 |

### Deterministic Trigger I/O version 2 (DTIOv2)

|                                  | 142 |
|----------------------------------|-----|
| Trigger target                   | 142 |
| Trigger source                   |     |
| Channel                          |     |
| Four types of output signals     | 143 |
| Trigger Mode                     |     |
| Time Unit                        |     |
| Delta                            |     |
| Time Unit and Delta              | 147 |
| Total Time Unit (TTU)            | 147 |
| Active Low                       | 148 |
| Trigger Target as Trigger Source | 148 |
| Software Trigger                 |     |
| DTIOv2 Function Reference        | 150 |
| DT2_Setup                        | 150 |
| DT2_Start                        |     |
| DT2_Stop                         | 155 |
| DT2_SetUnit                      |     |
| DT2_GetUnit                      | 156 |
| DT2_StPush                       | 157 |
| DT2_StPull                       | 158 |

#### DTIOv2 Programming Tips

#### Appendix E: Advanced DTIOv2

| The Concept of Advanced DTIOv2                             |     |
|------------------------------------------------------------|-----|
| Trigger Buffer                                             |     |
| Trigger Buffer can be Applied to 8 Channels Simultaneously |     |
| External Input                                             | 173 |
| Advanced DTIOv2 Function Reference                         | 174 |
| DT2_EiRegisterIndexed                                      |     |
| DT2_EiSendResult                                           | 175 |
| Advanced DTIOv2 Example 1 - Trigger Buffer                 |     |
| Advanced DTIOv2 Example 2 - External Input                 |     |

### Pulse Width Modulator (PWM)

| The Concept of Pulse Width Modulator (PWM)            | 183 |
|-------------------------------------------------------|-----|
| Configuring the Isolated Digital Output as PWM Output | 183 |
| PWM Function Reference                                | 184 |
| PWM_GenSetup                                          | 184 |
| PWM GenPeriod                                         | 185 |
| PWM_PulseWidth                                        | 186 |
| PWM PulseInvert                                       | 186 |
| PWM Start                                             | 186 |
| PWM Stop                                              | 187 |
| PWM Example                                           | 188 |

#### **Advanced Examples**

| Combination | PWM a | nd DTIOv21 | 191 |
|-------------|-------|------------|-----|
|             |       |            |     |

# Legal Information

All Neousys Technology Inc. products shall be subject to the latest Standard Warranty Policy

Neousys Technology Inc. may modify, update or upgrade the software, firmware or any accompanying user documentation without any prior notice. Neousys Technology Inc. will provide access to these new software, firmware or documentation releases from download sections of our website or through our service partners.

Before installing any software, applications or components provided by a third party, customer should ensure that they are compatible and interoperable with Neousys Technology Inc. product by checking in advance with Neousys Technology Inc.. Customer is solely responsible for ensuring the compatibility and interoperability of the third party's products. Customer is further solely responsible for ensuring its systems, software, and data are adequately backed up as a precaution against possible failures, alternation, or loss.

For questions in regards to hardware/ software compatibility, customers should contact Neousys Technology Inc. sales representative or technical support.

To the extent permitted by applicable laws, Neousys Technology Inc. shall NOT be responsible for any interoperability or compatibility issues that may arise when (1) products, software, or options not certified and supported; (2) configurations not certified and supported are used; (3) parts intended for one system is installed in another system of different make or model.

# **Contact Information**

| Headquarters<br>(Taipei, Taiwan) | <b>Neousys Technology Inc.</b><br>15F, No.868-3, Zhongzheng Rd., Zhonghe Dist., New Taipei City, 23586, Taiwan<br>Tel: +886-2-2223-6182 Fax: +886-2-2223-6183 <u>Email, Website</u> |
|----------------------------------|----------------------------------------------------------------------------------------------------|
| Americas<br>(Illinois, USA)      | Neousys Technology America Inc.<br>3384 Commercial Avenue, Northbrook, IL 60062, USA<br>Tel: +1-847-656-3298 <u>Email, Website</u>                                                  |
| China                            | <b>Neousys Technology (China) Ltd.</b><br>Room 431, Building 32, Guiping Road 680, Shanghai 200233, China<br>Tel: +86-2161155366 Email, Website                                     |

# **Declaration of Conformity**

FCC

This equipment has been tested and found to comply with the limits for a Class A digital device, pursuant to part 15 of the FCC Rules. These limits are designed to provide reasonable protection against harmful interference when the equipment is operated in a commercial environment. This equipment generates, uses, and can radiate radio frequency energy and, if not installed and used in accordance with the instruction manual, may cause harmful interference to radio communications. Operation of this equipment in a residential area is likely to cause harmful interference in which case the user will be required to correct the interference at own expense.

CE

The product(s) described in this manual complies with all applicable European Union (CE) directives if it has a CE marking. For computer systems to remain CE compliant, only CE-compliant parts may be used. Maintaining CE compliance also requires proper cable and cabling techniques.

# **Copyright Notice**

All rights reserved. This publication may not be reproduced, transmitted, transcribed, stored in a retrieval system, or translated into any language or computer language, in any form or by any means, electronic, mechanical, magnetic, optical, chemical, manual or otherwise, without the prior written consent of Neousys Technology, Inc.

Disclaimer This manual is intended to be used as an informative guide only and is subject to change without prior notice. It does not represent commitment from Neousys Technology Inc. Neousys Technology Inc. shall not be liable for any direct, indirect, special, incidental, or consequential damages arising from the use of the product or documentation, nor for any infringement on third party rights.

| Patents and<br>Trademarks | Neousys, the Neousys logo, Expansion Cassette, MezIO <sup>™</sup> are registered patents and trademarks of Neousys Technology, Inc. |
|---------------------------|----------------------------------------------------------------------------------------------------|
|                           | Windows is a registered trademark of Microsoft Corporation.                                                                         |
|                           | Intel <sup>®</sup> , Core <sup>™</sup> is a registered trademark of Intel Corporation                                               |
|                           | NVIDIA <sup>®</sup> , GeForce <sup>®</sup> is a registered trademark of NVIDIA Corporation                                          |
|                           | Texas Instruments (TI) and Sitara are registered trademarks of Texas<br>Instruments Incorporated.                                   |
|                           | All other names, brands, products or services are trademarks or registered                                                          |

trademarks of their respective owners.

# **Safety Precautions**

Read these instructions carefully before you install, operate, or transport the system.

- Install the system or DIN rail associated with, at a sturdy location
- Install the power socket outlet near the system where it is easily accessible
- Secure each system module(s) using its retaining screws
- Place power cords and other connection cables away from foot traffic. Do not place items over power cords and make sure they do not rest against data cables
- Shutdown, disconnect all cables from the system and ground yourself before touching internal modules
- Ensure that the correct power range is being used before powering the device
- Should a module fail, arrange for a replacement as soon as possible to minimize down-time
- By means of a power cord connected to a socket-outlet with earthing connection
- This product is intended to be supplied by a Listed Power Adapter or DC power source, rated 24Vdc, 16A, Tma 60 degree C and 5000m altitude during operation.
   If further assistance is required, please contact Neousys Technology
- If the system is not going to be used for a long time, disconnect it from mains (power socket) to avoid transient over-voltage

# **Hot Surface Warning**

HOT SURFACE. DO NOT

TOUCH. "ATTENTION: Surface chaude. Ne

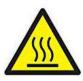

pas toucher."

WARNING!

Components/ parts inside the equipment may be hot to touch! Please wait one-half hour after switching off before handling parts.

# **Battery Warning**

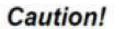

- Batteries are at risk of exploding if incorrectly installed
- Do not attempt to recharge, force open, or heat the battery
- Replace the battery only with the same or equivalent type recommended by the manufacturer

# **Service and Maintenance**

- ONLY qualified personnel should service the system
- Shutdown the system, disconnect the power cord and all other connections before servicing the system
- When replacing/ installing additional components (expansion card, memory module, etc.), insert them as gently as possible while assuring connectors are properly engaged

# **ESD Precautions**

- Handle add-on module, motherboard by their retention screws or the module's frame/ heat sink. Avoid touching the PCB circuit board or add-on module connector pins
- Use a grounded wrist strap and an anti-static work pad to discharge static electricity when installing or maintaining the system
- Avoid dust, debris, carpets, plastic, vinyl and tyrofoam in your work area.
- Do not remove any module or component from its anti-static bag before installation

# **Restricted Access Location**

The controller is intended for installation only in certain environments where both of the following conditions apply:

- Access can only be gained by QUALIFIED SERVICE PERSONNEL who have been instructed on the reasons for restrictions applied to the location and any precautions that shall be taken
- Access is through the use of a TOOL, lock and key, or other means of security, and is controlled by the authority responsible for the location

# **About This Manual**

This manual introduces Neousys Technology Nuvis-5306RT, a fully featured machine vision controller that supports 6<sup>th</sup> generation Intel Core i7/ i5 processors with vision specific I/O, real-time control and GPU-computing.

## **Revision History**

| Version | Date      | Description                                                   |
|---------|-----------|---------------------------------------------------------------|
| 1.0     | Jul. 2020 | Initial release                                               |
| 1.1     | Sep. 2020 | Updated Isolated digital output (high-current) specifications |
| 1.2     | Nov. 2021 | Updated "Wiring for DIO"                                      |

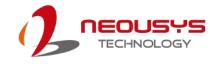

# **1** Introduction

Neousys' Nuvis-5306RT is a fully featured machine vision controller that supports 6th Gen Intel® Core<sup>™</sup> i7/ i5 processors with vision specific I/Os, real-time control and GPU-computing.

## 1.1 Nuvis-5306RT Overview

Nuvis-5306RT features Intel® 6<sup>th</sup> Gen Core<sup>™</sup> i7/i5 processor paired with Intel® Q170 Platform Controller Hub. It is the world's first fully featured machine vision controller in a compact footprint that integrates exceptional computing power, built-in camera interfaces and real-time vision-specific I/O controls.

Nuvis-5306RT provides a powerful machine vision platform with integrated LED lighting controller, camera trigger, encoder input, pulse width modulation (PWM) output and digital I/O, to simultaneously connect and control all vision devices. With Neousys' patented technologies, Deterministic Trigger I/O (DTIO) and NuMCU (based on MCU-based architecture), they manage all vision-specific I/Os and allow users to program a deterministic timing correlation between input and output signals in microsecond scale. In

addition, the innovative NuMCU technology grants users full control of MCU by integrating programming environment, run-time download/debug capability, to achieve comprehensive I/O control.

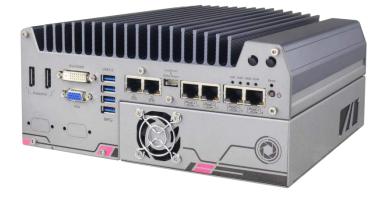

Nuvis-5306RT features rich I/Os that include four IEEE 802.3at PoE, four USB 3.0, four USB 2.0, one VGA, two DisplayPorts, three serial COM, one mic-in and one speaker-out port. In addition, Nuvis-5306RT can also accommodate an NVIDIA® GeForce® GTX 950/ 1050 to leverage CPU-accelerated vision library or deep-learning vision applications. Combining built-in PoE+, USB 3.0 interfaces and the expandability for Camera Link and CoaXPress, Nuvis-5306RT is the ideal platform for demanding machine vision controller applications.

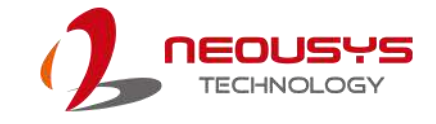

## 1.2 Nuvis-5306RT-DTIO Specifications

| System Platform            |                                                                                           |  |
|----------------------------|-------------------------------------------------------------------------------------------|--|
|                            | Supports 6 <sup>th</sup> -Gen Intel® Core™ LGA1151 CPU                                    |  |
| Processor                  | ● I ntel® Core™ i7-6700 (8M Cache,3.4/4.0 GHz, 65W TDP)                                   |  |
|                            | ● Intel® Core™ i5-6500 (6M Cache, 3.2/3.6 GHz, 65W TDP)                                   |  |
|                            | ● Intel® Core™ i7-6700TE (8M Cache, 2.4/3.4 GHz, 35W TDP)                                 |  |
|                            | ● Intel® Core™ i5-6500TE (6M Cache, 2.3/3.3 GHz, 35W TDP)                                 |  |
| Chipset                    | Intel® Q170 Platform                                                                      |  |
| Graphics                   | Integrated Intel® HD Graphics 530                                                         |  |
| Memory                     | 2x 260-pin SO-DIMM sockets, up to 32 GB DDR4 2133 MHz SDRAM                               |  |
| Vision Specifi             | c I/O Interface                                                                           |  |
| LED Lighting               | 4-CH LED lighting controller output, supporting                                           |  |
| LED Lighting<br>Controller | <ul> <li>Constant current mode (up to 2A per channel, 100 kHz dimming control)</li> </ul> |  |
| Controller                 | <ul> <li>Constant voltage mode (24 VDC, 100 kHz dimming control)</li> </ul>               |  |
| Camera<br>Trigger          | 4-CH camera trigger output (12 VDC output)                                                |  |
| Encoder Input              | 1-CH quadrature encoder input (A/B/Z)                                                     |  |
| Isolated                   | 4-CH isolated high-speed digital output (<2 us transient time, for strobe/PWM)            |  |
| Digital Output             | 4-CH isolated high-current digital output (up to 500 mA rated current)                    |  |
| Isolated                   | 8-CH isolated high-speed digital input                                                    |  |
| Digital Input              | (<2 us transient time)                                                                    |  |
| Real-time I/O              | Patented MCU-based real-time I/O control with DTIO V2                                     |  |
| Control                    |                                                                                           |  |
| I/O Interface              |                                                                                           |  |
|                            | 1x Ethernet port by Intel® I219                                                           |  |
| Ethernet                   | 5x Ethernet ports by Intel® I210                                                          |  |
| PoE+                       | 4x IEEE 802.3at (80W total) Gigabit PoE+ (port 3 ~6)                                      |  |
|                            | 1x VGA supporting maximum 1920 x 1200 resolution                                          |  |
| Video Port                 | 1x DVI-D supporting maximum 1920 x 1200 resolution                                        |  |
|                            | 2x DisplayPort outputs, supporting maximum 4096 x 2304 resolution                         |  |
|                            | 4x USB 3.0 ports (1000MB/s total bandwidth) via native xHCI controller                    |  |
| USB                        | 4x USB 2.0 ports                                                                          |  |
| Sorial Dart                | 2x software-programmable RS-232/422/485 (COM1 & COM3)                                     |  |
| Serial Port                | 1x RS-232 port (COM2)                                                                     |  |
| Audio                      | 1x mic-in and 1x speaker-out                                                              |  |

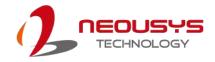

| SATA HDD                           |                                                                                                    |
|------------------------------------|----------------------------------------------------------------------------------------------------|
|                                    | 2x internal SATA port for 2.5" HDD/SSD (support RAID 0/ 1)                                                                                                    |
| mSATA                              | 1x full-size mSATA (mux with mini-PCIe)                                                                                                    |
| Expansion Bus                      | S                                                                                                    |
| PCI/ PCI<br>Express                | <ul> <li>1x PCle x16 slot @ Gen3, 8-lanes PCle signals in Cassette, supporting</li> <li>75W NVIDIA® GPU</li> <li>COTS CameraLink and CoaXPress camera interface card</li> </ul>                                                  |
| Mini PCI-E                         | 1x internal mini PCI Express socket with front-accessible SIM socket<br>1x internal mini PCI Express socket with internal SIM socket (mux with<br>mSATA)                                                                         |
| Power Supply                       | & Ignition Control                                                                                                    |
| DC Input                           | 1x 3-pin pluggable terminal block for 8~35VDC DC input                                                                                                    |
| Remote Ctrl.<br>&<br>Status Output | 1x 10-pin (2x5) wafer connector for remote on/off control and status LED output                                                                                                    |
| Max. Power<br>Consumption          | With Core™ i7-6700TE:       49.2W (2.05A@24V)*         With Core™ i5-6500TE:       47.8W (1.99A@24V)*         With Core™ i3-6100TE:       39.4W (1.64A@24V)*                                                                     |
| Mechanical                         |                                                                                                    |
| Dimension                          | 240 mm (W) x 225 mm (D) x 111 mm (H)                                                                                                    |
| Weight                             | 4.5 kg (including CPU, GPU, memory and HDD)                                                                                                    |
| Mounting                           | Wall mount bracket (standard)<br>DIN-rail mounting (optional)                                                                                                    |
| Environmental                      | I                                                                                                    |
| Operating<br>Temperature           | Using i7-6700TE or i5-6500TE, configured @ 35W TDP<br>-25°C ~ 60°C **<br>Using i7-6700 or i5-6500, configured @ 65W/ 51W TDP<br>-25°C ~ 60°C */** (configured as 35W CPU mode)<br>-25°C ~ 50°C */** (configured as 65W CPU mode) |
| Storage<br>Temperature             | -40°C ~85°C                                                                                                    |
| Humidity                           | 10%~90% , non-condensing                                                                                                    |
| Vibration                          | Operating, 5 Grms, 5-500 Hz, 3 Axes (w/ SSD, according to IEC60068-2-64)                                                                                                    |
| Shool                              | Operating, 50 Grms, Half-sine 11 ms Duration (w/ SSD, according to                                                                                                    |
| Shock                              | IEC60068-2-27)                                                                                                    |

\* For i7-6700 running at 65W mode, the high operating temperature shall be limited to 50°C and thermal throttling may occur when sustained full-loading applied. Users can

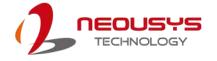

configure CPU power in BIOS to obtain higher operating temperature.

\*\* For sub-zero operating temperature, a wide temperature HDD drive or Solid State Disk (SSD) is required.

#### 

When running CPUs with greater than 35W TDP, the maximum operating temperature shall be limited to 50°C and thermal throttling may occur when sustained full-load is applied. Users can configure CPU power in BIOS to obtain higher operating temperature.

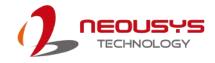

## 1.3 Nuvis-5306RT-MCU Specifications

| System Platform  |                                                                                |  |
|------------------|--------------------------------------------------------------------------------|--|
|                  | Supports 6 <sup>th</sup> -Gen Intel® Core™ LGA1151 CPU                         |  |
| Processor        | ● I ntel® Core™ i7-6700 (8M Cache,3.4/4.0 GHz, 65W TDP)                        |  |
|                  | ● Intel® Core™ i5-6500 (6M Cache, 3.2/3.6 GHz, 65W TDP)                        |  |
|                  | ● Intel® Core™ i7-6700TE (8M Cache, 2.4/3.4 GHz, 35W TDP)                      |  |
|                  | ● Intel® Core™ i5-6500TE (6M Cache, 2.3/3.3 GHz, 35W TDP)                      |  |
| Chipset          | Intel® Q170 Platform                                                           |  |
| Graphics         | Integrated Intel® HD Graphics 530                                              |  |
| Memory           | 2x 260-pin SO-DIMM sockets, up to 32 GB DDR4 2133 MHz SDRAM                    |  |
| Vision Specifi   | c I/O Interface                                                                |  |
|                  | 4-CH LED lighting controller output, supporting                                |  |
| LED Lighting     | • Constant current mode (up to 2A per channel, 100 kHz dimming control)        |  |
| Controller       | <ul> <li>Constant voltage mode (24 VDC, 100 kHz dimming control)</li> </ul>    |  |
| Camera           |                                                                                |  |
| Trigger          | 4-CH camera trigger output (12 VDC output)                                     |  |
| Encoder Input    | 1-CH quadrature encoder input (A/B/Z)                                          |  |
| Isolated         | 4-CH isolated high-speed digital output (<2 us transient time, for strobe/PWM) |  |
| Digital Output   | 4-CH isolated high-current digital output (up to 500 mA rated current)         |  |
| Isolated Digital | 8-CH isolated high-speed digital input                                         |  |
| Input            | (<2 us transient time)                                                         |  |
| Real-time I/O    | NuMCU firmware                                                                 |  |
| Control          |                                                                                |  |
| I/O Interface    |                                                                                |  |
| Ethernet         | 1x Ethernet port by Intel® I219                                                |  |
| Ethemet          | 5x Ethernet ports by Intel® I210                                               |  |
| PoE+             | 4x IEEE 802.3at (80W total) Gigabit PoE+ (port 3 ~6)                           |  |
|                  | 1x VGA supporting maximum 1920 x 1200 resolution                               |  |
| Video Port       | 1x DVI-D supporting maximum 1920 x 1200 resolution                             |  |
|                  | 2x DisplayPort outputs, supporting maximum 4096 x 2304 resolution              |  |
| USB              | 4x USB 3.0 ports (1000MB/s total bandwidth) via native xHCI controller         |  |
|                  | 4x USB 2.0 ports                                                               |  |
| Serial Port      | 2x software-programmable RS-232/422/485 (COM1 & COM3)                          |  |
|                  | 1x RS-232 port (COM2)                                                          |  |
| Audio            | 1x mic-in and 1x speaker-out                                                   |  |

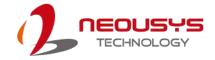

| Storage Inter                   | ace                                                                                                    |
|---------------------------------|----------------------------------------------------------------------------------------------------|
| SATA HDD                        | 2x internal SATA port for 2.5" HDD/SSD (support RAID 0/ 1)                                                                                                    |
| mSATA                           | 1x full-size mSATA (mux with mini-PCIe)                                                                                                    |
| Expansion B                     | us                                                                                                    |
| PCI/ PCI<br>Express             | <ul> <li>1x PCle x16 slot @ Gen3, 8-lanes PCle signals in Cassette, supporting</li> <li>75W NVIDIA® GeForce® GPU</li> <li>COTS CameraLink and CoaXPress camera interface card</li> </ul>                                         |
| Mini PCI-E                      | 1x internal mini PCI Express socket with front-accessible SIM socket<br>1x internal mini PCI Express socket with internal SIM socket (mux with<br>mSATA)                                                                         |
| Power Supply                    | y & Ignition Control                                                                                                    |
| DC Input                        | 1x 3-pin pluggable terminal block for 8~35VDC DC input                                                                                                    |
| Remote Ctrl. &<br>Status Output | 1x 10-pin (2x5) wafer connector for remote on/off control and status LED output                                                                                                    |
| Max. Power<br>Consumption       | With Core <sup>™</sup> i7-6700TE: 49.2W (2.05A@24V)*<br>With Core <sup>™</sup> i5-6500TE: 47.8W (1.99A@24V)*<br>With Core <sup>™</sup> i3-6100TE: 39.4W (1.64A@24V)*                                                             |
| Mechanical                      | ·                                                                                                    |
| Dimension                       | 240 mm (W) x 225 mm (D) x 111 mm (H)                                                                                                    |
| Weight                          | 4.5 kg (including CPU, GPU, memory and HDD)                                                                                                    |
| Mounting                        | Wall mount bracket (standard)<br>DIN-rail mounting (optional)                                                                                                    |
| Environment                     |                                                                                                    |
| Operating<br>Temperature        | Using i7-6700TE or i5-6500TE, configured @ 35W TDP<br>-25°C ~ 60°C **<br>Using i7-6700 or i5-6500, configured @ 65W/ 51W TDP<br>-25°C ~ 60°C */** (configured as 35W CPU mode)<br>-25°C ~ 50°C */** (configured as 65W CPU mode) |
| Storage<br>Temperature          | -40°C ~85°C                                                                                                    |
| Humidity                        | 10%~90% , non-condensing                                                                                                    |
| Vibration                       | Operating, 5 Grms, 5-500 Hz, 3 Axes (w/ SSD, according to IEC60068-2-64)                                                                                                    |
| Shock                           | Operating, 50 Grms, Half-sine 11 ms Duration (w/ SSD, according to IEC60068-2-27)                                                                                                    |
| EMC                             | CE/FCC Class A, according to EN 55032 & EN 55024<br>running at 65W mode, the high operating temperature shall be limited to                                                                                                    |

For i7-6700 running at 65W mode, the high operating temperature shall be limited to 50°C and thermal throttling may occur when sustained full-loading applied. Users can configure CPU power in BIOS to obtain higher operating temperature.

\*\* For sub-zero operating temperature, a wide temperature HDD drive or Solid State Disk

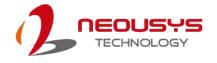

(SSD) is required.

### 

When running CPUs with greater than 35W TDP, the maximum operating temperature shall be limited to 50°C and thermal throttling may occur when sustained full-load is applied. Users can configure CPU power in BIOS to obtain higher operating temperature.

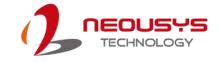

## 1.4 Isolated DIO Specifications

| Isolated Digital Input            |                                      |  |
|-----------------------------------|--------------------------------------|--|
| No. of Channel                    | 8-CH Isolated Digital Input Channels |  |
|                                   | Logic High: 5 to 24V                 |  |
| Logic Level                       | Logic Low: 0 to 1.5V                 |  |
| Isolated Voltage                  | 3750 Vrms                            |  |
| Transient time                    | < 2 µs                               |  |
| Operation Mode                    | DTIOv2 NuMCU                         |  |
| Isolated Digital Output           |                                      |  |
| CH0~3 Isolated Digital Output Cha | annels                               |  |
| Operation Voltage                 | 24V                                  |  |
| Sink Current (per channel)        | 500 mA                               |  |
| Isolated Voltage                  | 3750 Vrms                            |  |
| Operation Mode                    | DTIOv2 NuMCU                         |  |
| CH4~7 Isolated Digital Output Cha | annels                               |  |
| Sink Current (per channel)        | 350 mA                               |  |
| Transient time                    | < 2 µs                               |  |
| Isolated Voltage                  | 3750 Vrms                            |  |
| Operation Mode                    | DTIOv2 NuMCU                         |  |
| Camera Trigger                    |                                      |  |
| Trigger Voltage                   | 12V                                  |  |
| Sink Current (per channel)        | 350 mA                               |  |
| Transient time                    | < 2 µs                               |  |
| Isolated Voltage                  | 3750 Vrms                            |  |
| Operation Mode                    | DTIOv2 NuMCU                         |  |

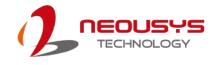

## 1.5 Supported CPUs

The system supports Intel®  $6^{\text{th}}$  Gen. i7/ i5/ i3 processor via the LGA 1151 CPU socket.

- Intel<sup>®</sup> Core<sup>™</sup> i7-6700 (8M Cache,3.4/ 4.0 GHz, 65W TDP)
- Intel® Core™ i5-6500 (6M Cache, 3.2/ 3.6 GHz, 65W TDP)
- Intel® Core™ i7-6700TE (8M Cache, 2.4/ 3.4 GHz, 35W TDP)
- Intel® Core™ i5-6500TE (6M Cache, 2.3/ 3.3 GHz, 35W TDP)

Alternatively, you may also select a processor from Intel's embedded solution "<u>Products formerly Skylake</u>" that utilizes LGA1151 CPU socket.

## 

Other processors may result in different overall system power consumption or generate excess heat.

Avoid using CPUs not tested by Neousys Technology, as Neousys Technology may not be able guarantee the system's stability and functionality under its designated working environment.

If in doubt, please contact Neousys technical support!

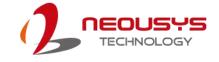

## 1.6 Dimension

## 1.6.1 Superior View

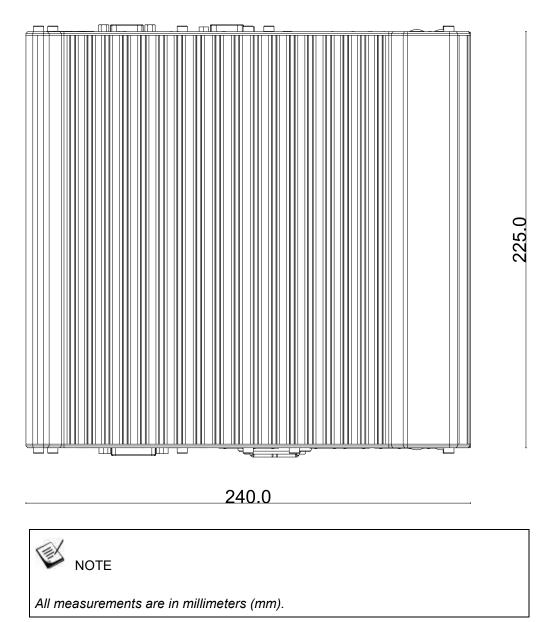

## 1.6.2 Front Panel View

The numbers "2.5" represents the height of the rubber stands at 2.5mm.

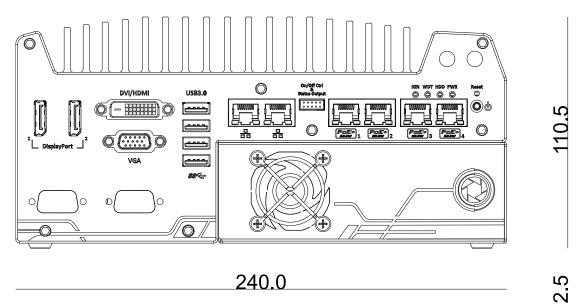

### 1.6.3 Side View

The numbers "2.5" represents the height of the rubber stands at 2.5mm.

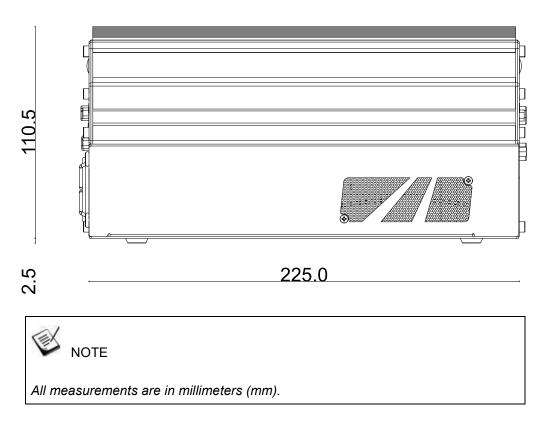

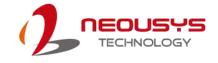

## 1.6.4 Bottom View

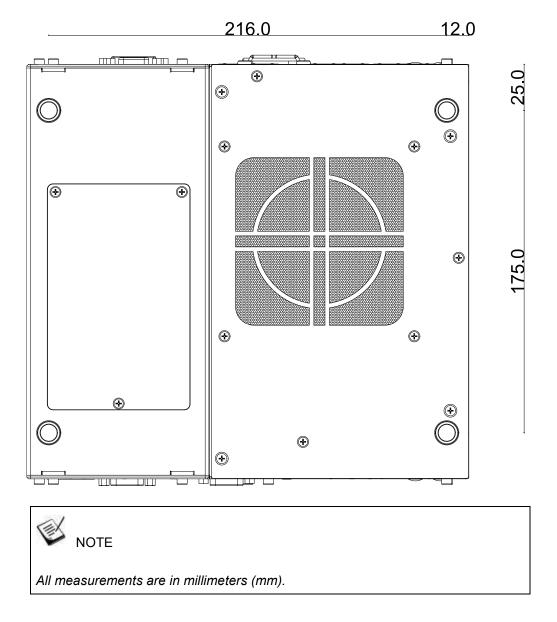

## **1.7 Dimensions with Mount Bracket**

## 1.7.1 Front View

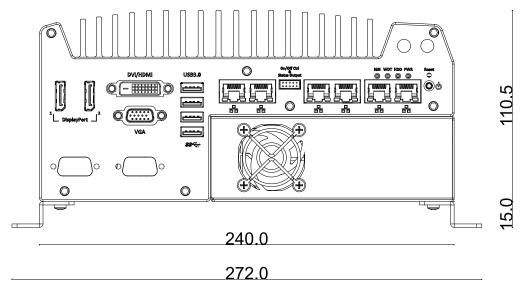

### 1.7.2 Bottom View

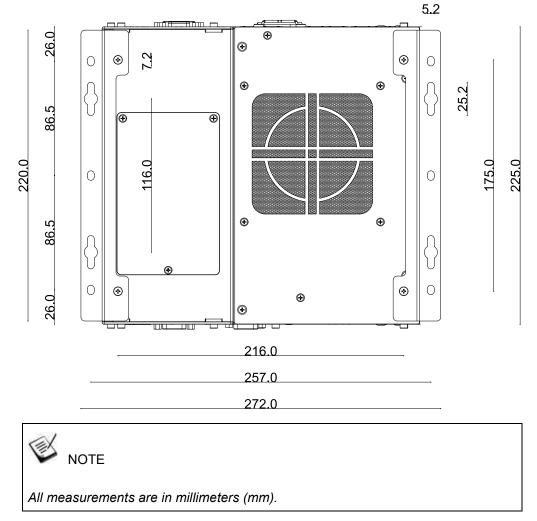

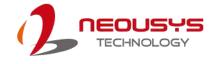

# 2 System Overview

Upon receiving and unpacking your system, please check immediately if the package contains all the items listed in the following table. If any item(s) are missing or damaged, please contact your local dealer or Neousys Technology.

## 2.1 Nuvis-5306RT Packing List

| System<br>Pack | Nuvis-5306RT                                                | Qty |
|----------------|-------------------------------------------------------------|-----|
|                | Nuvis-5306RT system                                         |     |
| 1              | (If you ordered graphics card/ CPU/ RAM/ HDD, please verify | 1   |
|                | these items)                                                |     |
|                | Accessory box, which contains                               |     |
|                | CPU bracket                                                 | 1   |
|                | Neousys Drivers & Utilities DVD                             | 1   |
|                | Wall-mounting bracket                                       | 2   |
|                | Foot pad                                                    | 4   |
|                | 3-pin pluggable terminal block                              | 1   |
| 2              | HDD thermal pad for 2.5" HDD/SSD (if HDD is not installed)  | 1   |
|                | Screw pack                                                  | 1   |
|                | PORON® form strip, 91 x 12 x 10 mm                          | 4   |
|                | Rubber spacer (available for barebone only)                 | 4   |
|                | Fan 40x40x10 mm                                             | 1   |
|                | ТВ-10                                                       | 1   |
|                | SCSI-68 Male to SCSI-68 Male 100cm cable                    | 1   |

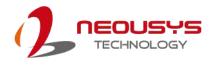

## 2.2 Nuvis-5306RT Front Panel

| No.              | ltem                                   | Description                                                                                                    |  |
|------------------|----------------------------------------|----------------------------------------------------------------------------------------------------|--|
| 1                | <u>DisplayPort 1</u><br><u>&amp; 2</u> | Support display resolutions up to 4096 x 2304. Compatible<br>with HDMI/ DVI via respective adapter/ cable (support<br>resolution may vary).      |  |
| 2                | <u>DVI port</u>                        | DVI-D output supports resolution up to 1920x1200@60Hz<br>and is compatible with other digital connections via an adapter                         |  |
| 3                | VGA port                               | VGA output supports resolution up to 1920x1200@60Hz                                                                                              |  |
| 4                | USB 3.0 ports                          | USB 3.0 port, up to 5Gbit/s data transfer bandwidth.                                                                                             |  |
| 5                | GbE ports                              | Gigabit Ethernet ports offer fast network access.                                                                                                |  |
| 6                | On/ off control<br>& status output     | Allows for external switch extension when the system is placed inside a cabinet.                                                                 |  |
| 7                | PoE+ GbE<br>ports                      | Power over Ethernet (PoE) port can provide both data connection<br>and electric power to devices (eg. IP camera).                                |  |
| 8                | <u>System status</u><br><u>LEDs</u>    | Four system LEDs, Ignition control (IGN), Watchdog Timer (WDT),<br>Hard Disk Drive (HDD) and Power (PWR).                                        |  |
| 9                | Power button                           | Use this button to turn on or force shutdown the system.                                                                                         |  |
| 10               | Reset button                           | Use this button to manual restart the system.                                                                                                    |  |
| Area in<br>Green | <u>Cassette</u><br><u>Enclosure</u>    | The cassette enclosure offers a separate compartment to manage<br>thermal conditions and reduce installation complications of an<br>add-on card. |  |

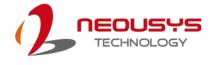

### 2.2.1 DisplayPort

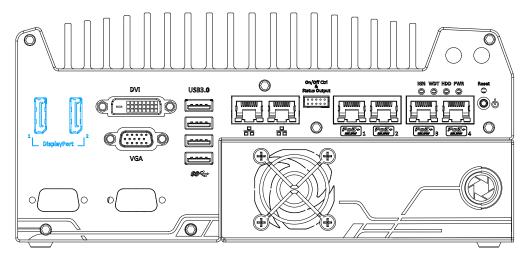

The system has dual DisplayPort (DP) outputs which are digital display interfaces that mainly connect video source and carry audio to a display device. When connecting a single DP, it can deliver up to 4096 x 2304 resolution and each port can deliver up to 2880 x 1800 resolution when both DPs are connected in conjunction. The system is designed to support passive DP adapter/ cable. You can connect to display devices using DP-to-HDMI cable or DP-to-DVI cable.

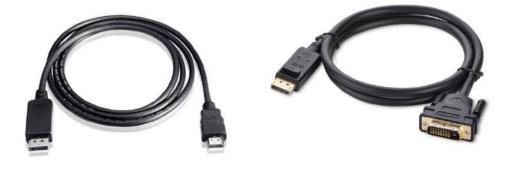

DP-to-HDMI

**DP-to-DVI** 

The system supports triple independent display outputs in the following combination of VGA, DVI and DisplayPort. To support multiple display outputs and achieve best DVI output resolution in Windows, you need to install corresponding graphics driver. Please refer to section <u>OS Support and Driver Installation</u> for details.

| Active display 1 | Active display 2 | Active display 3 |
|------------------|------------------|------------------|
| DisplayPort      | DisplayPort      | DVI or VGA       |
| DisplayPort      | DVI              | VGA              |

Triple Independent Display Configuration (resolution may be limited)

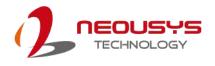

### 2.2.2 DVI Port

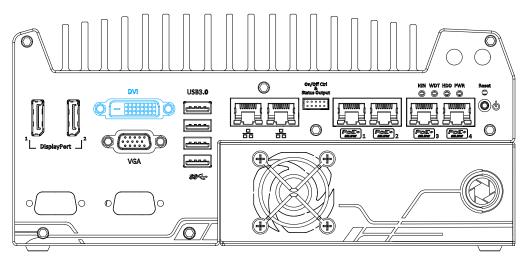

DVI-D transmits graphics data in digital format and therefore can deliver better image quality at high resolution. The DVI connector on the front panel can either output DVI signals or other digital signals (via an adapter/ cable) depending on the display device connected. It supports resolutions up to 1920x1200@60Hz.

The system supports triple independent display outputs in the following combination of VGA, DVI and DisplayPort. To support multiple display outputs and achieve best DVI output resolution in Windows, you need to install corresponding graphics driver. Please refer to section <u>OS Support and Driver Installation</u> for details.

| Active display 1 | Active display 2 | Active display 3 |
|------------------|------------------|------------------|
| DisplayPort      | DisplayPort      | DVI or VGA       |
| DisplayPort      | DVI              | VGA              |

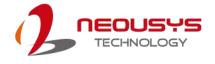

### 2.2.3 VGA Port

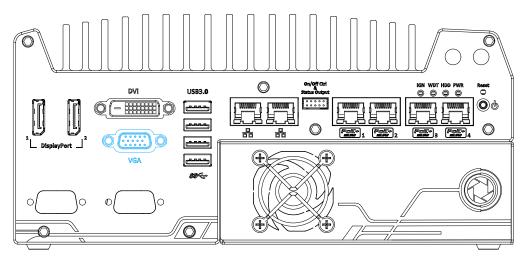

VGA connector is the most common video display connection. The VGA output supports up to 1920x1200@60Hz resolution. By default, the VGA output is set to "always-on". For users who want to use only digital display interface (eg. DVI or DP), the VGA Output setting can be disabled. To disable, press F2 upon system startup, go to "Advanced > System Agent (SA) Configuration > Graphics Configuration > VGA Output > [Disable].

The system supports triple independent display outputs in the following combination of VGA, DVI/ HDMI and DisplayPort. To support multiple display outputs and achieve best DVI output resolution in Windows, you need to install corresponding graphics driver. Please refer to section <u>OS Support and Driver Installation</u> for details.

| Active display 1 | Active display 2 | Active display 3 |
|------------------|------------------|------------------|
| DisplayPort      | DisplayPort      | DVI or VGA       |
| DisplayPort      | DVI              | VGA              |

#### Triple Independent Display Configuration (resolution may be limited)

## 

Please make sure your VGA cable includes SDA and SCL (DDC clock and data) signals for correct communication with monitor to get resolution/timing information. A cable without SDA/ SCL can cause blank screen on your VGA monitor due to incorrect resolution/timing output.

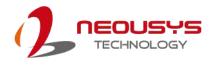

### 2.2.4 USB3.0 Port

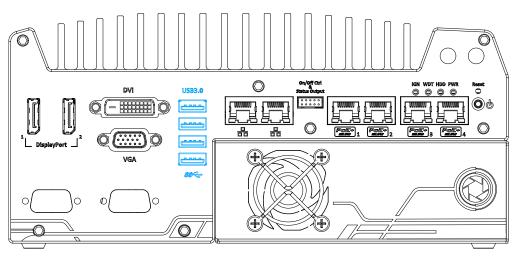

The system offers four USB 3.0 (SuperSpeed USB) ports on its front panel. They are implemented via native xHCI (eXtensible Host Controller Interface) controller in Q170 chipset and are backward compatible with USB 2.0, USB 1.1 and USB 1.0 devices. Legacy USB support is also provided so you can use USB keyboard/mouse in DOS environment.

Due to the nature that XHCI driver is not included natively in Windows 7, you may encounter the issue of USB keyboard/mouse not working when installing Windows 7. Neousys offers a Windows-based batch file and step-by-step guide to help you. Please refer to <u>Appendix A Windows 7 Installation</u> for information on installing Windows 7.

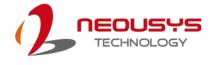

### 2.2.5 Ethernet Port / PoE

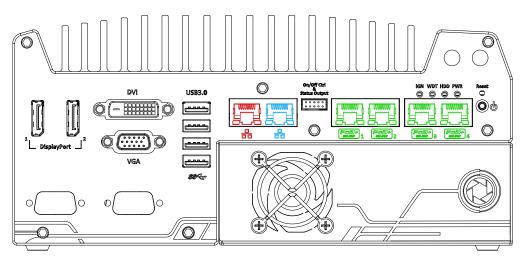

The system offer two GbE ports (in **red** and **blue**) and four additional PoE (Power over Ethernet) ports marked in **green**. The port marked in **blue** is implemented using Intel<sup>®</sup> I219-LM that supports Wake-on-LAN and is also compatible with <u>Intel<sup>®</sup> AMT</u> (<u>Active Management Technology</u>) to support advanced features such as remote SOL desktop and on/off.

Power over Ethernet (PoE) supplies electrical power and data on a standard CAT-5/CAT-6 Ethernet cable. Acting as a PoE PSE (Power Sourcing Equipment), compliant with IEEE 802.3at, each PoE port delivers up to 25W (Max. 80W total) to a Powered Device (PD). PoE can automatically detect and determine if the connected device requires power or not, so it is compatible with traditional Ethernet devices as well.

Each port has one dedicated PCI Express link for maximum network performance. Please refer to the table below for LED connection statuses.

| LED Color | Status   | Description                                                   |  |
|-----------|----------|---------------------------------------------------------------|--|
|           | Off      | Ethernet port is disconnected                                 |  |
| Yellow    | On       | Ethernet port is connected and no data transmission           |  |
|           | Flashing | Ethernet port is connected and data is transmitting/receiving |  |

#### Active/Link LED (Right)

#### Speed LED (Left)

| LED Color          | Status | Description |
|--------------------|--------|-------------|
|                    | Off    | 10 Mbps     |
| Green or<br>Orange | Green  | 100 Mbps    |
| Orange             | Orange | 1000 Mbps   |

To utilize the GbE port in Windows, you need to install corresponding driver for Intel<sup>®</sup> I210-IT/ I219-LM GbE controller.

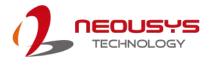

### 2.2.6 On/ Off Ctrl & Status Output

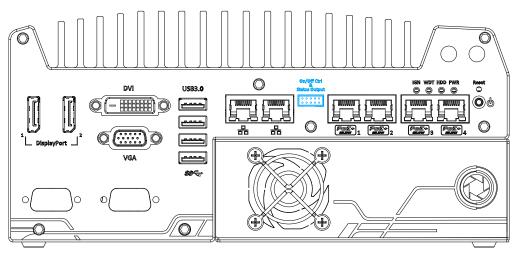

The "On/ Off Control Ctrl & Status Output" connection allows for external switch and LED indicator extension. It is useful when the system is placed in a cabinet or a not easily accessed location. This function is provided via a 2x5 2.0mm pitch wafer connector.

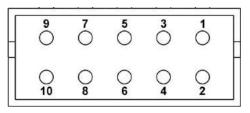

| Pin# | Definition     | Description                                                |
|------|----------------|------------------------------------------------------------|
| 1    | Ctrl+          | [Input] Remote on/off control, connecting to an external   |
| 2    | Ctrl-          | switch to turn on/off the system (polarity is negligible). |
| 3    | Power+         | [Output] System power indicator, on if system is turned    |
| 4    | Power-         | on, off if system is turned off.                           |
| 5    | HDD+           | [Output] Hard drive indicator, flashing when SATA hard     |
| 6    | HDD-           | drive is active.                                           |
| 7    | Standby Power+ | [Output] Standby power indicator, lighting up when DC      |
| 8    | Standby Power- | power is applied and system is in S5 (standby) mode.       |
| 9    | WDT+           | [Output] Watchdog timer indicator, flashing when           |
| 10   | WDT-           | watchdog timer is started.                                 |

#### 

Please make sure the polarity is correct when you connect the external LED indicator to the Status LED Output. The status LED output has a built-in series resistor and provides 3.3V, 10mA current, which means you can use these pins o directly drive an external LED indicator.

## 2.2.7 System Status LED

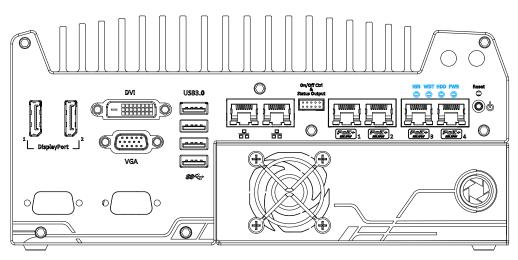

There are four LED indicators on the front panel: PWR, HDD, WDT and IGN. The descriptions of these four LEDs are listed in the following table.

| Indicator | Color  | Description                                              |
|-----------|--------|----------------------------------------------------------|
| IGN       | NA     | NA                                                       |
| WDT       | Yellow | Watchdog timer indicator, flashing when WDT is active    |
| HDD       | Red    | Hard drive indicator, flashing when SATA drive is active |
| PWR       | Green  | Power indictor, lid when system is on                    |

### 2.2.8 Power Button

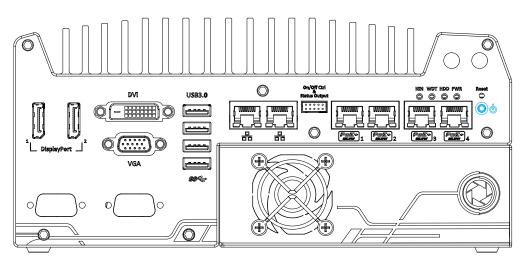

The power button is a non-latched switch for ATX mode on/off operation. To turn on the system, press the power button and the PWR LED should light-up green. To turn off the system, issuing a shutdown command in OS is preferred, or you can simply press the power button. To force shutdown when the system freezes, press and hold the power button for 5 seconds. Please note that there is a 5-second interval

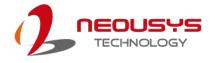

between on/off operations (i.e. once turning off the system, there is a 5-second wait before you can power-on the system).

### 2.2.9 Reset Button

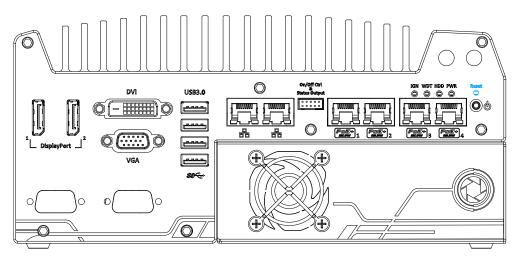

The reset button is used to manually reset the system in case of system halt or malfunction. To avoid unexpected resets, the button is purposely placed behind the panel. To reset, please use a pin-like object (eg. tip of a pen) to access the reset button.

### 2.2.10 Cassette Enclosure

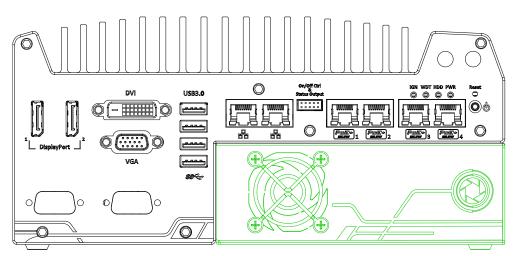

Neousys' patented expansion Cassette (R.O.C. Patent No. M456527) is an innovation design for fanless controller. It provides a separated compartment to accommodate an add-on card. It effectively manages thermal conditions of both the system and the add-on card. The modular concept brought by Cassette also reduces the complexity of installing and replacing an add-on card in the fanless controller. The Cassette enclosure itself incorporates an innovative mechanical design to effectively deal with the heat generated by GPU. This patented architecture (R.O.C. Patent No. M534371) creates a sealed wind tunnel to bring in cold air to the GPU

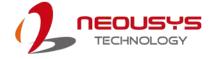

and expels hot air via a system fan. The design offers the system extreme stability and reliability when operating at 60°C with the GPU under 100% load. The expansion Cassette enclosure accepts dual-slot graphics cards with up to 75W TDP.

## 2.3 Nuvis-5306RT Rear Panel

|             | Сомз                 |                                                           |  |
|-------------|----------------------|-----------------------------------------------------------|--|
| No.         | ltem                 | Description                                               |  |
| 1           | SIM card slot        | With a 3G/ 4G module installed, insert a SIM card to      |  |
|             |                      | access the operator's network.                            |  |
| 2           | MCU reset button     | Press the button to reset the MCU.                        |  |
| 3           | Real-time Vision I/O | Vision specific trigger/ strobe control input/ output for |  |
| 5           |                      | vision/ imagery purposes.                                 |  |
| 4           | Microphone-in jack   | Microphone-in jack for voice (microphone) input.          |  |
| 5           | Speaker-out jack     | Speaker-out jack for sound output.                        |  |
|             |                      | There are 3 COM ports for communicating with external     |  |
| 6 COM ports |                      | devices.                                                  |  |
| 7           | USB 2.0              | The USB 2.0 ports are compatible with USB 1.1 / 1.0.      |  |
|             | 3-pin terminal block | Compatible with DC power input from 8~35V, the terminal   |  |
| 8           | (DC/ ignition input) | block is also used for ignition signal input.             |  |
|             |                      | The panel opening of the cassette enclosure. When an      |  |
| 9           | Area in green        | expansion card is installed, connectors are accessible on |  |
|             |                      | this panel.                                               |  |

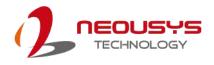

### 2.3.1 SIM Card Slot

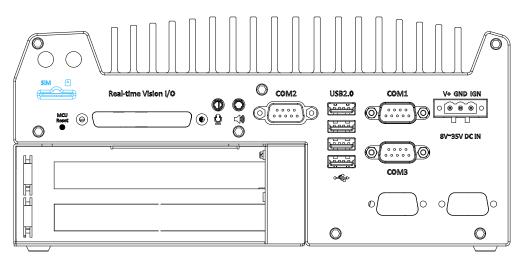

On the rear panel, there is a panel-accessible SIM socket. By installing a 3G/4G module onto the internal mini-PCIe port, you can have Internet access via telecom operator's network. The SIM socket is a push-push type. The push-push mechanism means the SIM card is push-to-install and push-to-retrieve. Please note that the SIM card must be inserted upside down (gold fingers facing upward).

### 2.3.2 MCU Reset

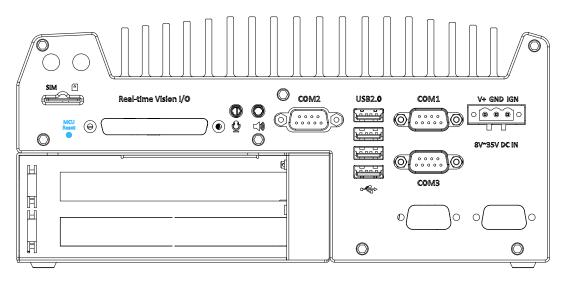

You may use the MCU reset button to manually reset the MCU without resetting the whole system. To avoid unexpected resets, the button is purposely placed behind the panel. To reset, please use a pin-like object (eg. tip of a pen) to access the reset button.

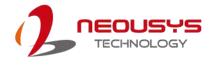

#### 2.3.3 Real-time Vision I/O

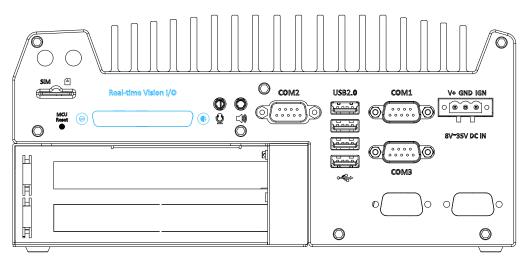

Real-time vision I/O is managed by Neousys' patented MCU-based architecture and DTIO/ NuMCU firmware for microsecond-scale real-time I/O control. It also supports various machine vision peripherals such as CC/ CV lighting controller, quadrature encoder input, PWM output, isolated DI/ DO, 12V camera trigger output etc.

#### 2.3.4 3.5mm Speaker-out/ Microphone-in Jack

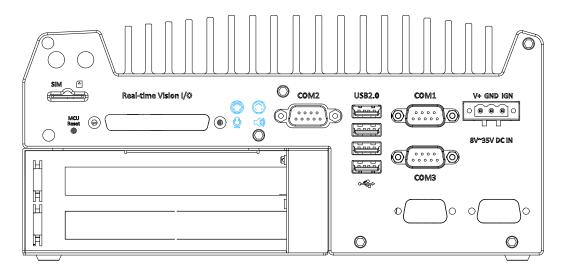

The audio function on Nuvis-5306RT uses Intel<sup>®</sup> High Definition Audio in Q170 chipset and Realtek ALC262 codec. There are two audio function jacks, the O port is used for microphone input, and the  $\Huge{O}$  port is used for speaker / headphone output. To utilize the audio function in Windows, you need to install corresponding drivers for both Intel<sup>®</sup> Q170 chipset and Realtek ALC262 codec.

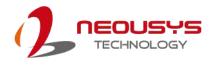

#### 2.3.5 COM Ports

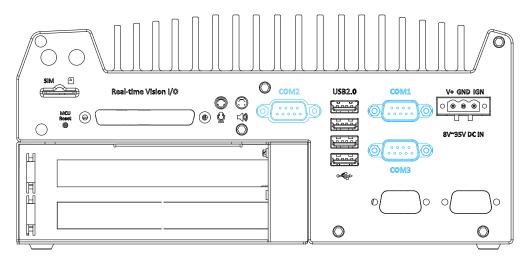

The system has three COM ports for communicating with external devices. COM1, COM2 and COM3 ports are located on the rear panel via 9-pin D-Sub male connectors. They are implemented using industrial-grade ITE8786 Super IO chip (-40 to 85°C) and provide up to 115200 bps baud rate.

COM1 and COM3 are software-configurable RS-232/422/485 ports and COM2 is a standard 9-wire RS-232 port. The operation mode, slew rate and termination of COM1 and COM3 can be set in BIOS setup utility. The following table describes the pin definition of COM ports.

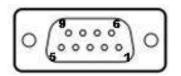

|      |             | COM2        |                               |             |
|------|-------------|-------------|-------------------------------|-------------|
| Pin# | RS-232 Mode | RS-422 Mode | RS-485 Mode<br>(Two-wire 485) | RS-232 Mode |
| 1    | DCD         | -           | -                             | DCD         |
| 2    | RX          | 422 TXD+    | 485 TXD+/RXD+                 | RX          |
| 3    | ТХ          | 422 RXD+    | -                             | тх          |
| 4    | DTR         | 422 RXD-    | -                             | DTR         |
| 5    | GND         | GND         | GND                           | GND         |
| 6    | DSR         | -           | -                             | DSR         |
| 7    | RTS         | -           | -                             | RTS         |
| 8    | CTS         | 422 TXD-    | 485 TXD-/RXD-                 | CTS         |
| 9    | RI          | -           | -                             | RI          |

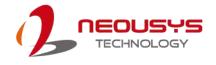

#### 2.3.6 USB2.0 Ports

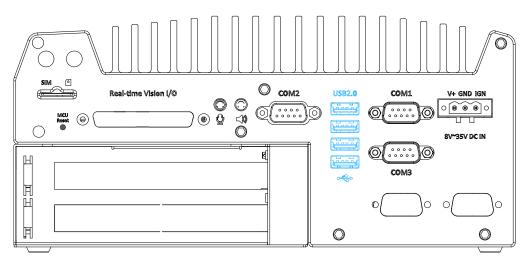

The USB2.0 ports are implemented via native xHCI (eXtensible Host Controller Interface) controller in Q170 chipset and are backward compatible with USB 1.1 and USB 1.0 devices. Legacy USB support is also provided so you can use USB keyboard/mouse in DOS environment.

Due to the nature that XHCI driver is not included natively in Windows 7, you may encounter USB keyboard/ mouse not working when installing Windows 7. Neousys offers a Windows-based batch file and step-by-step guide to help you. Please refer to <u>Appendix A Windows 7 Installation</u> for information on installing Windows 7.

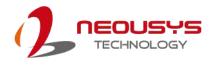

#### ≙ SIM O com2 Real-time Vision I/O USB2.0 COM1 Æ Ē 0(....)0 0 0 MCU Reset $\bigcirc$ -35V DC IN Ø $\odot$ Ø Ш COMR Ы Ш Ø С 0 Ħ $\bigcirc$ $\bigcirc$

#### 2.3.7 3-Pin Terminal Block for DC and Ignition Input

The system allows an 8 to 35V DC power input from via a 3-pin pluggable terminal block. The screw clamping mechanism is a reliable way to wire DC power. The ignition signal input (IGN) is not applicable to the system.

### 

Please make sure the voltage of DC power is correct before you connect it to the system. Supplying a voltage over 35V will damage the system.

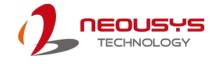

### 2.4 Internal I/O Components

The internal components of Nuvis-5306RT series include two SODIMM sockets, SATA ports, mSATA, mini-PCIe sockets and an internal USB port.

#### 2.4.1 DDR4 SO-DIMM Slots

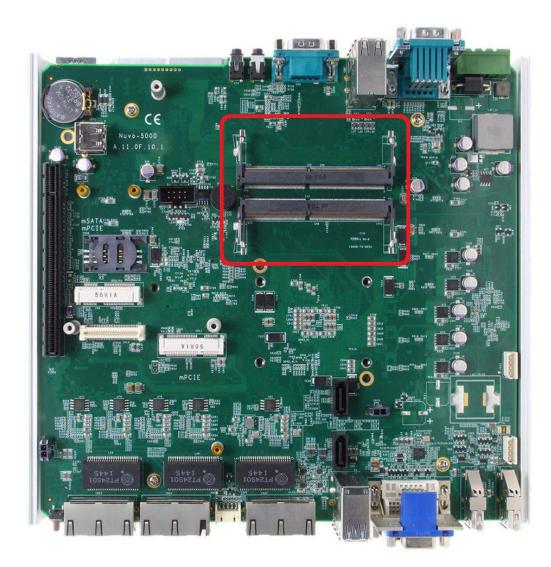

The system provides two 260-pin DDR4 memory SO-DIMM sockets. It can support up to 32GB maximum capacity by installing two 16GB DDR4 2133 MHz SODIMM modules.

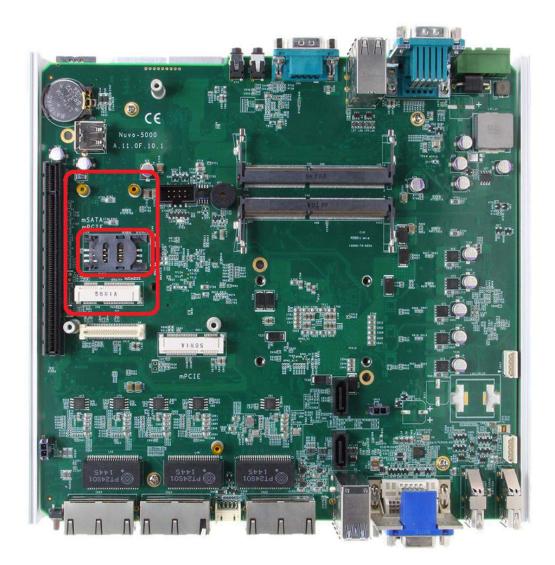

#### 2.4.2 Dual Mode mSATA/ mini-PCIe Socket

The system provides a dual mode mSATA/ mini-PCIe socket that is in compliance with mini-PCIe specification rev. 1.2. You can install either an mSATA SSD or mini-PCIe module into this socket and the system will automatically detect and configure it to run PCIe or SATA signals. This mini-PCIe socket is designed with SIM card support. With a SIM card installed, your system can access the internet via your network provider's 3G/ 4G network.

For wireless (WIFI/ 3G/ 4G) communication, multiple SMA antenna apertures can be located on the front and rear panel.

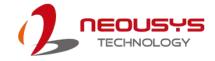

| Dual mode mSATA/ mini-PCIe socket definit | ion |
|-------------------------------------------|-----|
|-------------------------------------------|-----|

| 51 49          | 9 47 45 43 41 39                                                          | 37 35 33 31 29 2 | 7 25 23 | 21 19 17 15 13 | 11 9 7 5 3 1   |  |  |  |
|----------------|---------------------------------------------------------------------------|------------------|---------|----------------|----------------|--|--|--|
| 52 50          | 52 50 48 46 44 42 40 38 36 34 32 30 28 26 24 22 20 18 16 14 12 10 8 6 4 2 |                  |         |                |                |  |  |  |
|                |                                                                           |                  |         |                |                |  |  |  |
| Pin            | Signal (mPCle)                                                            | Signal (mSATA)   | Pin #   | Signal (mPCle) | Signal (mSATA) |  |  |  |
| 1              | WAKE#                                                                     | -                | 2       | +3.3Vaux       | +3.3Vaux       |  |  |  |
| 3              | COEX1                                                                     | -                | 4       | GND            | GND            |  |  |  |
| 5              | COEX2                                                                     | -                | 6       | +1.5V          | +1.5V          |  |  |  |
| 7              | CLKREQ#                                                                   | -                | 8       | UIM PWR        | -              |  |  |  |
| 9              | GND                                                                       | GND              | 10      | UIM DATA       | -              |  |  |  |
| 11             | REFCLK-                                                                   | -                | 12      | UIM CLK        | -              |  |  |  |
| 13             | REFCLK+                                                                   | -                | 14      | UIM RESET      | -              |  |  |  |
| 15             | GND                                                                       | GND              | 16      | UIM VPP        | -              |  |  |  |
| Mechanical Key |                                                                           |                  |         |                |                |  |  |  |
| 17             | Reserved*                                                                 | -                | 18      | GND            | GND            |  |  |  |
| 19             | Reserved*                                                                 | -                | 20      | W DISABLE#     | -              |  |  |  |
| 21             | GND                                                                       | GND              | 22      | PERST#         | -              |  |  |  |
| 23             | PERn0                                                                     | SATA Rxp         | 24      | +3.3Vaux       | +3.3Vaux       |  |  |  |
| 25             | PERp0                                                                     | SATA Rxn         | 26      | GND            | GND            |  |  |  |
| 27             | GND                                                                       | GND              | 28      | +1.5V          | +1.5V          |  |  |  |
| 29             | GND                                                                       | GND              | 30      | SMB CLK        | SMB CLK        |  |  |  |
| 31             | PETn0                                                                     | SATA Txn         | 32      | SMB DATA       | SMB DATA       |  |  |  |
| 33             | PETp0                                                                     | SATA Txp         | 34      | GND            | GND            |  |  |  |
| 35             | GND                                                                       | GND              | 36      | USB D-         | -              |  |  |  |
| 37             | GND                                                                       | GND              | 38      | USB D+         | -              |  |  |  |
| 39             | +3.3Vaux                                                                  | +3.3Vaux         | 40      | GND            | GND            |  |  |  |
| 41             | +3.3Vaux                                                                  | +3.3Vaux         | 42      | LED WWAN#      | -              |  |  |  |
| 43             | GND                                                                       | -                | 44      | LED WLAN#      | -              |  |  |  |
| 45             | Reserved                                                                  | -                | 46      | LED WPAN#      | -              |  |  |  |
| 47             | Reserved                                                                  | -                | 48      | +1.5V          | +1.5V          |  |  |  |
| 49             | Reserved                                                                  | -                | 50      | GND            | GND            |  |  |  |
| 51             | Reserved                                                                  | -                | 52      | +3.3Vaux       | +3.3Vaux       |  |  |  |

#### 

Some off-the-shelf mini-PCIe 4G modules are not compliant to standard mini-PCIe interface. They use 1.8V I/O signals instead of standard 3.3V I/O and may have signal conflict. Please consult with Neousys for compatibility when in doubt!

Installing an incompatible 4G module may damage the system or the module itself

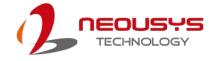

may be damaged.

#### 2.4.3 mini-PCle Socket

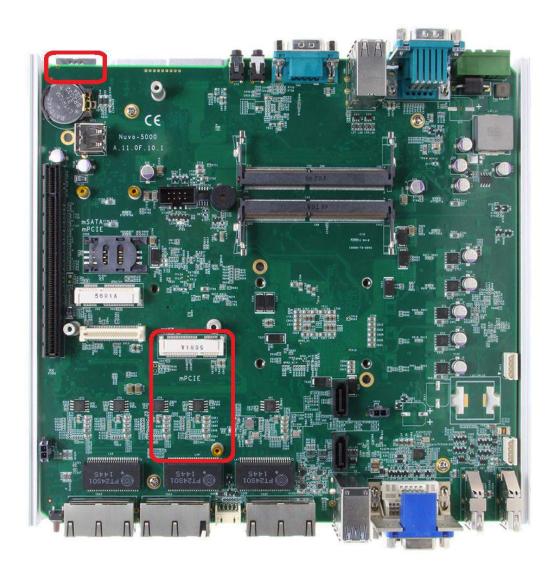

This mini-PCIe socket works in cooperation with the panel-accessible SIM slot. By installing a mini-PCIe module, you can add additional features to your system such as WIFI, GPS, CAN bus, analog frame grabber, etc. You can also install a 3G/4G module and SIM card for internet via your service provider's 3G/ 4G network.

For wireless (WIFI/ 3G/ 4G) communication, multiple SMA antenna apertures can be located on the front and rear panel.

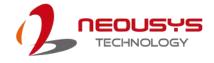

#### mini-PCIe Pin Definition

| 51 49 47 45 43 41 39 37 35 33 31 29 27 25 23 21 19 17 15 13 11 9 7 5 3 1 |                                 |          |                           |  |  |  |
|--------------------------------------------------------------------------|---------------------------------|----------|---------------------------|--|--|--|
| 52 50 48                                                                 | 3 46 44 42 40 38 36 34 32 30 28 | 26 24 22 | 20 18 16 14 12 10 8 6 4 2 |  |  |  |
|                                                                          |                                 |          |                           |  |  |  |
| Pin #                                                                    | Signal                          | Pin #    | Signal                    |  |  |  |
| 1                                                                        | WAKE#                           | 2        | +3.3Vaux                  |  |  |  |
| 3                                                                        | COEX1                           | 4        | GND                       |  |  |  |
| 5                                                                        | COEX2                           | 6        | +1.5V                     |  |  |  |
| 7                                                                        | CLKREQ#                         | 8        | UIM PWR                   |  |  |  |
| 9                                                                        | GND                             | 10       | UIM DATA                  |  |  |  |
| 11                                                                       | REFCLK-                         | 12       | UIM CLK                   |  |  |  |
| 13                                                                       | REFCLK+                         | 14       | UIM RESET                 |  |  |  |
| 15                                                                       | GND                             | 16       | UIM VPP                   |  |  |  |
| Mechani                                                                  |                                 |          |                           |  |  |  |
| 17                                                                       | Reserved* (UIM C8)              | 18       | GND                       |  |  |  |
| 19                                                                       | Reserved* (UIM C4)              | 20       | W DISABLE#                |  |  |  |
| 21                                                                       | GND                             | 22       | PERST#                    |  |  |  |
| 23                                                                       | PERn0                           | 24       | +3.3Vaux                  |  |  |  |
| 25                                                                       | PERp0                           | 26       | GND                       |  |  |  |
| 27                                                                       | GND                             | 28       | +1.5V                     |  |  |  |
| 29                                                                       | GND                             | 30       | SMB CLK                   |  |  |  |
| 31                                                                       | PETn0                           | 32       | SMB DATA                  |  |  |  |
| 33                                                                       | PETp0                           | 34       | GND                       |  |  |  |
| 35                                                                       | GND                             | 36       | USB D-                    |  |  |  |
| 37                                                                       | GND                             | 38       | USB D+                    |  |  |  |
| <u>39</u><br>41                                                          | +3.3Vaux<br>+3.3Vaux            | 40<br>42 | GND<br>LED WWAN#          |  |  |  |
| 41                                                                       | GND                             | 42       | LED WVAN#                 |  |  |  |
| 45                                                                       | Reserved                        | 46       | LED WPAN#                 |  |  |  |
| 47                                                                       | Reserved                        | 48       | +1.5V                     |  |  |  |
| 49                                                                       | Reserved                        | 50       | GND                       |  |  |  |
| 51                                                                       | Reserved                        | 52       | +3.3Vaux                  |  |  |  |

# 

Some off-the-shelf mini-PCIe 4G modules are not compliant to standard mini-PCIe interface. They use 1.8V I/O signals instead of standard 3.3V I/O and may have signal conflict. Please consult with Neousys for compatibility when in doubt!

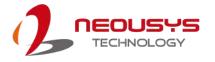

Installing an incompatible 4G module may damage the system or the module itself may be damaged.

### 2.4.4 SATA Ports

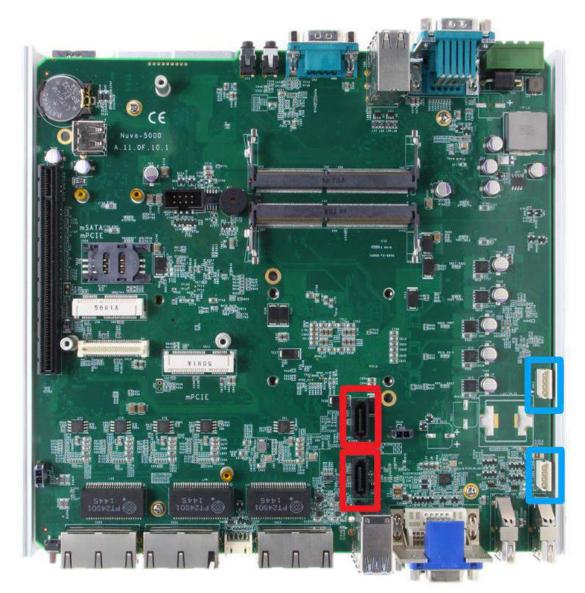

The system provides two SATA ports which support Gen3, 6 Gb/s SATA signals. Each SATA port (indicated in **red**) features a 7-pin SATA connector and a 4-pin power connector.

The power plug (indicated in **blue**) accommodates a 2.5" HDD/ SSD in internal HDD bracket. Standard 22-pin SATA connectors are provided with the system. You may refer to the <u>SATA Configuration</u> section for SATA settings.

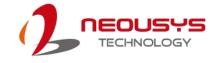

### 2.4.5 Internal USB Port

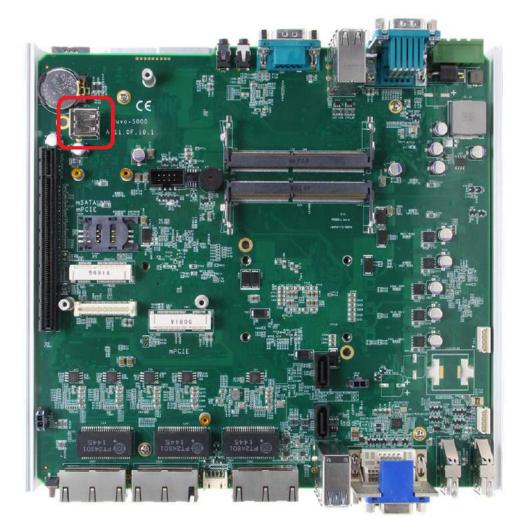

The system has an internal USB2.0 port on the PCBA. You can utilize this USB port to connect a USB protection dongle inside the chassis of the system.

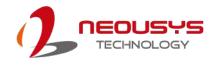

# **3** System Installation

Before disassembling the system enclosure and installing components and modules, please make sure you have done the following:

- It is recommended that only qualified service personnel should install and service this product to avoid injury or damage to the system.
- Please observe all ESD procedures at all times to avoid damaging the equipment.
- Before disassembling your system, please make sure the system has powered off, all cables and antennae (power, video, data, etc.) are disconnected.
- Place the system on a flat and sturdy surface (remove from mounts or out of server cabinets) before proceeding with the installation/ replacement procedure.

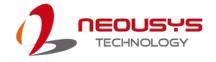

### 3.1 Disassembling the System Enclosure

- 1. Turn the system upside-down.
- 2. Unscrew the four (4) screws indicated at the bottom of the Cassette enclosure.

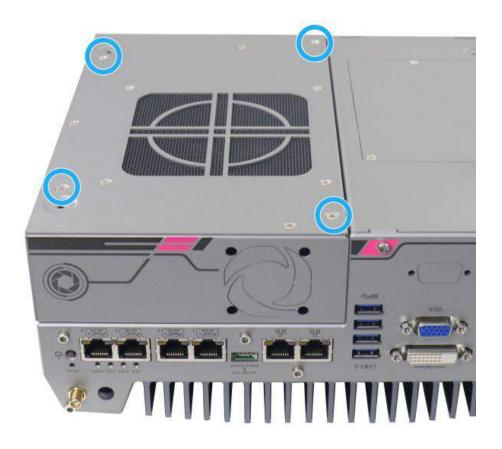

3. Gently lift and separate the Cassette enclosure from the system enclosure.

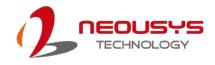

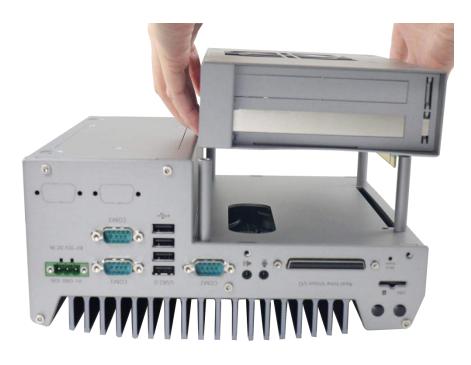

4. Remove the seven screws on the front panel shown in the illustration below.

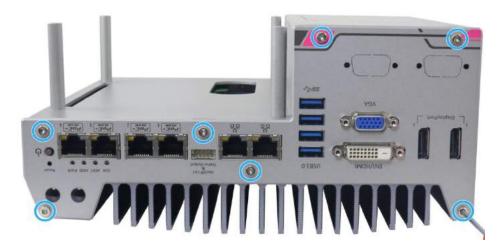

5. Remove the seven screws on the rear panel shown in the illustration below.

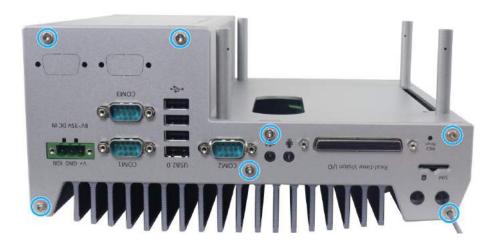

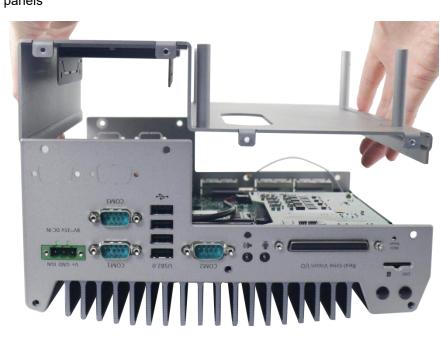

6. Gently lift the base panel and remove front and rear panels

### 3.2 CPU Installation Procedure

- 1. DO NOT remove the CPU from its container / tray before it is ready to be installed.
- 2. Once the enclosure panels have been removed and to install a CPU into the system, remove the four (4) M3 P-head screws in the illustration below.

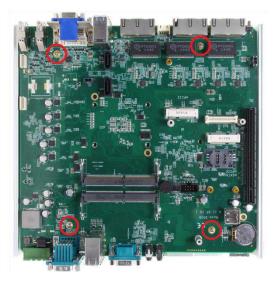

 Gently lift the motherboard off the heatsink and turn the motherboard upside-down. You'll see the CPU socket protective cover, place finger tips under the sign "REMOVE" for leverage. Gently lift the cover.

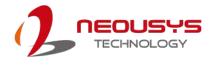

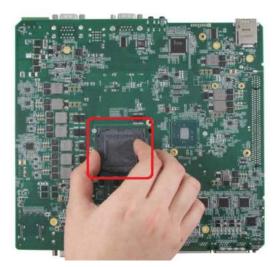

## 

With the protective cover removed, please be careful when handling the motherboard. DO NOT touch the pins in the LGA socket!

4. Remove the CPU from its container/ tray. Match the two notches on the side to the protrusions in the socket, gently lower the CPU into the socket.

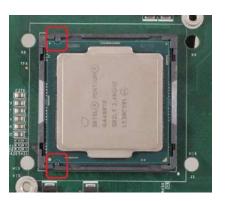

 Locate the CPU retention bracket in the accessory box. Place the retention bracket on the CPU and hold it in place, turn the motherboard around and secure the bracket by tightening two (2) M3 P-head screws.

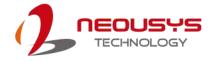

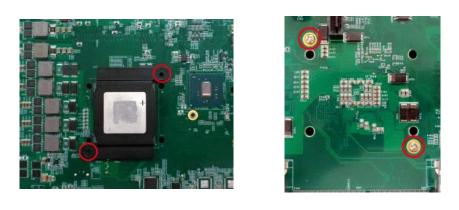

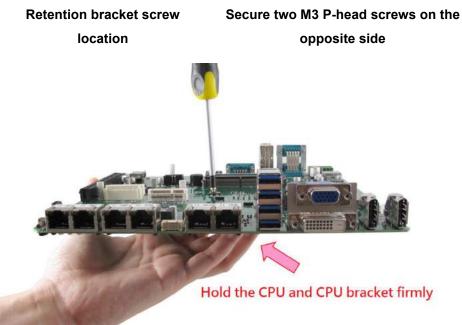

#### Hold bracket/ CPU in place along with the motherboard

6. Remove all thermal pad protective films pre-placed on the heatsink.

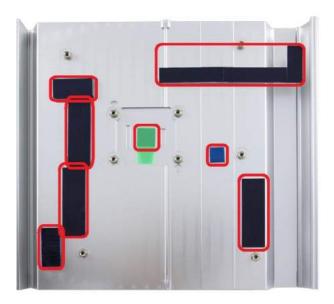

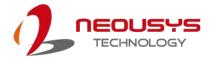

- 7. With the four (4) motherboard standoffs aligned (please refer to step 2), gently lower the motherboard onto the heatsink
- 8. Secure the four (4) M3 P-head motherboard screws (indicated in yellow) and from the accessory box, five (5) M3 spring screws (indicated in red). Gradually tighten the five screws in the following order for even pressure.

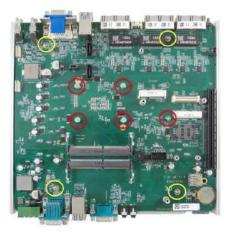

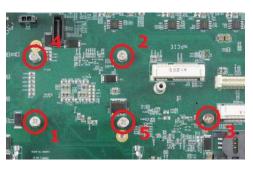

#### Securing the motherboard

#### Secure five CPU/ heatsink spring screws in order

- 9. Reinstall the system enclosure and panel when done.
- 10. If you need to install other components, please refer to respective sections.

### 3.3 Memory Module Installation

There are two memory SO-DIMM slots on the motherboard that support a total maximum of 32GB DDR4-2133. Please follow the procedures below to replace or install the memory modules.

- 1. To disassemble the enclosure, please refer to the section "<u>Disassembling the</u> <u>System Enclosure</u>".
- 2. The SO-DIMM slots can be located once the bottom cover of the enclosure has been removed.

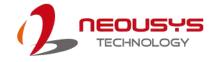

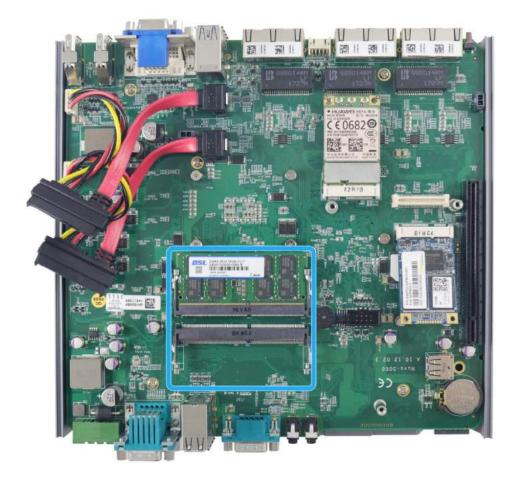

3. To install the memory module, insert gold fingers of the module into the slot at 45 degree angle.

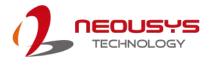

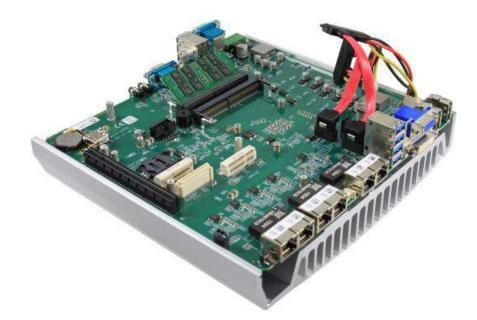

4. Push down on the edge of the module and the clips on the side should clip the module into place.

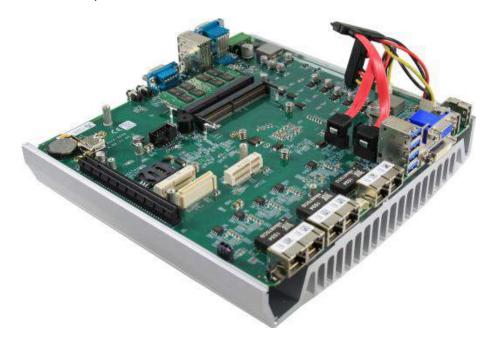

- 5. Repeat steps above to install the other module.
- 6. Reinstall the system enclosure and panel when done.
- 7. If you need to install other components, please refer to respective sections.

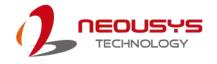

### 3.4 Internal 2.5" SATA HDD/ SSD Installation

The system has two SATA ports for connecting SATA HDD/ SSD, one internal and one external. Please follow the procedures below to install or replace the hard drives.

1. Place the system upside down on a flat surface and loosen the three (3) screws show below.

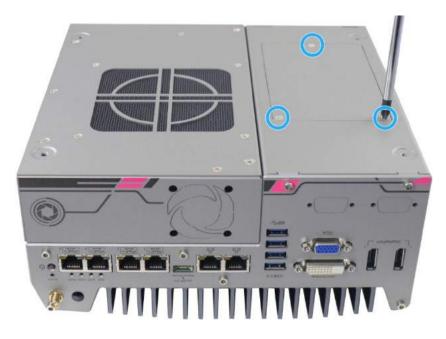

2. Remove the protective films on the thermal pad situated in the center of the bracket.

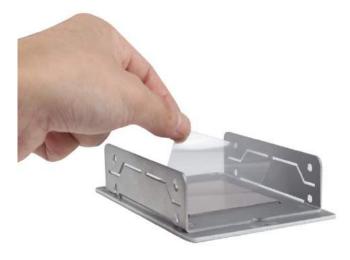

 Place the HDD/ SSD on the bracket, gently press it down against the thermal pad. From the accessory box, use M3 flat-head screws to secure the HDD/ SSD. Make sure the HDD/ SSD is secured in the same orientation as shown in the illustration below.

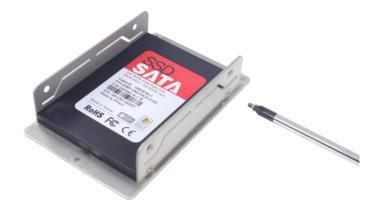

4. Connect the SATA cable inside the enclosure to the HDD/ SSD

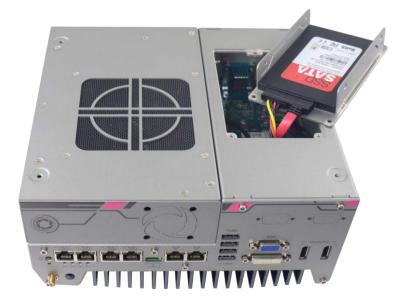

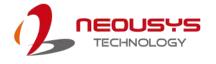

 Gently wiggle the bracket back into the enclosure and secure it with three (3) M3 flat-head screws.

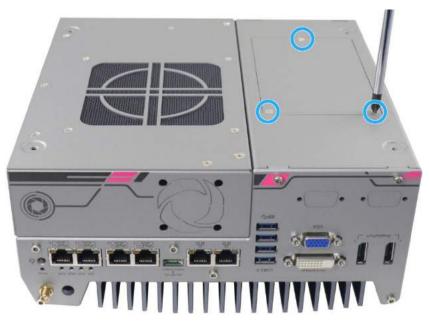

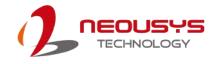

### 3.5 mini-PCIe Module Installation

Please refer to the following procedures on how to install a mini-PCIe module.

- 1. To disassemble the enclosure, please refer to the section "<u>Disassembling the</u> <u>System Enclosure</u>".
- 2. Remove the MezIO module by unfastening the three (3) screws shown below.

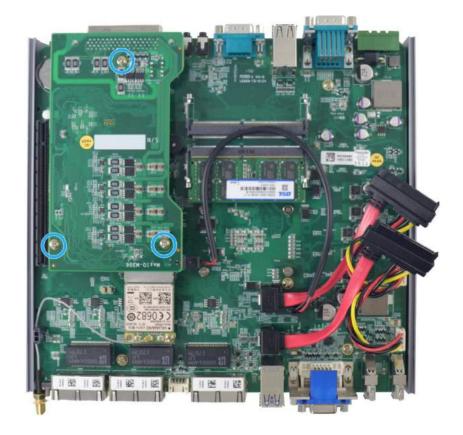

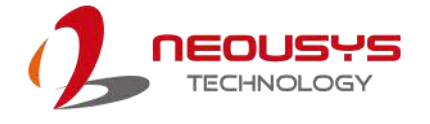

3. Location of the mini-PCIe sockets on the motherboard shown below. The SIM slot of mini-PCIe socket (in red) is situated on the rear panel.

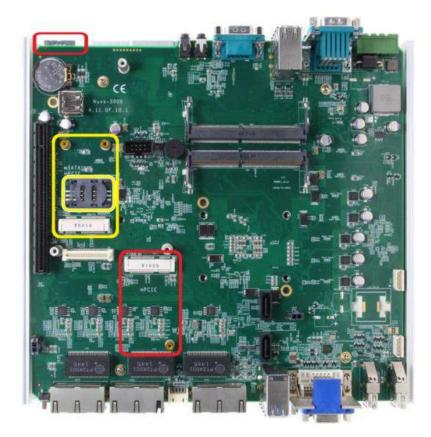

4. Inset the mini-PCIe module's gold finger on a 45 degree angle into the socket, gently press the module down and secure it with an M2.5 P-head screw.

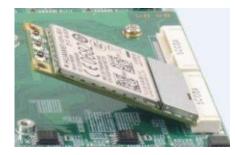

45 degree insertion angle

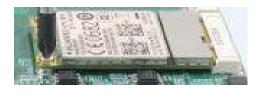

Secured with M2.5 P-head screw

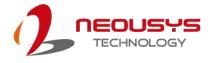

5. Clip on the IPEX-to-SMA cable to the module and attach the antenna onto the front or rear panel.

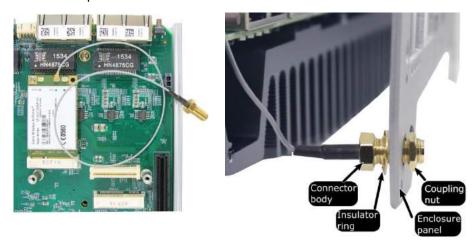

Clip on IPEX-to-SMA cable

Attach antenna to panel

6. Insert the SIM card (if necessary) for your mini-PCIe module.

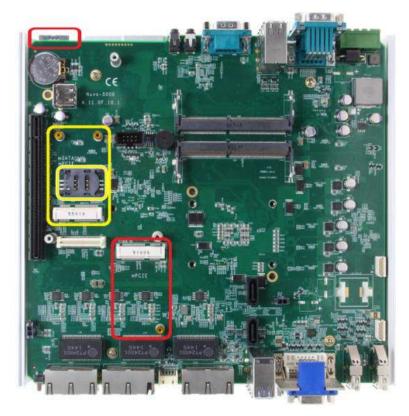

- 7. The mini-PCle socket (in red) works in conjunction with the panel-accessible SIM slot on the rear panel, while other mini-PCle sockets work with internal SIM slots. Insert the SIM upside down for 3G/ 4G access via your provider's network. Push the SIM card into the panel, make sure it clicks into the slot and is seated firmly (not protruding) in the slot.
- 8. Reinstall the system enclosure and panel when done.
- 9. If you need to install other components, please refer to respective sections.

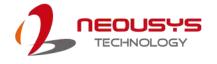

### 3.6 PCIe Card Installation in Cassette Module

For demonstration, we will be using a NVIDIA Geforce GTX 1050Ti as an example.

 Unfasten the three M3 flat-head screws at the bottom of the Cassette module (please refer to <u>Disassembling the System Enclosure</u> on Cassette module removal) and remove Cassette module's bottom panel.

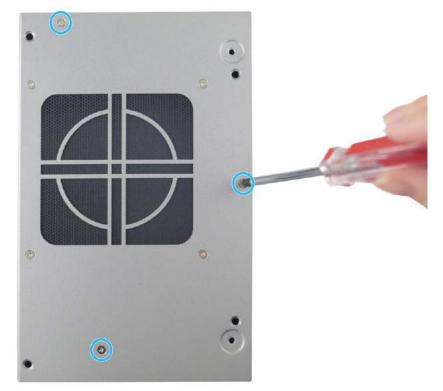

2. Remove the PCIe slot cover and gently lower the PCIe graphics card by matching the PCIe gold fingers into the slot.

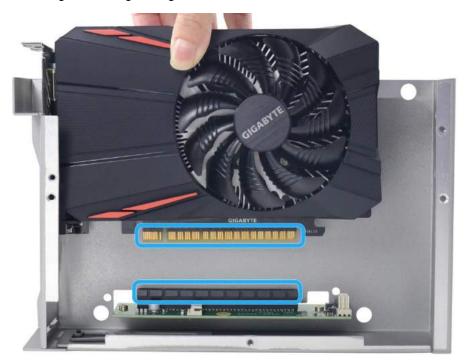

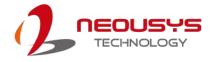

3. Make sure the bottom of the graphics card slot cover is properly inserted into the hinge on the enclosure.

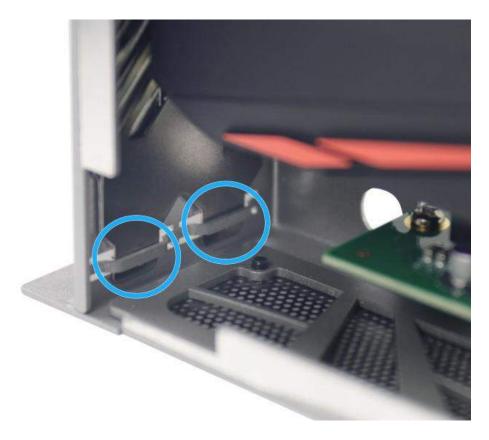

4. Secure the graphics card's slot cover with two (2) M3 flat-head screws.

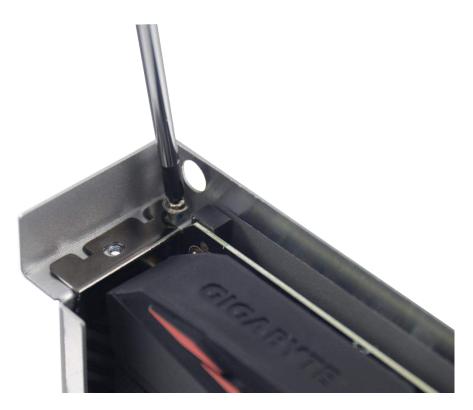

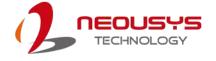

5. Reinstall the Cassette enclosure and secure it with the three (3) M3 flat-head screws shown below.

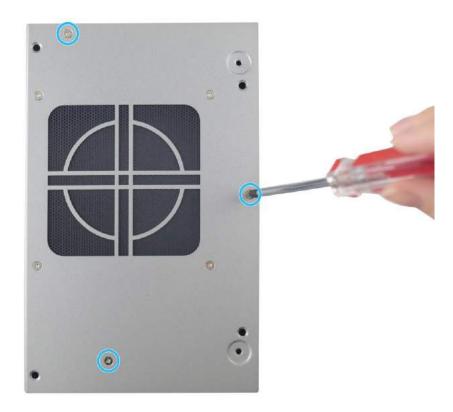

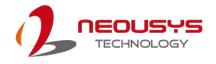

## 3.7 Installing the System Enclosure

1. To reinstall the system enclosure, fit the front and rear panels and gently lower the base panel.

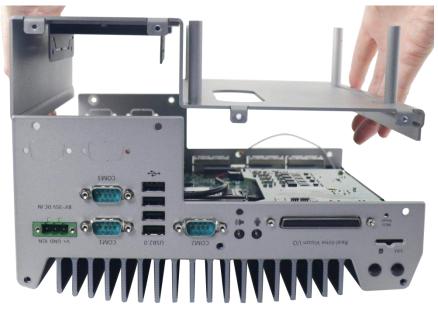

2. Secure the seven (7) screws on the front panel.

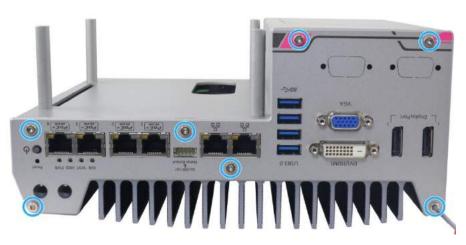

3. Secure the seven (7) screws on the rear panel.

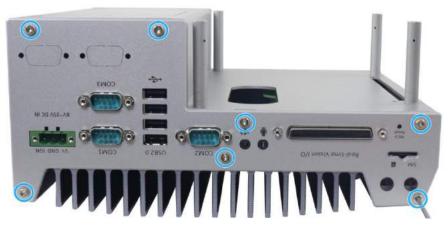

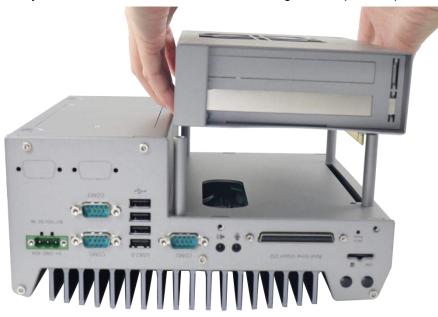

4. Gently lower the Cassette module while matching the four position poles.

5. Secure the Cassette module by securing the four (4) screws.

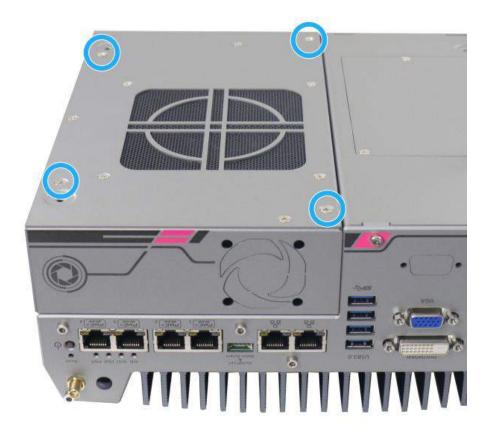

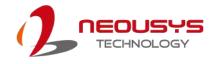

### 3.8 DC Power Connection

The system uses a 3-pin pluggable terminal block to accept 8~35V DC power input. It is a reliable, convenient and easy method to directly wire cables to the DC power connector. The pluggable terminal block is also used to accept ignition signal To connect DC power via the 3-pin pluggable terminal block, please refer to the procedures described below.

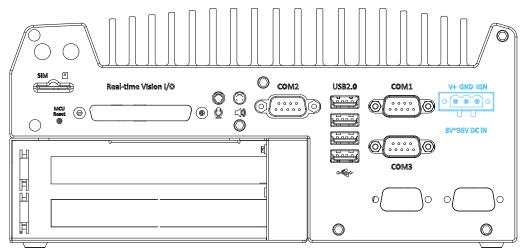

- Before connecting the cables, please make sure the DC power supply is unplugged!
- Take the 3-pin pluggable terminal block out of the accessory box. The terminal block fits the wires with a gauge of 12~24 AWG.
- Carefully identify the positive and negative contacts of your DC power supply and the pluggable terminal block. The polarities between DC power supply and terminal block must be positive (+) to positive (+) and ground (GND) to ground (GND).

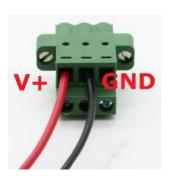

- 4. Insert the wires to the matching pluggable terminal block contacts and tighten clamping screws using a Philips screwdriver.
- 5. Plug in the terminal plug into the 3-pin pluggable terminal block on the system enclosure and secure the plug using a flat-head screwdriver.

## 

The system accepts 8~35 VDC when using terminal block for DC input. Please make sure the voltage and polarity of DC power is correct before you connect and power on the system. Supplying a voltage over 35V or incorrect polarity will damage the system!

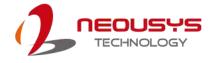

### 3.9 Wall Mount/ Anti-Vibration Bracket Installation

Nuvis-5306RT features a patented mechanical design that creates a sealed tunnel for air flow. To obtain best efficiency for heat dissipation, it is recommended that a minimum clearance of 20mm is reserved at the bottom side of Nuvis-5306RT controller. Nuvis-5306RT is shipped with stand-off brackets designed to create a 20mm clearance. To mount your Nuviso-5306RT controller on the wall or flat surface, please refer to the instructions listed below.

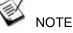

- 1. You will need to remove the four (4) rubber stands at the bottom of the enclosure if they have been attached.
- 2. For customers using customized mounting design, please make sure you have at least 20mm clearance underneath the system. Mounting the system without the recommended minimum clearance may significantly reduce GPU performance at high ambient temperature.

#### 3.9.1 Wall Mount Bracket Installation

Get two wall-mounting brackets and four M4 screws from the accessory box.
 Fix the mounting brackets onto the bottom of the system using M4 screws.

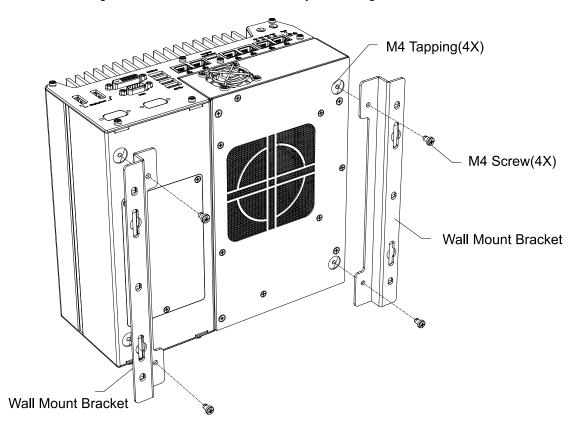

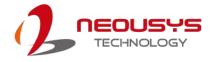

2. Place the system on a flat surface and fix it with screws. You can also take advantage of the keyhole-shaped holes on mounting brackets to suspend the system on the Wall.

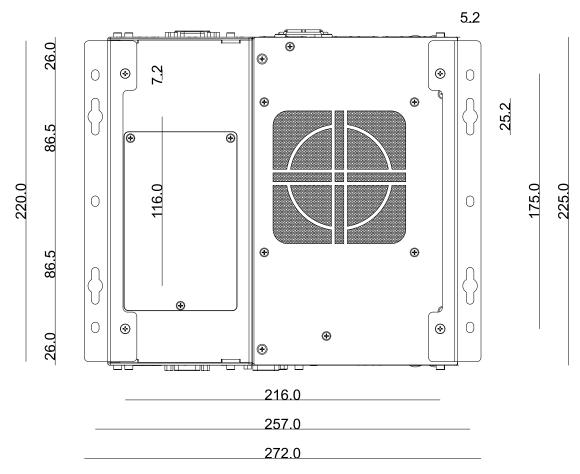

3. When wall mounting, please mount the system's in the direction so the heatsink's fins are placed vertically for optimal heat dissipation efficiency.

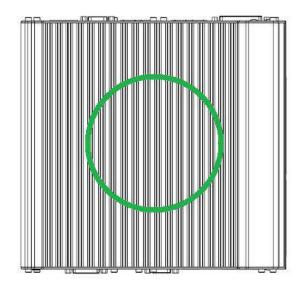

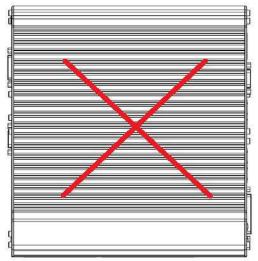

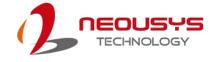

### 3.10 Powering On the System

There are three methods to power on the system

- Pressing the power button
- Via an external non-latched switch
- Sending a LAN packet via Ethernet (Wake-on-LAN)

#### 3.10.1 Powering On Using the Power Button

This is the simplest way to turn on your system. The power button on the front panel is a non-latched switch and behaves as the ATX-mode on/off control. With DC power connected, pushing the power button will turn on the system and the PWR LED indicator will light up. Pushing the button when system is on will turn off the system. If your operating system supports ATX power mode (i.e. Microsoft Windows or Linux), pushing the power button while the system is in operation will result in a pre-defined system behavior, such as shutdown or hibernation.

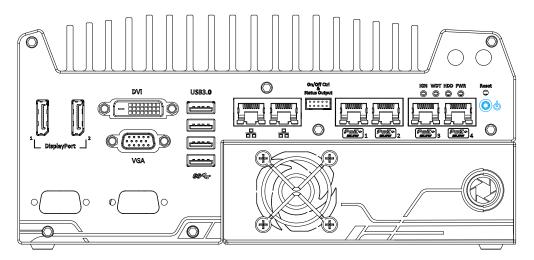

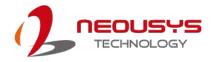

#### 3.10.2 Powering On Using External Non-latched Switch

If your application demands the system to be placed inside a cabinet, you may use an external non-latched switch to power on/ off the system. The system provides a "<u>On/ Off Control Ctrl & Status Output</u>" connection (a 2x5, 2.0mm pitch wafer connector) for connecting a non-latched switch and acts as the ATX-mode power on/off control switch. The external non-latched switch acts exactly the same as the power button on the front panel. To setup and power on/ off the system using an external non-latched switch (ATX-mode), please follow the steps described below.

1. Acquire a non-latched switch with a 2x5, 2.0mm pitch wafer terminal and the switch must be connected to pin#1 and pin #2 (polarity is negligible).

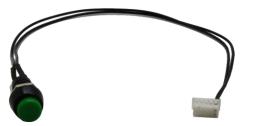

2. Connect the wafer terminal to the "On/Off Control Ctrl & Status Output" connector on the system

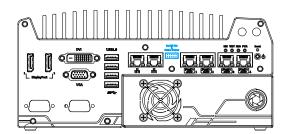

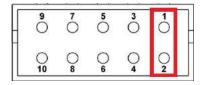

#### **On/Off Control Ctrl & Status Output**

#### Pin #1 and Pin #2

3. With DC power connected, pushing the power button will turn on the system and the PWR LED indicator will light up. Pushing the button when system is on will turn off the system. If your operating system supports ATX power mode (i.e. Microsoft Windows or Linux), pushing the power button while the system is in operation will result in a pre-defined system behavior, such as shutdown or hibernation.

#### 3.10.3 Powering On Using Wake-on-LAN

Wake-on-LAN (WOL) is a mechanism to wake up a computer system from a S5 (system off with standby power) state via issuing a magic packet. The system's Wake-on-LAN compatible GbE port is shown below.

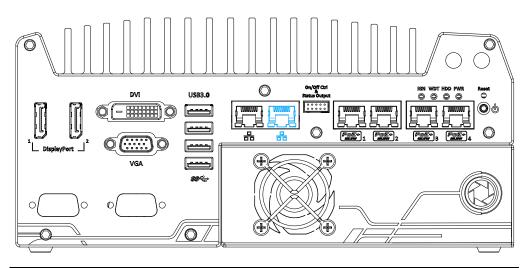

 NOTE

Please make sure the Intel chipset and Ethernet driver has been properly installed prior to setting up WOL function.

To enable WOL function, please set up WOL settings in the BIOS and in the operating system by follow the steps described below.

- 1. When the system boots up, press F2 to enter BIOS setup utility.
- 2. Go to the [Power] > [Wake On LAN] and set it to [Enabled].
- 3. Press F10 to "**Save changes and exit BIOS**" and allow the system boot into the operating system.
- 4. Once booted into the Windows system, press
  "Windows key + E", right-click on "Network
  > Properties > Change adapter settings".
  Locate and double-click on the adapter Intel®
  I219 Gigabit Network
  Connection, click on
  Configure...

| Networking | Sharing                                                                                                    |     |
|------------|----------------------------------------------------------------------------------------------------|-----|
| Connect us | sing:                                                                                                    |     |
| 📮 Intel    | (R) Ethemet Connection (2) I219-LM                                                                                                    | 6   |
| 1          | Configu                                                                                                    | ure |
|            | 254 00014 0202 0.5 0.9                                                                                                    |     |
| This conne | ection uses the following items:                                                                                                    |     |
| 192        | ection uses the following items:                                                                                                    | ^   |
|            |                                                                                                    | ^   |
|            | ient for Microsoft Networks                                                                                                    | ^   |
|            | ient for Microsoft Networks<br>le and Printer Sharing for Microsoft Networks                                                                                                    | ^   |
|            | ient for Microsoft Networks<br>le and Printer Sharing for Microsoft Networks<br>oS Packet Scheduler                                                                                         | ^   |
|            | ient for Microsoft Networks<br>le and Printer Sharing for Microsoft Networks<br>oS Packet Scheduler<br>ternet Protocol Version 4 (TCP/IPv4)                                                 | ^   |
|            | ient for Microsoft Networks<br>le and Printer Sharing for Microsoft Networks<br>oS Packet Scheduler<br>temet Protocol Version 4 (TCP/IPv4)<br>nk-Layer Topology Discovery Mapper I/O Driver | ^   |

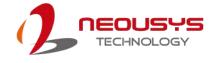

5. Click on the **Power Management** tab and check the following options. Click on OK when done.

| Teaming                                                                                                    | VLANs                                                        | Driver                                                                                                    | Details         | Events  |
|----------------------------------------------------------------------------------------------------|--------------------------------------------------------------|----------------------------------------------------------------------------------------------------|-----------------|---------|
| General                                                                                                    | Link Speed                                                   | Advanced                                                                                                    | Power Ma        | nagemen |
| ower Saver                                                                                                    | Options:                                                     | nd Wake on LAN                                                                                                    | 1/1             |         |
| Bencher Standard Barrier                                                                                                    | d to ARP requests<br>d to NS requests w                      | and the second state of a second state of the second state of the |                 | ^       |
|                                                                                                    | Efficient Ethernet                                           | anout waking sys                                                                                                    | aven.           | ~       |
| Vake on LAN                                                                                                    | N:                                                           |                                                                                                    |                 |         |
|                                                                                                    | n Magic Packet                                               |                                                                                                    |                 | ^       |
| State of the local division of the local division of the local div | n Pattern Match<br>n Magic Packet fro                        | and the second second second                                                                                                    |                 |         |
|                                                                                                    | -                                                            |                                                                                                    |                 | ×       |
| Respond to                                                                                                    | ARP requests with                                            | out waking syste                                                                                                    | m               |         |
| the system                                                                                                    | dapter to respond<br>I from sleep or hib<br>bernate mode and | ernate. The syste                                                                                                    | em can remain i | n 🛆     |
|                                                                                                    |                                                              |                                                                                                    |                 | v       |

#### Magic Packet

The magic packet is a broadcast frame containing anywhere within its payload 6 bytes of all 255 (FF FF FF FF FF FF in hexadecimal), followed by sixteen repetitions of the target computer's 48-bit MAC address.

For example, NIC's 48-bit MAC Address is 78h D0h 04h 0Ah 0Bh 0Ch

DESTINATION SOURCE MISC

FF FF FF FF FF FF

78 D0 04 0A 0B 0C 78 D0 04 0A 0B 0C

78 D0 04 0A 0B 0C 78 D0 04 0A 0B 0C

78 D0 04 0A 0B 0C 78 D0 04 0A 0B 0C

78 D0 04 0A 0B 0C 78 D0 04 0A 0B 0C

78 D0 04 0A 0B 0C 78 D0 04 0A 0B 0C

- 78 D0 04 0A 0B 0C 78 D0 04 0A 0B 0C
- 78 D0 04 0A 0B 0C 78 D0 04 0A 0B 0C
- 78 D0 04 0A 0B 0C 78 D0 04 0A 0B 0C

#### MISC CRC

There are some free tools available on Internet that can be used to send a magic packet. Please refer to the following link to understand more about <u>Magic Packet</u>.

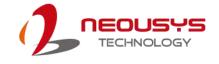

# **4** System Configuration

### 4.1 BIOS Settings

The system is shipped with factory-default BIOS settings meticulously programmed for optimum performance and compatibility. In this section, we'll illustrate some of BIOS settings you may need to modify. Please always make sure you understand the effect of change before you proceed with any modification. If you are unsure of the function you are changing, it is recommended to change one setting at a time to see its effect(s).

|                                                                                                    |                                                                                                    | ries Setup Utility                            | Rev. 5.                                                                          |
|----------------------------------------------------------------------------------------------------|----------------------------------------------------------------------------------------------------|-----------------------------------------------|----------------------------------------------------------------------------------|
| Main Advanced Security Powe                                                                                                    | r Boot Exit                                                                                                    |                                               |                                                                                  |
| InsydeH20 Version<br>Build Date                                                                                                    | NV53A002. Bu i 1d18032<br>03/22/2018                                                                                                    |                                               | This is the help for the hour, minute,<br>second field. Valid range is from 0 to |
| Processor Type<br>CPU Speed:<br>L1 Data Cache:<br>L1 Instruction Cache:<br>L2 Cache:<br>L3 Cache:<br>Number Of Processors:<br>System Bus Speed<br>System Memory Speed<br>Total Memory<br>Channel A<br>Channel B | Intel(R) Core(TH) i<br>2700 MHz<br>32 KB<br>32 KB<br>256 KB<br>4096 KB<br>2 Core(s) / 4 Threa<br>100 MHz<br>2133 MHz<br>16384 MB<br>16384 MB<br>16384 MB | 3-6100TE CPU @ 2.70GHz                        | 23, 0 to 59, 0 to 59. INCREASE/REDUCE : +/                                       |
| System Tine<br>System Date                                                                                                    | [19:44:11]<br>[03/16/2018]                                                                                                    |                                               |                                                                                  |
|                                                                                                    | 1/4 Select Item<br>€/→ Select Item                                                                                                    | F5/F6 Change Values<br>Enter Select ⊨ SubMenu | F9 Setup Defaults<br>F10 Save and Exit                                           |

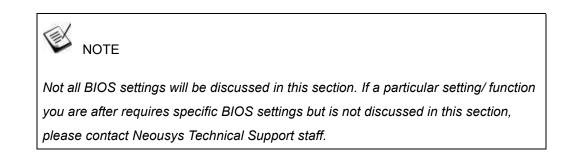

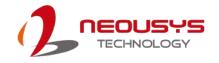

### 4.1.1 COM1 & COM3 Operating Mode

COM1 and COM3 of System series support RS-232 (full-duplex), RS-422 (full-duplex) and RS-485 (half-duplex) mode. You can set the COM1/ COM3 operating mode via BIOS settings.

|                          | Nuvis-53                           | OGRI Series Setup Utility                      | Rev. 5.                                                                           |
|--------------------------|------------------------------------|------------------------------------------------|-----------------------------------------------------------------------------------|
| Advanced                 |                                    | <u>-</u>                                       |                                                                                   |
| Peripheral Configuration |                                    |                                                | Set COM1 as RS-232 (Full-Duplex), RS422<br>(Full-Duplex) or RS-485 (Half-Duplex). |
| COM1 3                   | <enabled></enabled>                |                                                |                                                                                   |
| HS Mode                  | <enabled></enabled>                |                                                |                                                                                   |
| Set COM1 as              | <rs-232></rs-232>                  |                                                |                                                                                   |
| Slew Rate                | <low></low>                        |                                                |                                                                                   |
| RS-422/485 Termination   | <disabled></disabled>              |                                                |                                                                                   |
| C0H2                     | <enabled></enabled>                |                                                |                                                                                   |
| H\$ Mode                 | <enabled></enabled>                |                                                |                                                                                   |
| COH3                     | <enabled></enabled>                |                                                |                                                                                   |
| HS Mode                  | <enabled></enabled>                |                                                |                                                                                   |
| Set COM3 as              | < <u>R</u> S-232>                  |                                                |                                                                                   |
| Slew Rate                | <f0m></f0m>                        | Set COM1 as                                    |                                                                                   |
| RS-422/485 Termination   | <disabled></disabled>              |                                                |                                                                                   |
|                          |                                    | RS-232-                                        |                                                                                   |
| COM4 (for Mez10)         | <enabled></enabled>                | RS-422                                         |                                                                                   |
| COM5 (for Mez10)         | <disabled></disabled>              | RS-485                                         |                                                                                   |
| HD Audio                 | <enabled></enabled>                |                                                |                                                                                   |
| F1 Help<br>Esc Exit      | 1/4 Select iten<br>←/→ Select iten | F5/F6 Change Values<br>Enter Select ► Subblenu | F9 Setup Defaults<br>F10 Save and Exit                                            |

Another option in BIOS called "*Slew Rate*" defines how sharp the rising/falling edge is for the output signal of COM1/ COM3. For long-distance RS-422/485 transmission, you may set the "*Slew Rate*" option as "High" to improve signal quality.

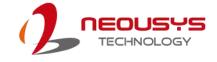

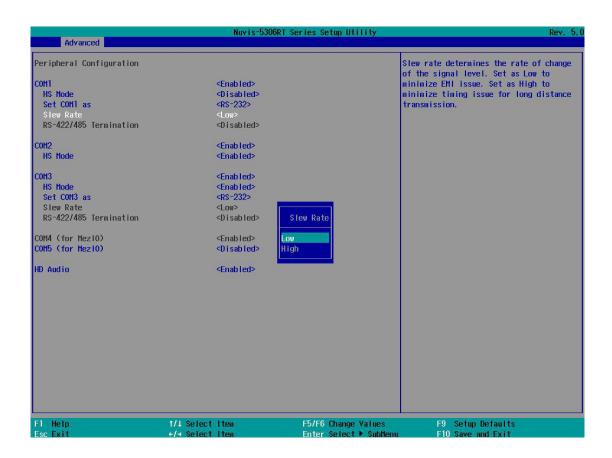

#### To set COM port operating mode:

- 1. When system boots up, press F2 to enter BIOS setup utility.
- 2. Go to [Advanced] > [Peripheral Configuration].
- Highlight the COM port you wish to set and press Enter to bring up setting options. Use up/ down arrow to highlight your selection and press Enter.
- 4. Repeat step 2 to set other COM ports.
- 5. Press F10 to "Exit Saving Changes".

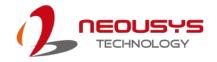

#### 4.1.2 SATA Configuration

The system SATA controller supports two (2) operating modes: **AHCI** and **RAID** mode. **AHCI** mode, which exposes SATA's advanced capabilities such as hot swapping and native command queuing, is supported in several later version of operating systems. **RAID** mode provides redundant data storage (RAID 1) or a higher throughput (RAID 0). The system features built-in hardware RAID. No additional H/W or driver is needed to use RAID function.

| Advanced                                  |            | Nuvis-5306RT S                                                                    | Series Setup Ut | ility   | Rev.                                        | 5. ( |
|-------------------------------------------|------------|-----------------------------------------------------------------------------------|-----------------|---------|---------------------------------------------|------|
| Advanced                                  |            |                                                                                   |                 |         |                                             |      |
| SATA Configuration                        |            |                                                                                   |                 |         | etermines how SATA controller(s)<br>perate. |      |
| SATA Controller(s)<br>SATA Mode Selection |            | <enabled><br/><ahci></ahci></enabled>                                             |                 |         |                                             |      |
|                                           |            | SHILL I 2                                                                         |                 |         |                                             |      |
| SATA Port #1<br>Port #1 Enable            |            | Empty<br><enabled></enabled>                                                      |                 |         |                                             |      |
| Hot Plug                                  |            | <disabled></disabled>                                                             |                 |         |                                             |      |
| SATA Device Type                          |            | <hard disk="" drive=""></hard>                                                    |                 |         |                                             |      |
| SATA Port #2                              |            | Empty                                                                             |                 |         |                                             |      |
| Port #2 Enable                            |            | <enabled></enabled>                                                               |                 |         |                                             |      |
| SATA Device Type                          |            | <hard disk="" drive=""></hard>                                                    |                 |         |                                             |      |
| SATA Port #3 (Cassette)                   |            | Empty                                                                             |                 |         |                                             |      |
| Port #3 Enable                            |            |                                                                                   | ode Selection   |         |                                             |      |
| SATA Device Type                          |            | <hard disk<="" td=""><td></td><td></td><td></td><td></td></hard>                  |                 |         |                                             |      |
| SATA Port #4 (mSATA)                      |            | AHCI<br>Empty RAID                                                                |                 |         |                                             |      |
| Port #4 Enable                            |            | <enabled></enabled>                                                               |                 |         |                                             |      |
| SATA Device Type                          |            | <solid drive<="" state="" td=""><td>3&gt;</td><td></td><td></td><td></td></solid> | 3>              |         |                                             |      |
|                                           |            |                                                                                   |                 |         |                                             |      |
|                                           |            |                                                                                   |                 |         |                                             |      |
|                                           |            |                                                                                   |                 |         |                                             |      |
|                                           |            |                                                                                   |                 |         |                                             |      |
|                                           |            |                                                                                   |                 |         |                                             |      |
|                                           |            |                                                                                   |                 |         |                                             |      |
|                                           |            |                                                                                   |                 |         |                                             |      |
|                                           |            |                                                                                   |                 |         |                                             |      |
|                                           |            |                                                                                   |                 |         |                                             |      |
|                                           |            |                                                                                   |                 |         |                                             |      |
|                                           |            |                                                                                   |                 |         |                                             |      |
| F1 Help                                   | 1/4 Select | Iten                                                                              | F5/F6 Change    | Values  | F9 Setup Defaults                           |      |
| Esc Exit                                  | +/+ Select | Item                                                                              | Enter Select    | SubMenu | F10 Save and Exit                           |      |

Recommended SATA controller mode settings:

- If you're using Windows Vista, Windows 7/ 8/ 10, or Linux kernel 2.6.19 or later, you can select **AHCI** mode for better performance.
- If you're installing two 2.5" HDD/ SSD and looking for data striping (RAID 0) or data mirroring (RAID 1), you can select **RAID** mode to utilize built-in RAID.

To set SATA controller mode:

- 1. When system boots up, press F2 to enter BIOS setup utility.
- 2. Go to [Advanced] > [SATA Configuration].

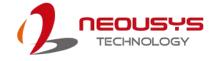

- 3. Highlight the SATA port you wish to set and press Enter to bring up setting options. Use up/ down arrow to highlight your selection and press Enter.
- 4. Repeat step 3 to set other SATA ports.
- 5. Press F10 to "Exit Saving Changes".

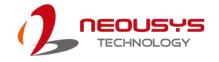

#### 4.1.3 TPM Availability

Trusted Platform Module (TPM) is a hardware-based cryptoprocessor to secure hardware by integrating cryptographic keys into devices. The system is designed with on-board TPM 2.0 module. As TPM 2.0 requires 64-bit Windows 7/8/10 with UEFI boot mode, it is disable in BIOS by default. For customers who want to utilize TPM feature, you will need to enable TPM in BIOS as well as install Windows with UEFI mode.

| Main Advanced Security Power Boo                                                                                                    | Nuvis-5306RT Series Setup                                              | Utility Rev.                                                  | . 5. |
|----------------------------------------------------------------------------------------------------|------------------------------------------------------------------------|---------------------------------------------------------------|------|
| Current TPM Device<br>TPM Active PCR Hash Algorithm<br>TPM Hardware Supported Hash Algorithm<br>TrEE Protocol Version<br>TPM Availability<br>Clear TPM | <tph 2.0=""><br/>&lt;1.0&gt;<br/><available><br/>[1]</available></tph> | When Hidden, don't exposes TPM to O                           |      |
| Supervisor Password<br>Set Supervisor Password                                                                                                    | Not installed                                                          |                                                               |      |
|                                                                                                    | TPH Availability<br><mark>Available</mark><br>Hidden                   |                                                               |      |
|                                                                                                    |                                                                        |                                                               |      |
|                                                                                                    |                                                                        | nge Values F9 Setup Defaults<br>ect⊧SubMenu F10 Save and Exit |      |

To enable TMP availability:

- 1. When system boots up, press F2 to enter BIOS setup utility.
- Go to [Security] > [TPM Availability], press Enter to bring up Options, Available/ Hidden.
- 3. Highlight your selection, press Enter and press F10 to "Exit Saving Changes".

#### 4.1.4 CPU SKU Power Configuration

The system supports various 6<sup>th</sup>-Gen Skylake LGA1151 CPUs. A unique feature, "**SKU Power Config**" is implemented in BIOS to allow users to specify user-defined SKU power limit. Although the system is designed to have best thermal performance with CPUs of 35W TDP, you can install a 65W CPU and limit its SKU power to obtain more computing power. This feature gives you the flexibility of CPU selection and great balance between computing power and operating temperature range.

| Downey                                                                                                    | Nuvi:                      | s-5306RT Series Setup Utility                                | Rev., 5.0                                                                                         |
|----------------------------------------------------------------------------------------------------|----------------------------|--------------------------------------------------------------|---------------------------------------------------------------------------------------------------|
| Power & Performance<br>Type<br>SKU Package TDP<br>SKU Power Config<br>PCPU - Power Management Control<br>PGT - Power Management Control | Intel(R)<br>65 ₩<br><35 ₩> | Core(TM) i5-6500 CPU @ 3.20GHz                               | Configure SKU power limit according to<br>performance consideration and operating<br>environment. |
|                                                                                                    |                            | SKU Power Config<br>Hax. TDP<br>45 W<br>35 W<br>25 W<br>15 W |                                                                                                   |
|                                                                                                    | Select Item<br>Select Item | F5/F6 Change Values<br>Enter Select ▶ SubMen                 | F9 Setup Defaults<br>u F10 Save and Exit                                                          |

Here is our suggestion regarding specifying SKU power for system with 65W/ 54W/ 51W CPUs.

- For system running at up to 70°C ambient, specify SKU power to 35 W.
- For system running at up to 60°C ambient, specify SKU power to 45 W.
- For system running at up to 50°C ambient, specify SKU power to Max. TDP.

To configure the CPU SKU power limit:

- 1. When the system boots up, press F2 to enter BIOS setup utility.
- 2. Go to [Power]  $\rightarrow$  [Power & Performance].

Select a proper value of SKU power limit for [SKU Power Config] option.

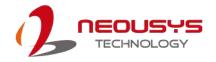

#### 4.1.5 Wake on LAN Option

Wake-on-LAN (WOL) is a mechanism which allows you to turn on your System series via Ethernet connection. To utilize Wake-on-LAN function, you have to enable this option first in BIOS settings. Please refer "Powering On Using Wake-on-LAN" to set up the system.

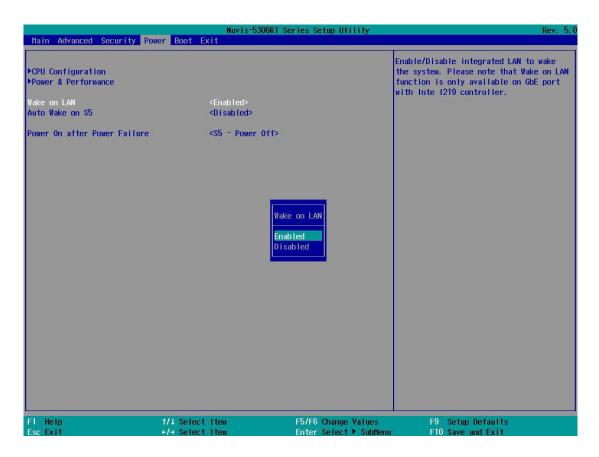

To enable/disable "Wake on LAN" option:

- 1. When system boots up, press F2 to enter BIOS setup utility.
- 2. Go to [Power] > [Wake on LAN].
- 3. Press Enter to bring up setting options, scroll to the setting you desire and press Enter to set.
- 4. Press F10 to "Exit Saving Changes.

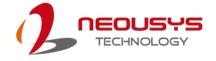

### 4.1.6 Power On after Power Failure Option

This option defines the behavior of system when DC power is supplied.

|                                            |                                                                     | uvis-5306RT Serie                                           | s Setup Utility                          | Rev. 5.                                                                                      |
|--------------------------------------------|---------------------------------------------------------------------|-------------------------------------------------------------|------------------------------------------|----------------------------------------------------------------------------------------------|
| Main Advanced Security Po                  | ower Boot Exit                                                      |                                                             |                                          |                                                                                              |
| ▶CPU Configuration<br>▶Power & Performance |                                                                     |                                                             |                                          | Specify what state to go to when power<br>is re-applied after a power failure (63<br>state). |
| Wake on LAN<br>Auto Wake on S5             | <enab<br><disa< td=""><td></td><td></td><td></td></disa<></enab<br> |                                                             |                                          |                                                                                              |
| Power On after Power Failure               |                                                                     | Power Off>                                                  |                                          |                                                                                              |
|                                            |                                                                     |                                                             |                                          |                                                                                              |
|                                            |                                                                     | Power On after I<br>SO - Power On<br><u>\$5 - Power Off</u> | Power Failure                            |                                                                                              |
|                                            |                                                                     |                                                             |                                          |                                                                                              |
|                                            |                                                                     |                                                             |                                          |                                                                                              |
| F1 Help<br>Esc Exit                        | 1/1 Select Item                                                     |                                                             | /F6 Change Values<br>ter Select ▶ SubMen | F9 Setup Defaults<br>u F10 Save and Exit                                                     |

| Value          | Description                                            |
|----------------|--------------------------------------------------------|
| S0 – Power On  | System is powered on when DC power is supplied.        |
| S5 – Power Off | System is kept in off state when DC power is supplied. |

To set "Power On after Power Failure" option:

- 1. When system boots up, press F2 to enter BIOS setup utility.
- 2. Go to [Power] > [Power On after Power Failure].
- Scroll down to highlight [Power On after Power Failure], press Enter to bring up setting options, S0 – Power On or S5 – Power Off, and press Enter to select the setting.
- 4. Press F10 to "Exit Saving Changes"

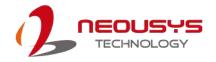

### 4.1.7 Boot Type (Legacy/ UEFI)

The system supports both Legacy and Unified Extensible Firmware Interface (UEFI) boot modes. UEFI is a specification proposed by Intel to define a software interface between operating system and platform firmware. Most modern operating systems, such as Windows 7/ 8/ 10 and Linux support both Legacy and UEFI boot modes. The Legacy boot mode uses MBR partition for disk and VBIOS for video initialization, the UEFI boot mode uses GPT partition which supports greater than 2TB partition size and GOP driver for faster video initialization.

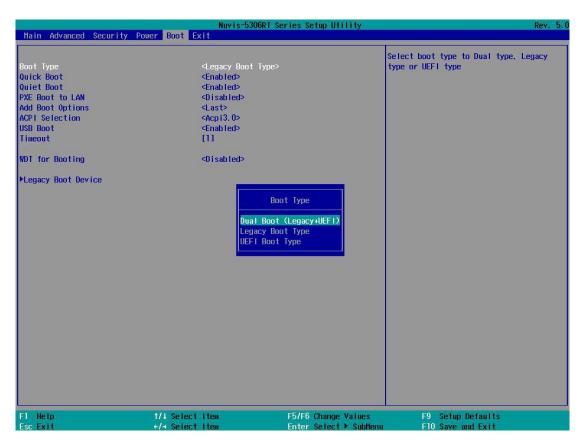

It is recommended that:

- If you need greater than 2TB disk partition or want to use TPM 2.0 function, you shall choose UEFI boot mode and install operating system accordingly.
- Otherwise you can choose Legacy boot mode for most cases.

To configure Boot Type:

- 1. When system boots up, press F2 to enter BIOS setup utility.
- Go to [Boot] > [Boot Type], press Enter to bring up options, Dual Boot (Legacy+UEFI), Legacy Boot Type, UEFI Boot Type.
- 3. Highlight you selection and press Enter.
- 4. Press F10 to "Exit Saving Changes".

### 4.1.8 Boot Option for Newly Added Device

The Add Boot Options dedicates the boot sequence order of a newly added device (eg. USB flash drive). The setting allows you to set the newly added device as the first device or as the last device to boot.

|                                                                                                    |                                                                                                    | 5306RT Series Setup Utility          | y Rev. 5.                                                  |
|----------------------------------------------------------------------------------------------------|----------------------------------------------------------------------------------------------------|--------------------------------------|------------------------------------------------------------|
| Main Advanced Security Pow                                                                                                    | wer Boot Exit                                                                                                    | - 12 - <del>1</del>                  | 2                                                          |
| Boot Type<br>Quick Boot<br>Quiet Boot<br>PXE Boot to LAN<br>Add Boot Options<br>ACPI Selection<br>USB Boot<br>Timeout<br>WDT for Booting | <legacy boo<br=""><enabled><br/><disabled><br/><last><br/><acpi3.0><br/><enabled><br/>[1]<br/><disabled></disabled></enabled></acpi3.0></last></disabled></enabled></legacy> | ot Type>                             | Position in Boot Order for Shell,Network<br>and Removables |
| ▶Legacy Boot Device                                                                                                    |                                                                                                    | Add Boot Options<br>First<br>Last    |                                                            |
| F1 Help<br>Esc Exit                                                                                                    | 1/↓ Select Item<br>+/→ Select Item                                                                                                    | F5/F6 Change Valu<br>Enter Select⊧Su |                                                            |

To set Add Boot Options:

- 1. When system boots up, press F2 to enter BIOS setup utility.
- 2. Go to [Boot] > [Add Boot Options], press Enter to bring up options, First or Last.
- 3. Highlight your selection and press Enter, press F10 to "Exist Saving Changes".

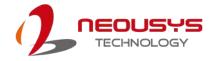

#### 4.1.9 Watchdog Timer for Booting

The system BIOS has a useful feature which allows users to use watchdog timer to ensure a successful boot process. You can specify the timeout value for watchdog timer. Once the watchdog timer expires, BIOS issues a reset command to initiate another boot process. You can also set the behavior of how to stop the watchdog timer. There are two options in BIOS menu, "Automatically after POST" and "Manually after Entering OS". When "Automatically after POST" is selected, the BIOS automatically stop the watchdog timer after POST (Power-On Self Test) OK. When "Manually after Entering OS" is selected, it's user's liability to stop the watchdog timer when entering OS. This guarantees the system can always boot to OS, otherwise another booting process will be initiated. For information about programming watchdog timer, please refer to <u>Watchdog Timer & Isolated DIO</u>.

|                                                                                                    | Nuvis-5306RT Series Setup Utility | / Rev. 5.0                                                                                                    |
|----------------------------------------------------------------------------------------------------|-----------------------------------|----------------------------------------------------------------------------------------------------|
| Main Advanced Security Power Boo                                                                                                    | t Exit                            | 2                                                                                                    |
| Hain Advanced Security Power Boo<br>Boot Type<br>Quick Boot<br>Quiet Boot<br>PXE Boot to LAN<br>Add Boot Options<br>ACPI Selection<br>USB Boot<br>Timeout<br>WDT for Booting<br>PLegacy Boot Device | <pre>t Exit</pre>                 | Disable/Set watchdog timer for system<br>booting. If the system can not boot up<br>successfully within the given timer<br>value, watchdog timer will reset the<br>system for anothing booting process. |
| F1 Help 1/4 Se                                                                                                    | lect Iten F5/F6 Change Yalu       | ues F9 Setup Defaults                                                                                                    |
|                                                                                                    | lect Item Enter Select ► Su       |                                                                                                    |

To set the watchdog timer for boot in BIOS:

- 1. When system boots up, press F2 to enter BIOS setup utility.
- 2. Go to [Boot] menu.
- 3. Disable or select timeout value for **[WDT for Booting]** option.

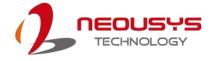

4. Once you give a timeout value, the **[WDT Stop Option]** option appears. You can select *"Automatically after POST"* or *"Manually after Entering OS"*.

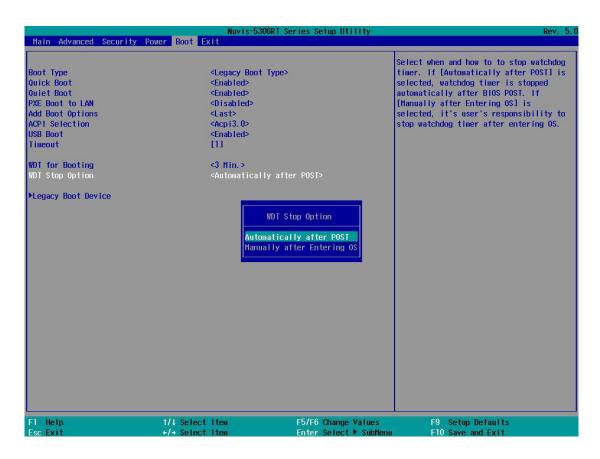

5. Press F10 to "Exit Saving Changes.

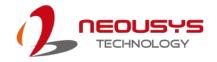

### 4.1.10 Selecting Legacy/ UEFI Boot Device

When multiple bootable devices are connected (e.g. HDD, mSATA, USB flash disk, USB DVD-drive), you may need to select one of them as the boot device. There are two ways to select the device. You can either, press F12 when system boots up to go to Boot Manager and then select one of the devices, or select the boot device in BIOS settings.

|                                   |                                    | 5306RT Series Setup Utility                   | Rev. 5.0                                       |
|-----------------------------------|------------------------------------|-----------------------------------------------|------------------------------------------------|
|                                   | Boot                               |                                               |                                                |
| Boot Device Priority<br>Boot Menu | <8y Device                         | by (                                          | t the boot option by device type or<br>device. |
| SanD i sk                         |                                    | Boot Menu<br>By Device Type<br>By Device      |                                                |
| F1 Help<br>Esc Exit               | 1/↓ Select Item<br>+/+ Select Item | F5/F6 Change Values<br>Enter Select ▶ SubMenu | F9 Setup Defaults<br>F10 Save and Exit         |

To set boot order for devices in UEFI Boot Device:

- 1. When system boots up, press F2 to enter BIOS setup utility
- 2. Go to [Boot] > [UEFI Boot Device]
- Highlight the device you wish to make boot order changes to and press F5/ F6 or +/ - to change device boot order.

To select boot order for devices in Legacy Boot Device:

- 1. When system boots up, press F2 to enter BIOS setup utility
- Go to [Boot] > [Legacy Boot Device], you can choose the type of device to boot list by selecting "By Device" or "By Device Type".
- Highlight the device or device category you wish to make boot order changes to and press F5/ F6 or +/ - to change device boot order.

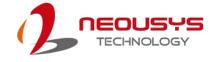

## 4.2 AMT Configuration

Intel® AMT (Active Management Technology) is a hardware-based technology for remotely managing target PCs via Ethernet connection. The system supports AMT function via its Ethernet port implemented with Intel I219-LM. Prior to using AMT to remotely control the system, you need to configure AMT password and network settings.

1. Make sure you have connected the proper Ethernet port (via I219-LM).

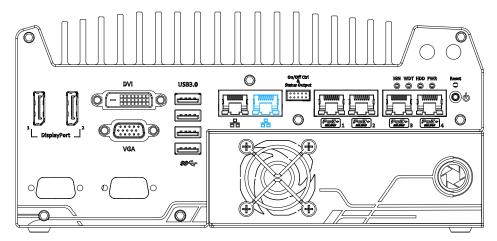

2. When the system boots up, press F10 to enter the MEBx configuration menu. Intel(R) Management Engine BIOS Extension v11.0.0.0005/Intel(R) ME v11.0.25.3001

| Copyright(C) 2003-15 Intel Corporation. All Rights Reserved                               |                      |            |  |
|-------------------------------------------------------------------------------------------|----------------------|------------|--|
|                                                                                           | MAIN MENU            |            |  |
| MEBx Login<br>> Intel(R) ME General Settings<br>> Intel(R) AMT Configuration<br>MEBx Exit |                      |            |  |
| Intel(R) ME Password                                                                      |                      |            |  |
| [ft]=Move Highlight                                                                       | [Enter]=Select Entry | [Esc]=Exit |  |

 Highlight MEBx Login and press Enter, a prompt will appear asking for password. The default password is "admin". For further MEBx configuration details, please refer to <u>Intel® MEBX User Guide</u>.

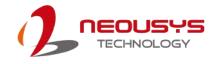

## 4.3 RAID Volume Configuration

The system supports hardware RAID function for more reliable and efficient disk access. The built-in RAID supports RAID 0 (data stripping) and RAID 1 (data mirroring). You can configure RAID mode according to your needs by following steps listed below.

- Configure the SATA controller by going to [Advanced] > [SATA Configuration] > [SATA Mode Selection] and select [RAID] (refer to <u>SATA Configuration</u> for details).
- 2. Reboot the system once RAID mode has been set, upon reboot, you will see a UI banner for RAID configuration.

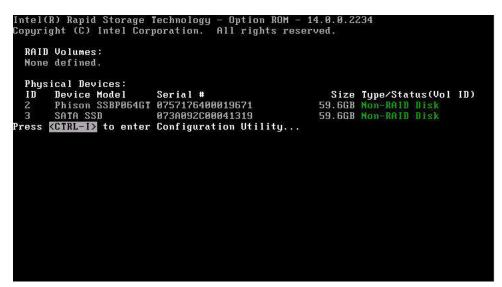

3. Press [Ctrl + I] to enter the RAID configuration menu. Follow the on-screen instructions to create, delete or configure the RAID volume.

|                      |                              | d Storage Technolog<br>(C) Intel Corporati<br>MAIN M        | on. All rights res |                                                 |
|----------------------|------------------------------|-------------------------------------------------------------|--------------------|-------------------------------------------------|
|                      | 2. Delete RA<br>3. Reset Dis | ID Volume<br>ID Volume<br>ks to Non-RAID<br>[ DISK/VOLUME I | 6. Exit            |                                                 |
| None                 | ) Volumes:<br>9 defined.     | L 113/0 01/01/2 1                                           | AF OK MITION 1     |                                                 |
| Phys<br>ID<br>2<br>3 |                              | Serial #<br>0757176400019671<br>073A092C00041319            | 59.6GB Noi         | pe/Status(Vol ID)<br>n-RAID Disk<br>n-RAID Disk |
|                      |                              |                                                             |                    |                                                 |
|                      | [↑↓]-Select                  | [ESC]-Exit                                                  | [ENTER]-           | Select Menu                                     |

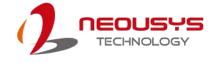

# **5** OS Support and Driver Installation

### 5.1 Operating System Compatibility

The system support most operating system developed for Intel® x86 architecture. The following list contains the operating systems which have been tested by Neousys Technology.

- Microsoft Window 7 (x86\*/ x64\*)
- Microsoft Window 8 (x64)
- Microsoft Window 10 (x64)
- Microsoft Embedded Standard 7
- CentOS 7
- Debian 8.7\*\*
- Fedora 24\*\*
- OpenSUSE 42.1\*\*
- Ubuntu 14.04.4 LTS and 16.04 LTS\*\*

# NOTE

\* Due to xHCl driver is not included natively in Windows 7, you may encounter Keyboard/ mouse issues when installing Windows 7. Neousys offers a Windows-based batch file and step-by-step installation guide.

\*\* For distributions, graphics driver and RAID function may not be completely implemented in its kernel. You may encounter restrictions when using these features, such as triple independent display and RAID. For optimum operation, it is the users' responsibility to manually check for new drivers and upgrades!

Neousys may remove or update operating system compatibility without prior notice. Please contact us if your operating system of choice is not on the list.

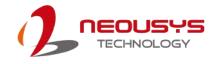

### 5.2 Install Drivers Automatically

The system comes with a "Drivers & Utilities" DVD that offers "one-click" driver installation process. It automatically detects your Windows operating system and installs all necessary drivers for you system with a single click.

To install drivers automatically, please refer to the following procedures.

 Insert the "Drivers & Utilities" DVD into a USB DVD-drive connect to your system. A setup utility launches and the following dialog appears.

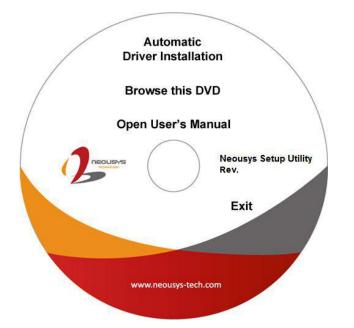

2. Click on "Automatic Driver Installation" and the setup utility will automatically detect your Windows operating system and install all necessary drivers. The installation process takes about 6~8 minutes depending on your Windows version. Once driver installation is done, the setup utility reboots your Windows and you may begin using your system.

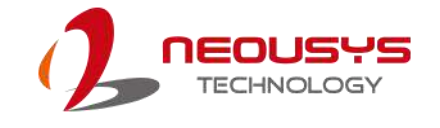

### 5.3 Install Drivers Manually

You can also manually install each driver for the system. Please note when installing drivers manually, you need to install the drivers in the following sequence mentioned below.

### 5.3.1 For Windows 7 (x86)

The recommended driver installation sequence is

- 1. Chipset driver (x:\Driver\_Pool\Chipset\_10\_APL\Win\_ALL\SetupChipset.exe)
- 2. Graphics driver (x:\Driver\_Pool\Graphics\_SKL\_APL\Win\_7\_32\Setup.exe)
- 3. Audio driver (x:\Driver\_Pool\Audio\_ALC262\Win\_ALL\_32\Setup.exe)
- LAN driver

   (x:\Driver\_Pool\GbE\_I210\_I350\Win\_ALL\_32\APPS\PROSETDX\Win32\DxSet up.exe)
- 5. ME driver (x:\Driver\_Pool\ME\_10\_Series\Win\_ALL\_AMT\SetupME.exe)

### 5.3.2 For Windows 7 (x64)

The recommended driver installation sequence is

- 1. Chipset driver (x:\Driver\_Pool\Chipset\_10\_APL\Win\_ALL\SetupChipset.exe)
- Graphics driver

   (x:\Driver\_Pool\Graphics\_SKL\_APL\Win\_7\_8\_10\_APL\_64\Setup.exe)
- 3. Audio driver (x:\Driver\_Pool\Audio\_ALC262\Win\_ALL\_64\Setup.exe)
- 4. LAN driver (x:\Driver\_Pool\GbE\_I210\_I350\Win\_ALL\_64\APPS\PROSETDX\Winx64\DxS etup.exe)
- 5. TPM 2.0 driver (x:\Driver\_Pool\TPM2\Win7\_64\Windows6.1-KB2920188-v7-x64.msu)
- 6. ME driver (x:\Driver\_Pool\ME\_10\_Series\Win\_ALL\_AMT\SetupME.exe)

#### 5.3.3 For Windows 8 (x86)

The recommended driver installation sequence is

- 1. Chipset driver (x:\Driver\_Pool\Chipset\_10\_APL\Win\_ALL\SetupChipset.exe)
- 2. Audio driver (x:\Driver\_Pool\Audio\_ALC262\Win\_ALL\_32\Setup.exe)
- LAN driver

   (x:\Driver\_Pool\GbE\_I210\_I350\Win\_ALL\_32\APPS\PROSETDX\Win32\DxSet up.exe)
- 4. ME driver (x:\Driver\_Pool\ME\_10\_Series\Win\_ALL\_AMT\SetupME.exe)

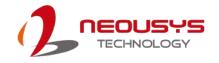

#### 5.3.4 For Windows 8 (x64)

The recommended driver installation sequence is

- 1. Chipset driver (x:\Driver\_Pool\Chipset\_10\_APL\Win\_ALL\SetupChipset.exe)
- Graphics driver
   (x:\Driver\_Pool\Graphics\_SKL\_APL\Win\_7\_8\_10\_APL\_64\Setup.exe)
- 3. Audio driver (x:\Driver\_Pool\Audio\_ALC262\Win\_ALL\_64\Setup.exe)
- 4. LAN driver (x:\Driver\_Pool\GbE\_I210\_I350\Win\_ALL\_64\APPS\PROSETDX\Winx64\DxS etup.exe)
- 5. ME driver (x:\Driver\_Pool\ME\_10\_Series\Win\_ALL\_AMT\SetupME.exe)

#### 5.3.5 For Windows 10 (x32)

The recommended driver installation sequence is

- 1. Chipset driver (x:\Driver\_Pool\Chipset\_10\_APL\Win\_ALL\SetupChipset.exe)
- 2. Audio driver (x:\Driver\_Pool\Audio\_ALC262\Win\_ALL\_32\Setup.exe)
- LAN driver

   (x:\Driver\_Pool\GbE\_I210\_I350\Win\_ALL\_32\APPS\PROSETDX\Win32\DxSet up.exe)
- 4. ME driver (x:\Driver\_Pool\ME\_10\_Series\Win\_ALL\_AMT\SetupME.exe)

#### 5.3.6 For Windows 10 (x64)

The recommended driver installation sequence is

- 1. Chipset driver (x:\Driver\_Pool\Chipset\_10\_APL\Win\_ALL\SetupChipset.exe)
- Graphics driver
   (x:\Driver\_Pool\Graphics\_SKL\_APL\Win\_7\_8\_10\_APL\_64\Setup.exe)
- 3. Audio driver (x:\Driver\_Pool\Audio\_ALC262\Win\_ALL\_64\Setup.exe)
- LAN driver
   (x:\Driver\_Pool\GbE\_I210\_I350\Win\_ALL\_64\APPS\PROSETDX\Win10\_x64\ DxSetup.exe)
- 5. ME driver (x:\Driver\_Pool\ME\_10\_Series\Win\_ALL\_AMT\SetupME.exe)

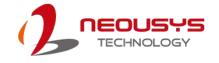

## 5.4 Install WDT\_DIO Driver Package

Neousys provides a driver package which contains function APIs for watchdog timer, digital I/ O, per-port PoE power on/off control and other platform-related functions. You should install the driver package (WDT\_DIO\_Setup.exe) in prior to use these functions.

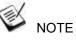

Please install WDT\_DIO\_Setup\_v2.2.8.4 or later versions for The system.

#### 5.4.1 For Windows 7 (x86)

Please execute the driver setup program in the following directory.

x:\Driver\_Pool\WDT\_DIO\XP\_Win7\_8\_32\WDT\_DIO\_Setup\_v2.2.8.4.exe

#### 5.4.2 For Windows 7/ 8/ 10 (x64)

Please execute the driver setup program in the following directory.

x:\Driver\_Pool\WDT\_DIO\Win7\_8\_64\WDT\_DIO\_Setup\_v2.2.8.4(x64).exe

#### 5.4.3 For Windows 7/ 8/ 10 (WOW64)

Please execute the driver setup program in the following directory.

x:\Driver\_Pool\WDT\_DIO\Win7\_8\_WOW64\WDT\_DIO\_Setup\_v2.2.8.4(wow64).exe

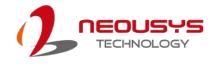

# **Appendix A: Windows 7 Installation**

### **xHCI Driver Support in Microsoft OS**

Intel Skylake platform removed EHCI controller and supports USB 2.0 and USB 3.0 connectivity only through its xHCI controller. For **Windows 8/ 8.1** and **Windows10**, xHCI controller is natively supported. To install Windows 8/ 8.1/ 10, please follow the recommended installation procedure by Microsoft. However, **Windows 7** does not natively support xHCI thus the xHCI driver needs to be manually patched in order to support both USB storage device and USB keyboard/mouse during the OS installation process.

If you would like to install Windows 7, the simplest way is to create a USB thumb drive with Windows 7 installation files and Intel xHCI driver included. Please follow instructions in the following sections to install Windows 7 on your system.

Please refer to the following procedures to create an installation flash drive to aid in smooth installation of Windows 7.

### **User Provided Items For Windows Installation**

Before we proceed with the creation of USB flash drive for installation, please make sure you have the following items.

- 1. Windows 7 original installation DVD
- 2. USB thumb drive with at least 4 GB capacity
- 3. Software utility to create ISO image from DVD, e.g.
  - ImgBurn (<u>http://www.imgburn.com</u>)
  - Nero (<u>http://www.nero.com</u>)
- 4. Software utility to create bootable USB drive from ISO file, e.g.
  - Microsoft Windows USB/DVD Download Tool (https://www.microsoft.com/en-us/download/windows-usb-dvd-download-tool)
  - ISO to USB (<u>http://www.isotousb.com</u>)
- 5. You should have at least 10 GB disk space on your local drive.

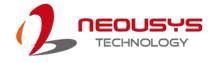

### **Creating Windows 7 Installation USB Flash Drive**

Once you have all the "user provided items", please follow the steps below to create a Windows 7 Installation USB flash drive.

#### Step 1 – Create .ISO File From Windows 7 DVD

The first step is to create a .iso file from the Windows 7 DVD. Here we use ImgBurn (<u>http://www.imgburn.com</u>) to create the .iso file and save it to local drive.

| 🥮 ImgBurn                                                                                                    |                                                                                    |
|----------------------------------------------------------------------------------------------------|------------------------------------------------------------------------------------|
| File View Mode Tools Help 1.Win7 insta                                                                                               | II CD/DVD                                                                          |
| Source<br>[1] [0:0:0] Slimtype eBAU108 5 L (F:)<br>(F:)                                                                              | Slimtype eBAU108 5 L 4L01 (USB)<br>Current Profile: DVD-ROM<br>Disc Information:   |
| Label: GSP1RMCPRXFREO_EN_DVD<br>Imp ID: Microsoft CDIMAGE UDF<br>File Sys: ISO9660 (Bootable), UDF (1.02)<br>2.Save image destinatio | Status: Complete<br>State of Last Session: Complete                                |
| Destination a D:\\Win7 Embedded_64bit_English.iso                                                                                    | Size: 3,320,903,680 bytes<br>Time: 360:22:35 (MM:SS:FF)<br>MID: TYG03              |
| Capacity: 252,865,532 KiB (241 GiB)<br>Free Space: 185,009,088 KiB (176 GiB)                                                         | Supported Read Speeds: 3x, 4x, 6x, 8x<br>Current Read Speed: 1.7x - 4x             |
|                                                                                                    | File System Information:<br>Sectors: 1,621,535                                     |
| 3.Create Image                                                                                                    | Settings<br>Read Speed: MAX V / 8x V<br>Add To Write Queue When Done<br>Batch Mode |
| Ready                                                                                                    |                                                                                    |

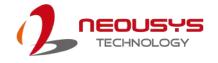

#### Step 2 – Create USB Flash Drive Installer From .ISO

The next step is to create a bootable USB flash drive using the .iso file created in step 1. Here we use Microsoft Windows USB/DVD Download Tool to create the USB flash drive

(<u>https://www.microsoft.com/en-us/download/windows-usb-dvd-download-tool</u>). Please note that the content of USB flash drive will be destroyed.

- 1. Right-click on the 'Windows 7 USB DVD Download Tool' and select 'Run as administrator'.
- 2. Follow the instructions below to create the USB flash drive installer.

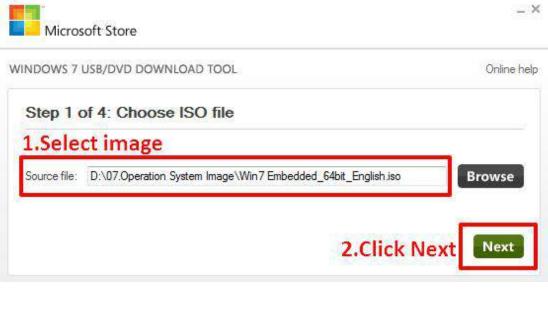

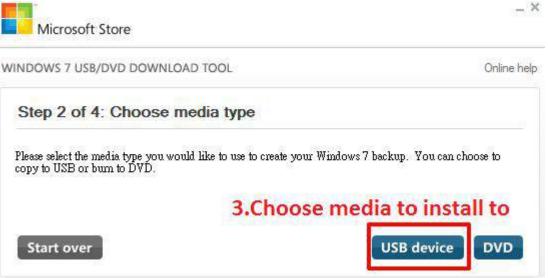

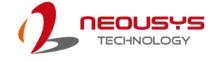

Nuvis-5306RT

| Microsoft Store                                                                                                    |                     |
|----------------------------------------------------------------------------------------------------|---------------------|
| VINDOWS 7 USB/DVD DOWNLOAD TOOL                                                                                                    | Online he           |
| Step 3 of 4: Insert USB device                                                                                                    | C                   |
| If your device is not displayed click "Refresh."<br>4.Select USE                                                                                                    | 8 device            |
| E:\ (Removable Disk) - 14.6 GB Free 🔹 😧                                                                                                    |                     |
| Start over 5.Click Begin co                                                                                                    | oying Begin copying |
| Microsoft Store                                                                                                    |                     |
| VINDOWS 7 USB/DVD DOWNLOAD TOOL                                                                                                    | Online he           |
| Step 4 of 4: Creating bootable USB device                                                                                                    |                     |
| 6.Processing                                                                                                    | 95%                 |
| Status: Copying files                                                                                                    |                     |
|                                                                                                    | Cancel              |
|                                                                                                    | Cancel              |
| Microsoft Store                                                                                                    |                     |
| a a construction of the construction of the co |                     |
|                                                                                                    |                     |
| WINDOWS 7 USB/DVD DOWNLOAD TOOL                                                                                                    |                     |
| WINDOWS 7 USB/DVD DOWNLOAD TOOL                                                                                                    | - ><br>Online help  |

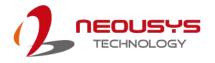

#### **Step 3 – Create Folder and Copy Files For Patching Process**

In this step, we need to create a working folder on your local drive and copy necessary files to it. Please follow the steps below.

- 1. Create a temporary working folder on your local drive. Here we use D:\WIM as an example.
- 2. Create another folder under D:\WIM for Intel xHCI driver files. Here we use \x86 for Win7 32-bit and \x64 for Win7 64-bit.
- Copy xHCl driver files to the corresponding folder. You can find the driver files from Neousys Driver DVD.
  - For Win7 32-bit, copy all files from x:\Driver\_Pool\USB3\_10\_Series\Win7\_ALL\x86 to D:\WIM\x86
  - For Win7 64-bit, copy all files from
     x:\Driver\_Pool\USB3\_10\_Series\Win7\_ALL\x64 to D:\WIM\x64

(where x: denotes the drive of your DVD drive)

 Copy install.wim and boot.wim from \sources folder of your USB flash drive to D:\WIM.

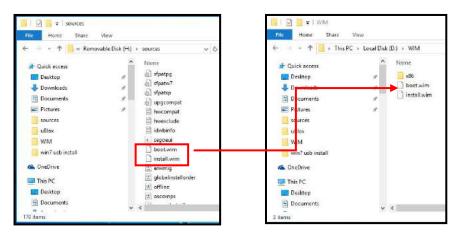

5. On the created USB drive, locate the folder

"x:\Driver\_Pool\USB3\_10\_Series\Win7\_ALL", copy the batch file

(Win7\_USB3\_Patch\_x86.bat or Win7\_USB3\_Patch\_x64.bat) to the working folder "D:\WIM".

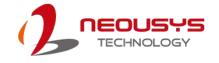

#### Step 4 – Execute .bat File to Patch .wim Files

To support xHCl for Windows 7 installation, both install.wim and boot.wim need to be patched to include xHCl driver files. Neousys offers Windows-based batch file (**Win7\_USB3\_Patch\_x86.bat** for Windows 7 32-bit and

Win7\_USB3\_Patch\_x64.bat for Windows 7 64-bit) to simplify this process.

1. Before executing the batch file, please make sure folders specified in the batch file are identical to your working folders.

SET IMAGE\_PATH=D:\WIM

SET DRIVER\_PATH=D:\WIM\x86

SET DRIVER\_PATH=D:\WIM\x64

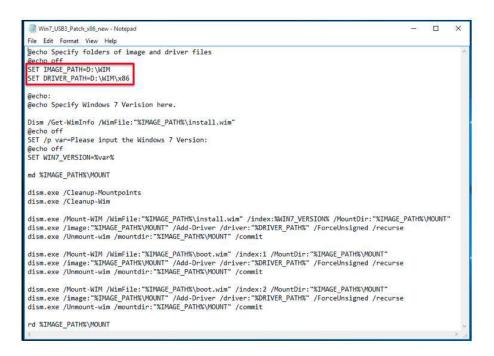

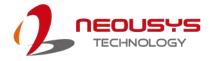

2. Right click on the batch file, select "Run as administrator" and click on "Yes" to continue. A menu of various Windows 7 version options will appear, please enter the corresponding index number for your Windows 7 version and press Enter.

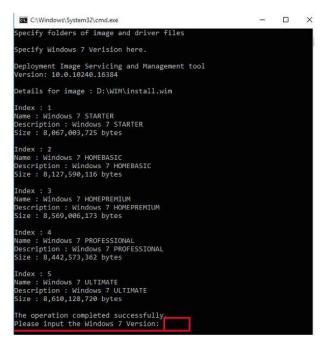

- 3. This will automatically patch both install.wim and boot.wim to include xHCI drivers. The patch process may take a few minutes to complete.
- 4. Once the patch process has finished, please copy the patched "install.wim" and "boot.wim" files from your local drive to the USB flash drives' \sources folder. A prompt may appear asking if you want to overwrite existing files, pleae click "Yes" and continue.

|                  | View         | _             |   |                      | ~ 0         | File Home Share  | View              |                          |
|------------------|--------------|---------------|---|----------------------|-------------|------------------|-------------------|--------------------------|
| This Pi          | > Local Disk | (D:) > WIM    |   | e Grinn Saurdir Wild | 1           | 🚽 🖉 🧾 « Ren      | novable Disk (H:) | sources                  |
| 🖈 Quick access   | ^            | Name          | ^ | Date modified        | Туре        | 🖈 Quick access   | ^                 | Name                     |
| E Desktop        |              | x86           |   | 1/7/2016 5:56 PM     | File folder | Desktop          | 1                 | i sfpatpg                |
|                  |              | boot.wim      |   | 1/7/2016 5:21 PM     | WIM File    | 🐥 Downloads      | 1                 | isfpatw7                 |
| Documents        | 1            | 📋 install.wim |   | 1/7/2016 6:10 PM     | WIM File    | Documents        | 1                 | ြ sfpatio<br>ြ upgcompat |
| E Pictures       | 1            |               |   |                      |             | Notures 📰        | 1                 | hwcompat                 |
| Sources          |              |               |   |                      |             | sources          |                   | hwexclude                |
| uBlox            |              |               |   |                      |             | uBlox            |                   | 📄 idwbinfo               |
| WIM              |              |               |   |                      |             | WIM              |                   | x sequeui                |
| win7 usb install |              |               |   |                      | L           | win7 usb install |                   | boot.wim                 |
| ConeDrive        |              |               |   |                      |             | a OneDrive       |                   | envmig                   |
| Inis PC          |              |               |   |                      |             | 💻 This PC        |                   | globalinstallorde        |
| Desktop          |              |               |   |                      |             | Desktop          |                   | affline ascomps          |
| Documents        |              |               |   |                      |             | Documents        |                   | e oscomps                |

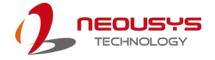

#### Step 5 – Install Windows 7 Using USB Flash Drive Installer

Now you can use the USB flash drive to install Windows 7 on your system.

- 1. Plug the USB flash drive to USB port.
- 2. Power on the system and press F12 to select USB flash drive as boot device.
- 3. Follow regular installation process to install Windows 7 on your system. The xHCl driver is included in the newly-installed system.

#### ΝΟΤΕ

If it appears a warning message of "Setup was unable to create a new system partition or locate an existing system partition", please unplug and re-plug the USB flash drive, click 'Refresh' and try again.

|                | Name             |              | Total Size | Free Space                  | Туре    |
|----------------|------------------|--------------|------------|-----------------------------|---------|
| -              | Disk 0 Unall     | ocated Space | 32.0 GB    | 32.0 GB                     | Offline |
|                | Disk 1 Unall     | ocated Space | 32.0 GB    | 32.0 GB                     | Offline |
| 3              | Disk 2 Unall     | ocated Space | 64.0 GB    | 64.0 GB                     |         |
| n <u>R</u> efr | resh<br>d Driver | Delete       | Eormat     | <mark>₩</mark> N <u>e</u> w |         |

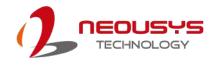

# **Appendix B: Using WDT & DIO**

The watchdog timer (WDT) function ensures reliable system operation. The WDT is a hardware mechanism to reset the system if the watchdog timer expires. Users can start the WDT and keep resetting the timer to make sure the system or program is running. Otherwise, the system shall be reset.

In this section, we'll illustrate how to use the function library provided by Neousys to program WDT functions. Currently, WDT driver library supports Windows 7/ 8.1/ 10 32-bit and 64-bit versions. For other OS support, please contact Neousys Technology for further information.

#### Installing WDT\_DIO Library

The WDT\_DIO function library is delivered in the form of a setup package named **WDT\_DIO\_Setup.exe**. Prior to programming WDT, you should execute the setup program and install the WDT library. Please use the following WDT\_DIO\_Setup packages according to your operating system and application.

- For Windows 7/ 8.1/ 10 32-bit OS, please install WDT\_DIO\_Setup\_v2.2.7.9.exe or later version.
- For Windows 7/ 8.1/ 10 64-bit OS with 64-bit application (x64 mode), please install WDT\_DIO\_Setup\_v2.2.7.9(x64).exe or later version.
- For Windows 7/ 8.1/ 10 64-bit OS with 32-bit application (WOW64 mode), please install WDT\_DIO\_Setup\_v2.2.7.9(wow64).exe or later version.

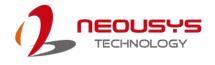

### WDT and DIO Library Installation

To setup WDT & DIO Library, please follow instructions below.

1. Execute WDT\_DIO\_Setup.2.2.7.9.exe. and the following dialog appears.

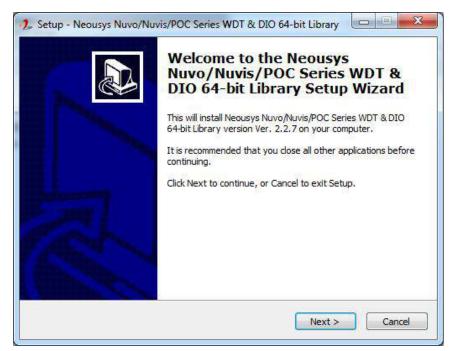

 Click "Next >" and specify the directory of installing related files. The default directory is C:\Neousys\WDT\_DIO.

| NE 1946 A 1997 B 2 | tion Location                                    |                            |                       | 1      |
|--------------------|--------------------------------------------------|----------------------------|-----------------------|--------|
| installed?         | a Neousys Nuvo/Nuvis                             | s/POC Series WDT & DI      | O 64-bit Library be   | C      |
|                    | up will install Neousys<br>the following folder. | Nuvo/Nuvis/POC Serie       | s WDT & DIO 64-bit L  | ibrary |
| To continue,       | click Next. If you wou                           | Id like to select a differ | ent folder, dick Brow | se.    |
| C: Weousys \       | WDT_DIO(x64)                                     |                            | Bro                   | wse    |
|                    |                                                  |                            |                       |        |
|                    |                                                  |                            |                       |        |
|                    |                                                  |                            |                       |        |
|                    |                                                  |                            |                       |        |
| At least 13.1      | MB of free disk space                            | is required.               |                       |        |
|                    |                                                  |                            |                       |        |

3. Once the installation has finished, a dialog will appear to prompt you to reboot the system. The WDT & DIO library will take effect after the system has rebooted.

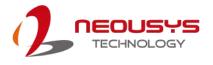

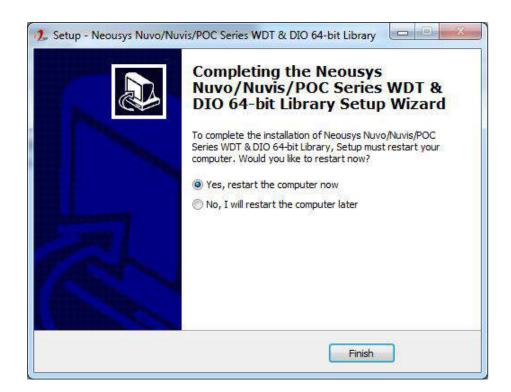

4. When programming your WDT or DIO program, the related files are located in

| Header File:  | \Include                                                                                                    |
|---------------|----------------------------------------------------------------------------------------------------|
| Library File: | \Lib                                                                                                    |
| Function      | \Manual                                                                                                    |
| Reference:    |                                                                                                    |
| Sample Code:  | \Sample\WDT_Demo (Demo for Watchdog Timer)<br>\Sample\DIO_Demo (Demo for DIO Control)<br>\Sample\COS_Demo (Demo for change-of-state DI)<br>\Sample\CAN_Demo (Demo for CAN bus manipulation)<br>\Sample\IGN_Demo (Demo for ignition status manipulation)<br>\Sample\POE_Demo (Demo for PoE per-port on/off control) |

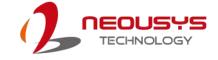

## **WDT Function Reference**

### InitWDT

| Syntax       | BOOL InitWDT(void);                                                                                    |
|--------------|----------------------------------------------------------------------------------------------------|
| Description: | Initialize the WDT function. You should always invoke<br>InitWDT() before set or start watchdog timer. |
| Parameter    | None                                                                                                   |
| Return Value | TRUE: Successfully initialized                                                                         |
|              | FALSE: Failed to initialize                                                                            |
| Usage        | BOOL bRet = InitWDT()                                                                                  |

#### SetWDT

| Syntax       | BOOL SetWDT(WORD tick, BYTE unit);                                                                                            |
|--------------|----------------------------------------------------------------------------------------------------|
| Description  | Set timeout value and unit for watchdog timer. When InitWDT() is invoked, a default timeout value of 255 seconds is assigned. |
|              | tick                                                                                                    |
| Parameter    | WORD value (1 ~ 65535) to indicate timeout ticks.                                                                             |
|              | unit                                                                                                    |
|              | BYTE value (0 or 1) to indicate unit of timeout ticks.                                                                        |
|              | 0 : unit is minute                                                                                                    |
|              | 1: unit is second                                                                                                    |
|              | If value of unit is correct (0 or 1), this function returns TRUE,                                                             |
| Return Value | otherwise FALSE.                                                                                                    |
|              | WORD tick=255;                                                                                                    |
| Usage        | BYTE unit=1; //unit is second.                                                                                                |
|              | BOOL bRet = SetWDT(tick, unit); //timeout value is 255                                                                        |
|              | seconds                                                                                                    |
|              |                                                                                                    |

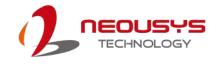

#### StartWDT

| Syntax       | BOOL StartWDT(void);                                                                                                    |
|--------------|----------------------------------------------------------------------------------------------------|
| Description  | Starts WDT countdown. Once started, the WDT LED indicator<br>will begin blinking. If ResetWDT() or StopWDT is not invoked<br>before WDT countdowns to 0, the WDT expires and the<br>system resets. |
| Parameter    | None                                                                                                    |
| Return Value | If the timeout value is given in correct format (WDT started),<br>this function returns TRUE, otherwise FALSE                                                                                      |
| Usage        | BOOL bRet = StartWDT()                                                                                                    |

### ResetWDT

| Syntax       | BOOL ResetWDT(void);                                                                                                    |
|--------------|----------------------------------------------------------------------------------------------------|
| Description  | Reset the timeout value to the value given by SetWDT().If<br>ResetWDT() or StopWDT is not invoked before WDT<br>countdowns to 0, the WDT expires and the system resets. |
| Parameter    | None                                                                                                    |
| Return Value | Always returns TRUE                                                                                                    |
| Usage        | BOOL bRet = ResetWDT()                                                                                                    |

### StopWDT

|  | Syntax       | BOOL StopWDT(void);                                                                     |
|--|--------------|-----------------------------------------------------------------------------------------|
|  | Description  | Stops the countdown of WDT. When WDT has stopped, the WDT LED indicator stops blinking. |
|  | Parameter    | None                                                                                    |
|  | Return Value | Always returns TRUE                                                                     |
|  | Usage        | BOOL bRet = StopWDT()                                                                   |

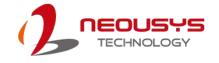

# **Using DIO Function**

### Wiring for DIO

The digital input function of System series is implemented using a photo-coupler with a internally series-connected  $1k\Omega$  resistor. You need to provide a voltage to specify the logic high/low state. The input voltage for logic high is 5~24V, and the input voltage for logic low is 0~1.5V.

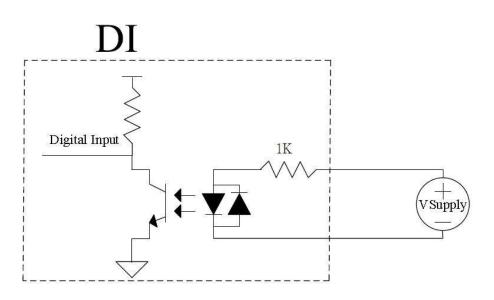

The digital output function of System series is implemented using Power MOSFET + Analog Device iCoupler® component. The DO channels are configured as NO (normally-open) configuration. When you turn on system, all DO channels have a deterministic state of logic 0 (circuit disconnected from GND return). When logic 1 is specified, MOSFET is activated and GND return path is established. The digital output function on System series supports sinking current connection. The following diagrams are the suggested wiring for DO:

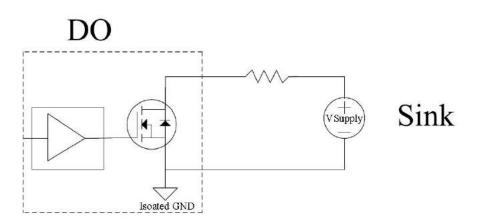

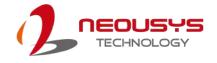

# **DIO Function Reference**

### InitDIO

| Syntax       | BOOL InitDIO(void);                                             |
|--------------|-----------------------------------------------------------------|
| Description: | Initialize the DIO function. You should always invoke InitDIO() |
|              | before write/read any DIO port/channel.                         |
| Parameter    | None                                                            |
| Return Value | TRUE: Successfully initialized                                  |
|              | FALSE: Failed to initialize                                     |
| Usage        | BOOL bRet = InitWDT()                                           |

### DIReadLine

| Syntax       | BOOL DIReadLine(BYTE ch);                               |
|--------------|---------------------------------------------------------|
| Description: | Read a single channel of isolated digital input.        |
| Parameter    | ch                                                      |
|              | BYTE value specifies the DI channel to be read.         |
|              | ch should be a value of $0 \sim 3$ .                    |
| Return Value | The status (TRUE or FALSE) of the specified DI channel. |
| Usage        | BYTE ch=3; //DI channel #3                              |
|              | BOOL DIChValue = DIReadLine(ch); //read DI channel #3   |

### DIReadPort

| Syntax       | WORD DIReadPort(void);                                    |
|--------------|-----------------------------------------------------------|
| Description: | Read the entire isolated digital input port (4 channels). |
| Parameter    | None                                                      |
| Return Value | The status (TRUE or FALSE) of the specified DI channel.   |
| Usage        | WORD DIPortValue = DIReadPort ();                         |

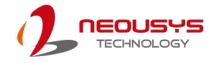

| Syntax       | void DOWriteLine(BYTE ch, BOOL value);                    |
|--------------|-----------------------------------------------------------|
| Description: | Write a single channel of isolated digital output.        |
|              | ch                                                        |
|              | BYTE value specifies the DO channel to be written.        |
| Deveneter    | ch should be a value of $0 \sim 3$ .                      |
| Parameter    | value                                                     |
|              | BOOL value (TRUE or FALSE) specifies the status of DO     |
|              | channel.                                                  |
| Return Value | None                                                      |
|              | BYTE ch=3; //DI channel #3                                |
| Usage        | BOOL DOChValue=TRUE;                                      |
|              | DOWriteLine(ch, DOChValue); //write DO channel #3 as TRUE |

### **DOWritePort**

| Syntax       | void DOWritePort(WORD value);                               |
|--------------|-------------------------------------------------------------|
| Description: | Write the entire isolated digital output port (4 channels). |
|              | value                                                       |
| Parameter    | WORD value specifies the status of the DO port.             |
|              | <i>value</i> should be a value of 0~15.                     |
| Return Value | None                                                        |
|              | WORD DOPortValue=0x0C; //1100b                              |
| Usage        | DOWritePort(DOPortValue); //write DO port as 1100b          |

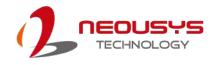

| Syntax       | void DOWriteLineChecked(BYTE ch, BOOL value);                     |
|--------------|-------------------------------------------------------------------|
| Description: | Write a single channel of isolated digital output and read-back   |
|              | the value of DO register. Note that this function is not returned |
|              | until the DO register is checked and identical to the written     |
|              | value.                                                            |
|              | ch                                                                |
|              | BYTE value specifies the DO channel to be written.                |
| Parameter    | <i>ch</i> should be a value of $0 \sim 3$ .                       |
|              | value                                                             |
|              | BOOL value (TRUE or FALSE) specifies the status of DO             |
|              | channel.                                                          |
| Return Value | None                                                              |
| Usage        | BYTE ch=3; //DI channel #3                                        |
|              | BOOL DOChValue=TRUE;                                              |
|              | DOWriteLineChecked(ch, DOChValue); //write DO channel #3          |
|              | as TRUE                                                           |

### DOWriteLineChecked

### DOWritePortChecked

| Syntax       | void DOWritePortChecked(WORD value);                            |
|--------------|-----------------------------------------------------------------|
| Description: | Write the entire isolated digital output port (8 channels) and  |
|              | check it has been done. Note that this function is not returned |
|              | until the write value has been checked the same with the        |
|              | device registry.                                                |
| Parameter    | value                                                           |
|              | WORD value specifies the status of the DO port.                 |
|              | <i>value</i> should be a value of 0~15.                         |
| Return Value | None                                                            |
| Usage        | WORD DOPortValue=0x0C; //1100b                                  |
|              | DOWritePortChecked(DOPortValue); //write DO port as 1100b       |

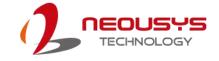

# **COS Function Reference**

## SetupDICOS

| DICOS        |                                                                        |
|--------------|------------------------------------------------------------------------|
| Syntax       | BOOL SetupDICOS(COS_INT_SETUP *lpSetup, DWORD                          |
|              | cbSetup);                                                              |
| Description  | Setup Digital-Input(DI) Change-of-State(COS) interrupt                 |
|              | parameters.                                                            |
| Parameter    | <i>IpSetup</i> [in]                                                    |
|              | A pointer to a COS_INT_SETUP structure that contains the               |
|              | COS configuration information for the DI device.                       |
|              | This data structure contains the following variables:                  |
|              | portMask                                                               |
|              | WORD value specifies the interrupt mask for corresponding              |
|              | channel(s).                                                            |
|              | edgeMode                                                               |
|              | WORD value specifies that interrupt is generated when level            |
|              | change (set to 0) or on rising/falling edge (set to 1) for the         |
|              | corresponding channel(s).                                              |
|              | edgeType                                                               |
|              | WORD value specifies that interrupt is generated on rising             |
|              | edge (set to 0) or falling (set to 1) edge for corresponding           |
|              | channel(s). This value is neglected if <i>edgeMode</i> is set to 0 for |
|              | the corresponding channel(s).                                          |
|              | cbSetup [in]                                                           |
|              | The length of the structure, in bytes. The caller must set this        |
|              | member to size of (COS_INT_SETUP).                                     |
| Return Value | TRUE if setup successes                                                |
|              | FALSE if setup failed                                                  |
| Usage        | COS_INT_SETUP setup;                                                   |
|              | memset(&setup, 0, sizeof(setup));                                      |
|              | setup.portMask = 0x0f; // enable ch.0~3                                |
|              | setup.edgeMode = 0; // level                                           |
|              | setup.edgeType = 0x00; // Lo/Hi                                        |
|              | BOOL bRet = SetupDICOS(&setup, sizeof(setup));                         |

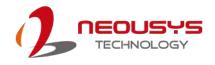

## RegisterCallbackDICOS

| Syntax                | BOOL RegisterCallbackDICOS(COS_INT_CALLBACK                                                                                                    |
|-----------------------|----------------------------------------------------------------------------------------------------|
|                       | callback);                                                                                                    |
| Description:          | Registers a callback function, which is called when the DICOS                                                                                                |
|                       | interrupt occurred.                                                                                                    |
| Parameter             | callback [in]                                                                                                    |
|                       | Specifies the callback function. The prototype for this function                                                                                             |
|                       | is descripted as follow.                                                                                                    |
|                       | voidstdcall callback_func(COS_INT_CALLBACK_ARG*                                                                                                    |
| _                     | arg);                                                                                                    |
|                       |                                                                                                    |
| Return Value          | TRUE if setup successes,                                                                                                    |
| Return Value          | TRUE if setup successes,         FALSE if setup failed.                                                                                                    |
| Return Value<br>Usage |                                                                                                    |
|                       | FALSE if setup failed.                                                                                                    |
|                       | FALSE if setup failed.         voidstdcall callback_func(COS_INT_CALLBACK_ARG*                                                                               |
|                       | FALSE if setup failed.         voidstdcall callback_func(COS_INT_CALLBACK_ARG*         arg)                                                                  |
|                       | FALSE if setup failed.         voidstdcall callback_func(COS_INT_CALLBACK_ARG*         arg)         {                                                        |
|                       | FALSE if setup failed.         voidstdcall callback_func(COS_INT_CALLBACK_ARG*         arg)         {         printf("data=0x%02x, flag=0x%02x, seq=%02d\n", |

### StartDICOS

| Syntax       | BOOL StartDICOS(void);             |
|--------------|------------------------------------|
| Description  | Start DI Change-of-State interrupt |
| Parameter    | None                               |
| Return Value | TRUE if start procedure successes  |
|              | FALSE if start procedure failed    |
| Usage        | BOOL bRet = StartDICOS();          |

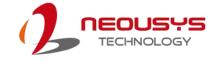

### **StopDICOS**

| Syntax       | BOOL StopDICOS(void);             |
|--------------|-----------------------------------|
| Description  | Stop DI Change-of-State interrupt |
| Parameter    | None                              |
| Return Value | TRUE if stop procedure successes  |
|              | FALSE if stop procedure failed    |
| Usage        | BOOL bRet = StopDICOS();          |

### **DI COS Example**

```
#include <stdio.h>
#include <stdlib.h>
#include <windows.h>
#include "WDT_DIO.h"
```

```
define a Change-of-State Interrupt callback function
//Step 0,
void __stdcall callback_function(COS_INT_CALLBACK_ARG* arg)
{
    printf("data=0x%02x, flag=0x%02x, seq=%02d\n",
    arg->portData, arg->intrFlag, arg->intrSeq);
}
int main(int argc, char* argv[])
{
 //Step 1, initialize DIO library by invoking InitDIO()
    if (! InitDIO())
    {
         printf("InitDIO --> FAILED\n");
         return -1;
    }
    printf("InitDIO --> PASSED\n");
```

```
//Step 2, setup Change-of-State Interrupt mask and level/edge mode
COS_INT_SETUP setup;
```

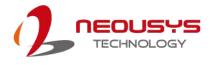

```
memset(&setup, 0, sizeof(setup));
    setup.portMask = 0x0f;
                                 // 00001111b, enable ch.0~3
    setup.edgeMode = 0x00; // generate interrupt on level change
    setup.edgeType = 0x00;
                                 // rising/falling edge, only effective when
edgeMode = 1
    if (! SetupDICOS(&setup, sizeof(setup)))
    {
        printf("SetupDICOS --> FAILED\n");
        return -2;
    }
    printf("SetupDICOS --> PASSED\n");
 //Step 3, register the callback function
    if (! RegisterCallbackDICOS(callback_function))
    {
        printf("RegisterCallbackDICOS --> FAILED\n");
        return -3;
    }
    printf("RegisterCallbackDICOS --> PASSED\n");
 //Step 4, start the DI Change-of-State Interrupt
    if (! StartDICOS())
    {
         printf("StartDICOS --> FAILED\n");
        return -4;
    }
    printf("StartDICOS --> PASSED\n");
    printf("\npress any key to stop...\n");
    system("pause >nul");
 //Step 5, stop the DI Change-of-State Interrupt operation
    if (! StopDICOS())
    {
         printf("StopDICOS --> FAILED\n");
```

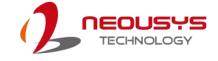

```
return -5;
}
printf("StopDICOS --> PASSED\n");
printf("\npress any key to exit...\n");
system("pause >nul");
return 0;
```

}

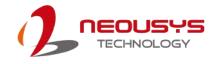

# **Appendix C: PoE On/ Off Control**

The system offers 802.3at PoE+ ports with a unique feature to allow users manually turn on or off the power supply of each PoE port. This can be function can be useful in power device (PD) fault-recovery or power reset.

The function APIs are encapsulated in Neousys WDT\_DIO driver package. Please follow the instructions in <u>Appendix B Watchdog Timer & Isolated DIO</u> to install the driver package prior to programming PoE on/off control function.

### **GetStatusPoEPort**

| Syntax       | BYTE GetStatusPoEPort (Byte port);                                    |
|--------------|-----------------------------------------------------------------------|
| Description  | Get current on/off status of designated PoE port.                     |
| Parameter    | port                                                                  |
|              | BYTE value specifies the index of PoE port. Please refer to the       |
|              | following illustration, <i>port</i> should be a value of $3 \sim 6$ . |
| Return Value | BYTE value indicating PoE on/off status                               |
|              | 0 if port is disabled (off)                                           |
|              | 1 if port is enabled (on)                                             |
| Usage        | BYTE bEnabled = GetStatusPoEPort (3); //Get on/off status of          |
|              | PoE Port#3                                                            |

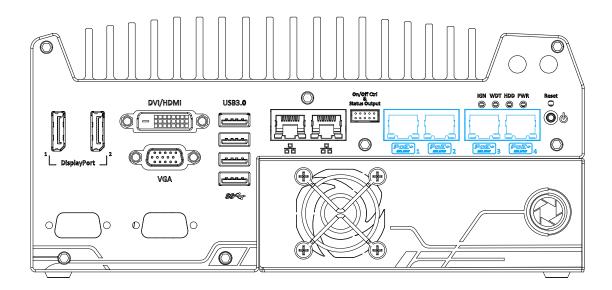

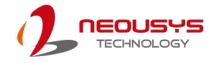

### EnablePoEPort

| Syntax       | BOOL EnablePoEPort (BYTE port);                                       |
|--------------|-----------------------------------------------------------------------|
| Description  | Turn on PoE power of designated PoE port.                             |
| Parameter    | port                                                                  |
|              | BYTE value specifies the index of PoE port. Please refer to the       |
|              | following illustration, <i>port</i> should be a value of $3 \sim 6$ . |
| Return Value | TRUE if enabled success                                               |
|              | FALSE if fail to enable.                                              |
| Usage        | BOOL bRet = EnablePoEPort (3); //Turn on PoE Port#3                   |

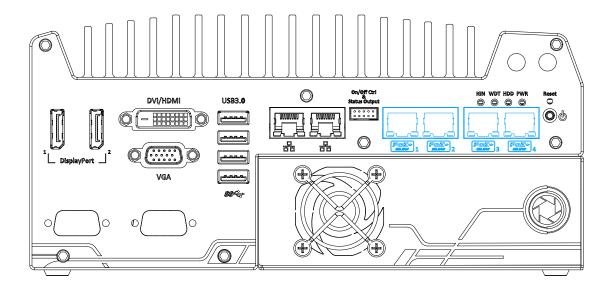

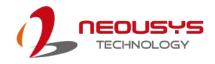

### DisablePoEPort

| Syntax       | BOOL DisablePoEPort (BYTE port);                                |
|--------------|-----------------------------------------------------------------|
| Description  | Turn off PoE power of designated PoE port                       |
| Parameter    | port                                                            |
|              | BYTE value specifies the index of PoE port. Please refer to the |
|              | following illustration, <i>port</i> should be a value of 3 ~ 6  |
| Return Value | TRUE if disabled success                                        |
|              | FALSE if fail to disable                                        |
| Usage        | BOOL bRet = DisablePoEPort (3); //Turn off PoE Port#3           |

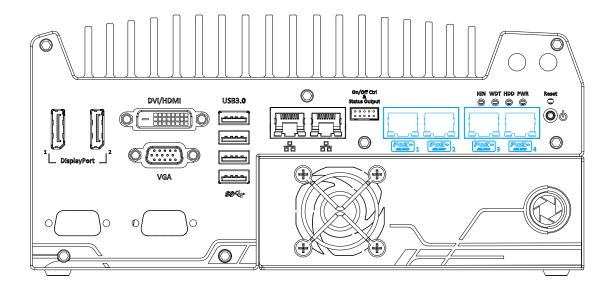

# Appendix D: DTIOv2 Programming Guide

Nuvis-5306RT is a state-of-the-art vision controller featuring I/O functions designed for machine vision applications, including LED lighting control, camera trigger, QEI input, PWM output and isolated DIO. To allow comprehensive control of MCU, Neousys designs two versions of Nuvis-5306RT. The one is NuMCU version and the other one is DTIOv2 version. This document is prepared for DTIOv2 version.

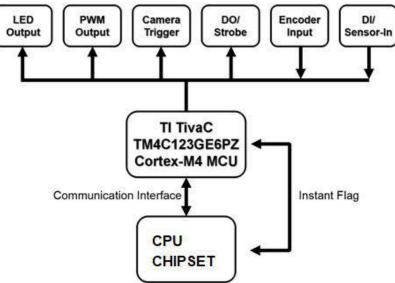

In DTIOv2 version, users don't need to understand MCU and can develop windows application based on WDT\_DIO driver library to control the machine vision system. It is easier to control vision I/O. I will introduce more in the following paragraphs.

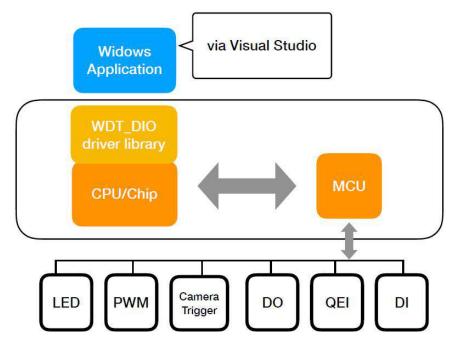

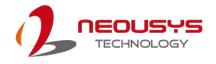

# **Programming Under Windows Environment**

We provide DTIOv2 library so users can program under windows environment easily. Users should setup environment before starting programming.

### Step 1. WDT\_DIO Library Installation

Please download the WDT\_DIO\_Setup\_v2.2.7.9 or later version of WDT\_DIO library from our website and install it. Please follow the steps below to complete the installation.

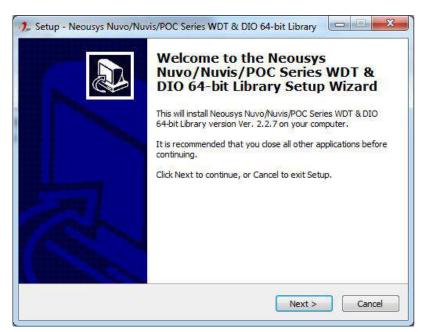

Choose the directory you wish to install WDT\_DIO library to.

| Where should Neousys Nuvo/N<br>installed? | uvis/POC Series WDT & DIO 64-bit Library be           |
|-------------------------------------------|-------------------------------------------------------|
| into the following folde                  |                                                       |
| C:Weousys/WDT_DIO(x64)                    | would like to select a different folder, dick Browse. |
| MAX ROOMAN (MINI PROPOSAL)                | Browse                                                |
|                                           |                                                       |
|                                           |                                                       |
|                                           |                                                       |
|                                           |                                                       |

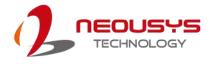

| Ready to Install                                                              |                                                  | 1 |
|-------------------------------------------------------------------------------|--------------------------------------------------|---|
| Setup is now ready to begin installing<br>DIO 64-bit Library on your computer | g Neousys Nuvo/Nuvis/POC Series WDT &            | Ċ |
| Click Install to continue with the inst<br>change any settings.               | allation, or click Back if you want to review or |   |
| Destination location:<br>C:\Weousys\WDT_DIO(x64)                              |                                                  | * |
|                                                                               |                                                  |   |
| 4                                                                             |                                                  | ٠ |
|                                                                               |                                                  |   |

Restart the computer to complete the installation.

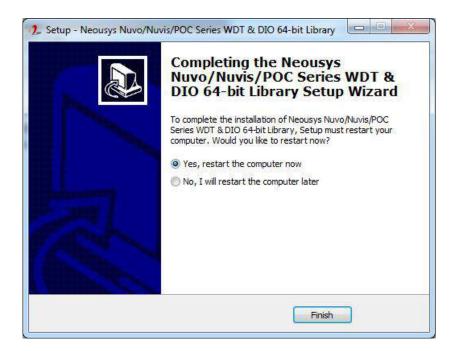

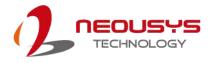

### Step 2. Install Integrated Development Environment (IDE)

Choose your preferred integrated development environment (IDE) to install. For demonstration, we will be using Visual Studio 2017 to compile our sample code.

| Start Fage - Microsoft Visual Studio     |                                                                                                    |                                                                                                    |   | 🕈 🜮 Quartawek (Cel+Q) | P - 8 ×        |
|------------------------------------------|----------------------------------------------------------------------------------------------------|----------------------------------------------------------------------------------------------------|---|-----------------------|----------------|
| Ele Edit View Disjoint Entry Tests Tasks | Test Agalyza Window Help                                                                                                    |                                                                                                    |   |                       | derria2825 - 🚺 |
|                                          | Get Started<br>New In Visad Visad Visad Later Config Minish and warping segues.<br>Catalowang on reachements, Legrapage, and Laterning and<br>Catalowang on the Solid Appropring of Catalonia (Social Social So | Open<br>Recoki fen a minor egine consilipten o open<br>exercita ya pos tabilitik<br>Castea han<br>a Tak daat Tan Sakiar                                                                                                    | Ŷ | C Da                  | * 4.8          |
|                                          | Carlies and the standard of the standard of th          | 😱 Opun Project/Saladan<br>🔄 Opun lacida<br>Di Opun Helicke                                                                                                    |   | Developer News        |                |
|                                          | Today         \$2008/FDems.th           \$2008/FDems.th         \$2008/FDems.th           This week         \$2008/FDems.th           \$\$5008/FDems.th         \$2008/FDems.th           \$\$5008/FDems.th         \$2008/FDems.th           \$\$5008/FDems.th         \$2008/FDems.th           \$\$5008/FDems.th         \$2008/FDems.th                                                                                                    | New project<br>Text prostronation P →<br>Prostrangest templeter<br>■ web (see to a place to a place to a |   |                       |                |
| Duput                                    |                                                                                                    |                                                                                                    |   | *                     | ++×            |
| Show subject from                        | •([\$] = = ] =[] =                                                                                                    |                                                                                                    |   |                       |                |
| Pasty.                                   |                                                                                                    |                                                                                                    |   |                       |                |

### Step 3: Startup Visual Studio

Startup Visual Studio and open the file "5306RTDemo" in the supplied sample code.

| Organize 🔻 Include          | in library 🔻 Share with | n ▼ New folder                                                                                   |                        | _                  |          |
|-----------------------------|-------------------------|--------------------------------------------------------------------------------------------------|------------------------|--------------------|----------|
| 🔆 Favorites                 | Name                    |                                                                                                  | Date modified          | Туре               | Size     |
| 🧮 Desktop                   | ) 5306RTDemo            |                                                                                                  | 2017/10/12 上午1         | File folder        |          |
| 🚺 Downloads                 | 🍶 Debug                 |                                                                                                  | 2017/8/31 上午 04:       | File folder        |          |
| Recent Places               | 퉳 ipch                  |                                                                                                  | 2017/10/12 上午1         | File folder        |          |
|                             | 🍌 хб4                   |                                                                                                  | 2017/10/12 上午1         | File folder        |          |
| 🗃 Libraries                 | 5306RTDemo.sdf          |                                                                                                  | 2017/9/18下午08:         | SDF File           | 28,096 K |
| Documents                   | 5306RTDemo              |                                                                                                  | 2017/8/9 上午 05:57      | Microsoft Visual S | 2 K      |
| Music  Pictures  Videos     |                         | Size: 1.24 KB<br>Type: Microsoft Visual 9<br>Version: Visual Studio E<br>Date modified: 2017/8/9 | xpress 2012 for Window | /s Desktop         |          |
| Computer<br>Local Disk (C:) |                         |                                                                                                  |                        |                    |          |
| DATA (D:)                   |                         |                                                                                                  |                        |                    |          |
| mango (E:)                  |                         |                                                                                                  |                        |                    |          |

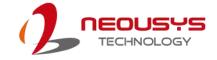

### Step 4: Execute 5306RTDemo.cpp file

A "Solution Explorer" window should appear on the right and click on "5306RTDemo.cpp".

| SoftwareTrigger.cpp | stdafx.cpp | Tool.cpp | < 👻 Solution Explorer                                                                                                    | • 4 × |
|---------------------|------------|----------|----------------------------------------------------------------------------------------------------|-------|
| SoftwareTrigger.cpp | stdafx.cpp | Tool.cpp | ✓       Solution Explorer         ✓       ✓         ✓       ✓         ✓       Search Solution Explorer (Ctrl+;)         ✓       ✓         ✓       Solution S306RTDemo' (L project)         ✓       ✓         ✓       Solution S306RTDemo' (L project)         ✓       ✓         ✓       ✓         ✓       ✓         ✓       ✓         ✓       ✓         ✓       ✓         ✓       ✓         ✓       ✓         ✓       ✓         ✓       ✓         ✓       ✓         ✓       ✓         ✓       ✓         ✓       ✓         ✓       ✓         ✓       ✓         ✓       ✓         ✓       ✓         ✓       ✓         ✓       ✓         ✓       ✓         ✓       ✓         ✓       ✓         ✓       ✓         ✓       ✓         ✓       ✓         ✓       ✓         ✓       ✓ | 9     |

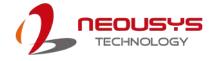

## Step 5: Build Solution

Go to "Build > Build Solution".

| G - O                                                                | 1 🔁 - 🏜 🗳      | *             | Build Solution                                                                                                    | Ctrl+Shift+B | ebugger + Aut | to 🔸 🗖              | 👌 🔚 🖷 🖉 🦉 🛯      |
|----------------------------------------------------------------------|----------------|---------------|----------------------------------------------------------------------------------------------------|--------------|---------------|---------------------|------------------|
| V5306.h                                                              | 5306RTDemo.    |               | Rebuild Solution                                                                                                    |              | ontrol.cpp    | PositionTrigger.cpp | PWMControl.cpp   |
| 5306RTD                                                              |                |               | Clean Solution                                                                                                    |              | lobal Scope)  | rositioninggenepp   | numeet a concept |
| 1                                                                    | E// 5306RTDen  |               | Build full program database file for solution                                                                                                    |              | ion.          |                     |                  |
| 2                                                                    | 1/ 5506KTDell  |               | Run Code Analysis on Solution                                                                                                    | Alt+F11      | TOU'          |                     |                  |
| 3                                                                    | (Heater        | а.            |                                                                                                    |              | -             |                     |                  |
| 4                                                                    | ⊟#include "st  |               | Build 5306RTDemo                                                                                                    |              |               |                     |                  |
| 5                                                                    | #include"Dem   |               | Rebuild 5306RTDemo                                                                                                    |              |               |                     |                  |
| 6                                                                    |                |               | Clean 5306RTDemo                                                                                                    |              |               |                     |                  |
| 7                                                                    |                |               |                                                                                                    |              |               |                     |                  |
| 8                                                                    | ⊡int test()    |               | Project Only                                                                                                    |              |               |                     |                  |
| 9                                                                    | _ {            |               | Batch Build                                                                                                    |              | 1             |                     |                  |
| 10                                                                   | printf("       |               | Configuration Manager                                                                                                    |              |               |                     |                  |
| 11                                                                   | return 0       | 1803          | Configuration Managet                                                                                                    |              | -             |                     |                  |
| 12                                                                   | [}             | T             | Compile                                                                                                    | Ctrl+F7      |               |                     |                  |
| 13                                                                   |                |               |                                                                                                    |              |               |                     |                  |
| 14<br>15                                                             |                | π a           | ingc, _TCHAR* angv[])                                                                                                    |              |               |                     |                  |
| 16                                                                   | {<br>int leave | 51-           | - A.                                                                                                    |              |               |                     |                  |
| 17                                                                   | Inc leave      | 1 10          | g - 0,                                                                                                    |              |               |                     |                  |
| 18                                                                   | while(1)       |               |                                                                                                    |              |               |                     |                  |
| 19                                                                   | {              |               |                                                                                                    |              |               |                     |                  |
| 20                                                                   |                | ode           | := 0;                                                                                                    |              |               |                     |                  |
|                                                                      |                |               | Please select mode\n \n");                                                                                                    |              |               |                     |                  |
| 21                                                                   |                |               | '0 :Leave \n"                                                                                                    |              |               |                     |                  |
| 21<br>22                                                             | print          |               |                                                                                                    |              |               |                     |                  |
|                                                                      | print          |               | 1 :LEDControl \n"                                                                                                    |              |               |                     |                  |
| 22                                                                   | print          |               | '1 :LEDControl \n"<br>'2 :PWMControl \n"                                                                                                    |              |               |                     |                  |
| 22<br>23                                                             | print          | 0<br>10<br>10 | 2 :PWMControl \n"<br>3 :TimeBasedDT2 \n"                                                                                                    |              |               |                     |                  |
| 22<br>23<br>24                                                       | print          |               | 2 :PWMControl \n"<br>3 :TimeBasedDT2 \n"<br>4 :QEIEncoderRead \n"                                                                                                    |              |               |                     |                  |
| 22<br>23<br>24<br>25<br>26<br>27                                     | print          |               | 2 :PWMControl \n"<br>3 :TimeBasedDT2 \n"<br>4 :QEIEncoderRead \n"<br>5 :DT2PositionTrigger\n"                                                                                                    |              |               |                     |                  |
| 22<br>23<br>24<br>25<br>26<br>27<br>28                               | print          |               | 2 :PWMControl \n"<br>3 :TimeBasedDT2 \n"<br>4 :QEIEncoderRead \n"<br>5 :DT2PositionTrigger\n"<br>6 :SoftwareTriggerDT2\n"                                                                                                    |              |               |                     |                  |
| 22<br>23<br>24<br>25<br>26<br>27<br>28<br>29                         | print          |               | 2 :PNMControl \n"<br>3 :TimeBasedDT2 \n"<br>4 :QEIEncoderRead \n"<br>5 :DT2PositionTrigger\n"<br>6 :SoftwareTriggerDT2\n"<br>7 :BufferTriggerDT2\n"                                                                                                    |              |               |                     |                  |
| 22<br>23<br>24<br>25<br>26<br>27<br>28<br>29<br>30                   | print          |               | 2 :PWMControl \n"<br>3 :TimeBasedDT2 \n"<br>4 :QEIEncoderRead \n"<br>5 :DT2PositionTrigger\n"<br>6 :SoftwareTriggerDT2\n"<br>7 :BufferTriggerDT2\n"<br>8 :QEIGetDirection\n"                                                                            |              |               |                     |                  |
| 22<br>23<br>24<br>25<br>26<br>27<br>28<br>29<br>30<br>31             | print          |               | 2 :PWMControl \n"<br>3 :TimeBasedDT2 \n"<br>4 :QEIEncoderRead \n"<br>5 :DT2PositionTrigger\n"<br>6 :SoftwareTriggerDT2\n"<br>7 :BufferTriggerDT2\n"<br>8 :QEIGetDirection\n"<br>9 :externalInputDT2\n"                                                  |              |               |                     |                  |
| 22<br>23<br>24<br>25<br>26<br>27<br>28<br>29<br>30<br>31<br>32       | print          |               | 2 :PWMControl \n"<br>3 :TimeBasedDT2 \n"<br>4 :QEIEncoderRead \n"<br>5 :DT2PositionTrigger\n"<br>6 :SoftwareTriggerDT2\n"<br>7 :BufferTriggerDT2\n"<br>8 :QEIGetDirection\n"                                                                            |              |               |                     |                  |
| 22<br>23<br>24<br>25<br>26<br>27<br>28<br>29<br>30<br>31<br>32<br>33 |                |               | <pre>2 :PWMControl \n"<br/>3 :TimeBasedDT2 \n"<br/>4 :QEIEncoderRead \n"<br/>5 :DT2PositionTrigger\n"<br/>6 :SoftwareTriggerDT2\n"<br/>7 :BufferTriggerDT2\n"<br/>8 :QEIGetDirection\n"<br/>9 :externalInputDT2\n"<br/>10:triggerOutAsSource\n");</pre> |              |               |                     |                  |
| 22<br>23<br>24<br>25<br>26<br>27<br>28<br>29<br>30<br>31<br>32       | scant          |               | 2 :PWMControl \n"<br>3 :TimeBasedDT2 \n"<br>4 :QEIEncoderRead \n"<br>5 :DT2PositionTrigger\n"<br>6 :SoftwareTriggerDT2\n"<br>7 :BufferTriggerDT2\n"<br>8 :QEIGetDirection\n"<br>9 :externalInputDT2\n"                                                  |              |               |                     |                  |

### Step 6: Execute Local Windows Debugger

Click on "Local Windows Debugger"

| 0.0       | 18 - C 🖬 🖉       | 2.0.         | Release -                    | 364                                                                                                    | t A <u>n</u> al |             | And Deburgers       |                     | Record - Call        | 1 41 42 3m     |
|-----------|------------------|--------------|------------------------------|----------------------------------------------------------------------------------------------------|-----------------|-------------|---------------------|---------------------|----------------------|----------------|
|           |                  |              |                              | Read and                                                                                                    |                 | NC-Substant | dows Debugger - Aut | the species         | - 16 印 王 24 <b>月</b> |                |
| N5305.h   | 5306RTDemo.c     | pp ≎ X Buff  | er Trigger Test              | lcpp                                                                                                    | Externally      | iput.cpp    | LEDControl.cpp      | PositionTrigger.cpp | PWMControl.cpp       | QEIEncoder.cpp |
| 5306RTDen |                  | 12/14/2      |                              |                                                                                                    |                 |             | (Global Scope)      |                     |                      | •              |
| 2         | B// 5386RTDemo   | .cpp : Defin | nes the en                   | try point                                                                                                    | for the         | console app | lication.           |                     |                      |                |
| 3         | F#include *std   |              |                              |                                                                                                    |                 |             |                     |                     |                      |                |
| 4         | #include Std     |              |                              |                                                                                                    |                 |             |                     |                     |                      |                |
| 5         | Later and a mean |              |                              |                                                                                                    |                 |             |                     |                     |                      |                |
| 7         |                  |              |                              |                                                                                                    |                 |             |                     |                     |                      |                |
| 8         | ∃int test()      |              |                              |                                                                                                    |                 |             |                     |                     |                      |                |
|           | 1                | 1 Se         | 2 115                        |                                                                                                    |                 |             |                     |                     |                      |                |
| 10        | return 0;        | n testing z  | one (n );                    |                                                                                                    |                 |             |                     |                     |                      |                |
| 12        | 1 recorn o,      |              |                              |                                                                                                    |                 |             |                     |                     |                      |                |
| 13        | F.3.             |              |                              |                                                                                                    |                 |             |                     |                     |                      |                |
| 14        | Bint tmain(in    | t ango, TC   | HAR" angv[                   | 1)                                                                                                    |                 |             |                     |                     |                      |                |
| 15        | {                |              |                              |                                                                                                    |                 |             |                     |                     |                      |                |
| 16        | int leave        | Flag = 0;    |                              |                                                                                                    |                 |             |                     |                     |                      |                |
| 17        | 000 0000000000   |              |                              |                                                                                                    |                 |             |                     |                     |                      |                |
| 18        | 日 while(1)       |              |                              |                                                                                                    |                 |             |                     |                     |                      |                |
| 29        | 1                | ode - 0:     |                              |                                                                                                    |                 |             |                     |                     |                      |                |
| 21        |                  | f("Please se | elect mode                   | n \n=1-                                                                                                    |                 |             |                     |                     |                      |                |
| 22        |                  | f("0 :Leave  |                              | 1. 1. 1.                                                                                                    |                 |             |                     |                     |                      |                |
| 23        | 1000             | "1 :LEDCo    |                              |                                                                                                    |                 |             |                     |                     |                      |                |
| 24        |                  | *2 : PWMCor  |                              |                                                                                                    |                 |             |                     |                     |                      |                |
| 25        |                  |              | asedDT2 \n'                  |                                                                                                    |                 |             |                     |                     |                      |                |
| 26        |                  |              | coderRead                    |                                                                                                    |                 |             |                     |                     |                      |                |
| 27        |                  |              | sitionTrig                   |                                                                                                    |                 |             |                     |                     |                      |                |
| 28        |                  |              | areTriggerDT:<br>rTriggerDT: |                                                                                                    |                 |             |                     |                     |                      |                |
| 30        |                  |              | Direction                    |                                                                                                    |                 |             |                     |                     |                      |                |
| 31        |                  |              | alInputOT                    |                                                                                                    |                 |             |                     |                     |                      |                |
| 32        |                  |              | erOutAsSou                   |                                                                                                    |                 |             |                     |                     |                      |                |
| 33        |                  |              | 12/0110/25/29/56             | A CONTRACTOR OF A CONTRACTOR OF A CONTRACTOR OF A CONTRACTOR OF A CONTRACTOR OF A CONTRACTOR OF A CONTRACTOR OF |                 |             |                     |                     |                      |                |
| 34        |                  | _s("%d",&mor |                              |                                                                                                    |                 |             |                     |                     |                      |                |
| 35        |                  | f("mode - %  | d hat made                   | 240                                                                                                    |                 |             |                     |                     |                      |                |

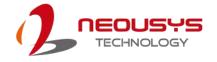

### Step 7: Pre-configured Solution

There are 10 sample programs in the pre-configured solution. You can choose the solution you wish to access by entering the number designation.

| C:\Users\6108A1\Desktop\5306RTDemo_Sample Code\x64\Rele                                                         | ease\5306RTDemo.exe |   |
|----------------------------------------------------------------------------------------------------|---------------------|---|
| Please select mode                                                                                              |                     | - |
| Ø :Leave                                                                                                    |                     | E |
| 1 :LEDControl                                                                                                   |                     |   |
| 2 :PWMControl                                                                                                   |                     |   |
| 3 :TimeBasedDT2                                                                                                 |                     |   |
| 4 :QEIEncoderRead                                                                                               |                     |   |
| 5 :DT2PositionTrigger                                                                                           |                     |   |
| 5 :SoftwareTriggerDT2                                                                                           |                     |   |
| 7 :BufferTriggerDT2                                                                                             |                     |   |
| 3 :QEIGetDirection                                                                                              |                     |   |
| externalInputDT2                                                                                                |                     |   |
| LØ:triggerOutAsSource                                                                                           |                     |   |
| 5                                                                                                    |                     |   |
|                                                                                                    |                     |   |
|                                                                                                    |                     |   |
|                                                                                                    |                     |   |
|                                                                                                    |                     |   |
|                                                                                                    |                     |   |
|                                                                                                    |                     |   |
|                                                                                                    |                     |   |
|                                                                                                    |                     |   |
|                                                                                                    |                     |   |
|                                                                                                    |                     |   |
|                                                                                                    |                     | - |
| the second second second second second second second second second second second second second second second se |                     |   |

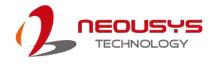

# Nuvis-5306RT Vision-Specific I/O: TB-10 Pin

# Assignment

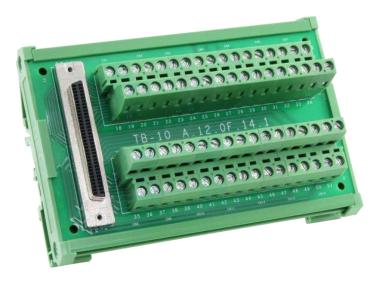

| Signal |                  | 1SO5V      |            | 2.11             |       | ISOGND | PHA   | PHB      | ISOGND           | DI4L      | DI4H              | DI5L | DI5H                                                                                                    | DI6L        | DI6H  | DI7L        | DI7H  |
|--------|------------------|------------|------------|------------------|-------|--------|-------|----------|------------------|-----------|-------------------|------|----------------------------------------------------------------------------------------------------|-------------|-------|-------------|-------|
| Pin    | 52               | 53         | 54         | 55               | 56    | 57     | 58    | 59       | 60               | 61        | 62                | 63   | 64                                                                                                    | 65          | 66    | 67          | 68    |
| Pin    | 18               | 19         | 20         | 21               | 22    | 23     | 24    | 25       | 26               | 27        | 28                | 29   | 30                                                                                                    | 31          | 32    | 33          | 34    |
| Signal | No.              | DOGND      |            |                  |       | ISOGND | IDX   |          |                  | DIOL      | DIOH              | DI1L | DI1H                                                                                                    | DI2L        | DI2H  | DI3L        | DI3H  |
|        |                  |            |            |                  |       |        | 11722 |          | 10 10            |           |                   |      |                                                                                                    |             |       |             | 00000 |
| Signal | LED0+            | LED0-      | LED1+      | LED1-            | DOGND |        | DOGND | DO1      | DOGND            | DO2       | DOGND             | DO3  | VDD                                                                                                    | DOGND       | TRIGO | DOGND       |       |
|        | LED0+            | LED0-<br>2 | LED1+<br>3 | LED1-<br>4       |       |        |       | DO1<br>8 | DOGND<br>9       | DO2<br>10 | DOGND<br>11       | DO3  | VDD<br>13                                                                                                    | DOGND<br>14 | TRIG0 | DOGND<br>16 |       |
| Signal | LED0+<br>1<br>35 | 2          | 2          | LED1-<br>4<br>38 | DOGND | DOO    |       |          | DOGND<br>9<br>43 |           | DOGND<br>11<br>45 |      | the second second second second second second second second second second second second second second second s |             |       |             | TRIG1 |

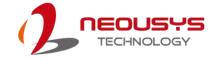

### Vision-Specific I/O Function Description

| Signal            | Function Description                                                           |
|-------------------|--------------------------------------------------------------------------------|
|                   | LED driving output                                                             |
|                   | LED0~LED3 are used to directly drive LED lights in the vision                  |
|                   | system. Each channel can be configured to output 24V constant                  |
|                   | voltage or user-programmable, up to 2A constant current to drive               |
|                   | either CV or CC LED light using DTIO or NuMCU library. The LED                 |
| LED0+/ LED0-      | driving output also supports digital dimming control by adjusting              |
| LED1+/ LED1-      | duty cycle from 0 to 100%. When connecting LED lights, wire                    |
| LED2+/ LED2-      | LED+ to positive polarity (anode) and LED- to negative polarity                |
| LED3+/ LED3-      | (cathode).                                                                     |
|                   |                                                                                |
|                   | Note                                                                           |
|                   | Total power budget for four LED output channels is limited to 80W. Users shall |
|                   | cautiously program the LED outputs and make sure all connected LED lights      |
|                   | consume less than 80W at the same time.                                        |
| DO0/ DOGND        | Isolated digital output (high-current)                                         |
| DO0/ DOGND        | DO0~DO3 are open-drained DO channels designed to control                       |
| DO1/ DOGND        |                                                                                |
|                   | external actuator devices, such as relay, valve and motor. Each                |
| DO3/ DOGND        | channel can carry up to 24VDC, 500mA rated current.                            |
|                   | Isolated digital output (high-speed) or PWM output                             |
| DO4 (PWM0)/ DOGND | DO4~DO7 are open-drained DO channels implemented using                         |
| DO5 (PWM1)/ DOGND | Darlington transistors. It offers <1us propagation delay and is ideal          |
| DO6 (PWM2)/ DOGND | for high-speed signals such as triggers. Users can also configures             |
| DO7 (PWM3)/ DOGND | these channels as PWM function in DTIO or NuMCU to generate                    |
|                   | PWM signals (external voltage source required). Each channel                   |
|                   | can carry up to 24VDC, 50mA rated current.                                     |
|                   | 12V camera trigger output                                                      |
| TRIG0/ DOGND      | TRIG0~TRIG3 are camera trigger output channels that offer                      |
| TRIG1/ DOGND      | isolated 12V output (push-pull DO). Users can simply wire TRIGx                |
| TRIG2/ DOGND      | and DOGND to camera's trigger-in/GND directly without the need                 |
| TRIG3/ DOGND      | of external voltage source. Each channel can offer maximal 50mA                |
|                   | current output with <1us propagation delay.                                    |
| DI0H/DI0L         | Isolated digital input                                                         |
| DI1H/DI1L         | DI0~DI7 are opto-isolated channels for digital input. Each channel             |
| DI2H/DI2L         | has separated ground pin so users shall wire DI signal to DIxH and             |
| DI3H/DI3L         | DIxL. The isolated DI is logic low when input voltage is $0~1.5V$ and          |
| DI4H/DI4L         | logic high when input voltage is 5~24V.                                        |

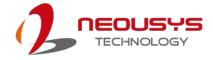

| DI5H/DI5L |             |                         |              |                        |
|-----------|-------------|-------------------------|--------------|------------------------|
| DI6H/DI6L |             |                         |              |                        |
| DI7H/DI7L |             |                         |              |                        |
|           | Quadratu    | re encoder input        |              |                        |
|           | PHA, PHB    | and IDX are pins for c  | uadrature e  | encoder input. It      |
|           | support eit | ther single-ended enco  | der or diffe | rential encoder by     |
|           | jumper sel  | ection. Please refer to | the followir | ng table for correctly |
|           | wire your o | quadrature encoder.     |              |                        |
|           | Sing        | le-ended encoder        | Diffe        | erential encoder       |
|           | Pin#        | Wire to encoder's       | Pin#         | Wire to encoder's      |
| PHA       | 57          | GND                     | 57           | A-                     |
| PHB       | 58          | A                       | 58           | A+                     |
| IDX       | 59          | В                       | 59           | B+                     |
| ISOGND    | 60          | GND                     | 60           | B-                     |
|           | 23          | GND                     | 23           | Z-                     |
|           | 24          | Z                       | 24           | Z+                     |
|           |             |                         |              |                        |

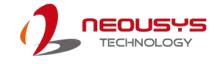

# **Programming with DTIOv2**

# Library

Neousys' DTIO technology offers a simple way to program real-time I/O operations with WDT\_DIO library. Users can write and run C++ program based on our APIs under windows environment. It will shorten the developing time compared with programming MCU. In this document, we will introduce the concept of DTIOv2 and demonstrate some sample programs to help users easier to use Nuvis-5306RT.

# LED Brightness

Users need not purchase additional LED controllers to turn on/ off LEDs as LED drivers are included in our product.

### Adjust the Brightness of LED

An API is provided for users to access the LED controller. There are three LED modes to indicate different statuses.

| Mode                  | Description                                                      |
|-----------------------|------------------------------------------------------------------|
| Constant current (CC) | User can adjust the brightness of LED by changing the            |
|                       | constant current intensity. The unit of this variable is mA. The |
|                       | max output current is 2000 mA.                                   |
| Constant voltage (CV) | We provide constant 24V in this mode and adjust the              |
|                       | brightness of LED by modifying duty cycle.                       |
| Constant current with | User can adjust the brightness of LED by changing the            |
| duty cycle (CD)       | constant current intensity and modifying duty cycle at the       |
|                       | same time.                                                       |

# **LED Function Reference**

### LED\_SetCurrentDriving

| Syntax          | BOOLcdecl LED_SetCurr                                                                                                    | entDriving(DWORD mode, DWORD                                                                                                    |  |
|-----------------|----------------------------------------------------------------------------------------------------|----------------------------------------------------------------------------------------------------|--|
|                 | data);                                                                                                    |                                                                                                    |  |
| Description     | Adjust the brightness of each LED channel                                                                                                    |                                                                                                    |  |
| Parameter       | mode [in]                                                                                                    |                                                                                                    |  |
|                 | The LED mode is based on a 32 bits parameter. From 16 <sup>th</sup> to 19 <sup>th</sup> bit,                                                                                                    |                                                                                                    |  |
|                 | are used to assign LED chan                                                                                                    | nel. If the 16 <sup>th</sup> bit is set as 1, LED 0 will                                                                                                    |  |
|                 | be configured. If the 17 <sup>th</sup> bit is                                                                                                    | s set as 1, LED1 will be configured, and                                                                                                    |  |
|                 | so on.                                                                                                    |                                                                                                    |  |
|                 | The second half of 32 bits pa                                                                                                    | rameter is used to configure mode.                                                                                                    |  |
|                 | There are 4 LED brightness i                                                                                                    | nodes.                                                                                                    |  |
|                 | Mode                                                                                                    | Value                                                                                                    |  |
|                 | disabled                                                                                                    | 0x00                                                                                                    |  |
|                 | constant current                                                                                                    | 0x01                                                                                                    |  |
|                 |                                                                                                    |                                                                                                    |  |
|                 | constant voltage                                                                                                    | 0x02                                                                                                    |  |
|                 | constant current with duty                                                                                                    | 0x03                                                                                                    |  |
|                 | cycle                                                                                                    |                                                                                                    |  |
|                 | Cycle                                                                                                    |                                                                                                    |  |
|                 | data [in]                                                                                                    |                                                                                                    |  |
|                 | data [in]                                                                                                    | LED. The meaning of data is different in                                                                                                    |  |
|                 | data [in]                                                                                                    | LED. The meaning of data is different in                                                                                                    |  |
|                 | data [in]<br>Specifies the value to driving                                                                                                    | LED. The meaning of data is different in <b>Unit</b>                                                                                                    |  |
|                 | data [in]<br>Specifies the value to driving<br>different mode.                                                                                                    | 1                                                                                                    |  |
|                 | data [in]<br>Specifies the value to driving<br>different mode.<br>Mode                                                                                                    | Unit                                                                                                    |  |
|                 | data [in]<br>Specifies the value to driving<br>different mode.<br>Mode<br>constant current                                                                                                    | Unit<br>mA                                                                                                    |  |
|                 | data [in]         Specifies the value to driving         different mode.         Mode         constant current         constant voltage                                                                                                    | Unit<br>mA<br>Percentage of duty cycle                                                                                                    |  |
| Return          | data [in]         Specifies the value to driving different mode.         Mode         constant current         constant voltage         constant current with duty         cycle                                                                                                    | Unit<br>mA<br>Percentage of duty cycle<br>31~16bits: mA                                                                                                    |  |
| Return<br>Value | data [in]         Specifies the value to driving different mode.         Mode         constant current         constant voltage         constant current with duty         cycle                                                                                                    | Unit         mA         Percentage of duty cycle         31~16bits:       mA         15~0 bits:       Percentage of duty cycle                                                                                                    |  |
|                 | data [in]         Specifies the value to driving different mode.         Mode         constant current         constant voltage         constant current with duty         cycle                                                                                                    | Unit<br>mA<br>Percentage of duty cycle<br>31~16bits: mA<br>15 ~0 bits: Percentage of duty cycle<br>uccessful, FALSE if operation failed.                                                                                                    |  |
| Value           | data [in]         Specifies the value to driving different mode.         Mode         constant current         constant voltage         constant current with duty         cycle         Returns TRUE if operation su                                                                                                    | Unit         mA         Percentage of duty cycle         31~16bits:         31~16bits:         mA         15~0 bits:         Percentage of duty cycle         uccessful, FALSE if operation failed.         0)<< 0;                                       |  |
| Value           | data [in]         Specifies the value to driving different mode.         Mode         constant current         constant voltage         constant current with duty         cycle         Returns TRUE if operation su         DWORD pins = (0x00010000                                                                                  | Unit         mA         Percentage of duty cycle         31~16bits:         31~16bits:         mA         15~0 bits:         Percentage of duty cycle         uccessful, FALSE if operation failed.         0)<< 0;         1;                            |  |
| Value           | data [in]         Specifies the value to driving different mode.         Mode         constant current         constant voltage         constant current with duty         cycle         Returns TRUE if operation su         DWORD pins = (0x00010000         DWORD mode = (pins)   0x0                                                | Unit         mA         Percentage of duty cycle         31~16bits:         31~16bits:         mA         15~0 bits:         Percentage of duty cycle         uccessful, FALSE if operation failed.         0)<< 0;         1;                            |  |
| Value           | data [in]         Specifies the value to driving different mode.         Mode         constant current         constant voltage         constant current with duty         cycle         Returns TRUE if operation su         DWORD pins = (0x00010000         DWORD mode = (pins)   0x0         if (LED_SetCurrentDriving(mode)        | Unit         mA         Percentage of duty cycle         31~16bits:         31~16bits:         mA         15~0 bits:         Percentage of duty cycle         uccessful, FALSE if operation failed.         0)<< 0;         1;         ode,100) == false) |  |
| Value           | data [in]         Specifies the value to driving different mode.         Mode         constant current         constant voltage         constant current with duty         cycle         Returns TRUE if operation su         DWORD pins = (0x00010000         DWORD mode = (pins)   0x0         if (LED_SetCurrentDriving(m)         { | Unit         mA         Percentage of duty cycle         31~16bits:         31~16bits:         mA         15~0 bits:         Percentage of duty cycle         uccessful, FALSE if operation failed.         0)<< 0;         1;         ode,100) == false) |  |

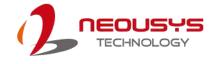

# LED Example -- Turn On and Off LED

Below is an example on how to turn on and off LED. In the demonstration, the program will turn on LED0 for 10 seconds and then turn off the LED0.

```
int LEDControl ()
{
```

//Set to config LED0
DWORD pins = (0x00010000)<< 0;
//Set LED Mode as constant current
DWORD mode = (pins) | LED\_MODE\_CC;</pre>

```
// Set constant current as 100 mA. It means that LED is turned on.
if (LED_SetCurrentDriving(mode,100) == false)
```

{

printf("Setting LED failed \n");
return 0;

```
}
```

}

Sleep(10000);

```
// Set constant current as 0 mA. It means that LED is turned off .
if (LED_SetCurrentDriving(LED_DISABLE,0) == false)
{
    printf("Setting LED failed \n");
    return 0;
}
return 0;
```

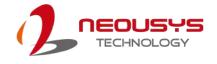

# **Quadrature Encoder Interface (QEI)**

## The Concept of QEI

A Quadrature Encoder is known as a 2-channel incremental encoder. It converts linear /rotation displacement into a pulse signal. You can track the position and the direction of rotation by monitoring the number of pulses and the relative phase of two signals. In addition, the third channel, index channel is used to reset the position counter.

### **Signal Operation Modes**

The QEI module supports two modes of the signal operation, quadrature phase mode and clock/ direction mode. In **quadrature phase mode**, the encoder produces two clock signals that are 90 degrees out of phase. The edge relationship is used to determine the direction of rotation. In **clock/ direction mode**, the encoder produces a clock signal to indicate steps and the other clock signal to indicate the direction of the rotation.

### **Capture Mode**

If you set quadrature phase mode, there are two capture modes user can choose, capture modes A and B. Capture mode A can be set to update the position counter on every edge of phase A. Capture A and B mode can be set to update the position on every edge of phase A and B. For example, if the pulse is 1000 Hz, the first mode will count 2000 times per second and the second mode will count 4000 times per second.

### The max position

A quadrature encoder keeps sending pulse signal to MCU and MCU keeps accumulating position counter. When the value of the position counter is equal to the max position, the position counter will reset to zero.

### Index channel

Some 2-channel incremental encoders provide additional channel called index channel (z signal). It will send pulse when reset point is reached. If you set "QEI CONFIG RESET IDX" flag, QEI will reset per revolution.

### Swap

Two phase signals, phase A and B can be swapped before being interpreted by QEI module in order to change forward or backward definition. It can also be used to correct miss-wiring of the system.

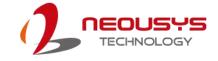

# **QEI** Function Reference

# QEI\_Setup

| etup        |                                                       |                                           |  |
|-------------|-------------------------------------------------------|-------------------------------------------|--|
| Syntax      | BOOLcdecl QEI_Setup(D                                 | WORD idx, QEI_SETUP *lpSetup,             |  |
|             | DWORD cbSetup);                                       |                                           |  |
| Description | Setup parameters used in the specified QEI controller |                                           |  |
| Parameter   | idx [in]                                              |                                           |  |
|             | Specify the index of QEI cont                         | trollers. Currently there is only one QEI |  |
|             | controller, so always configur                        | re 0.                                     |  |
|             | IpSetup [in]                                          |                                           |  |
|             | A pointer to a <b>QEI_SETUP</b> st                    | tructure that contains the QEI            |  |
|             | configuration. This data struc                        | cture contains the following variables:   |  |
|             | config [in]                                           |                                           |  |
|             | DWORD value specifies the                             | configuration for the quadrature          |  |
|             | encoder.                                              |                                           |  |
|             | Mode                                                  | Value                                     |  |
|             | QEI_CONFIG_CAPTURE_                                   | Only count on phase A                     |  |
|             | A (0x0000000)                                         |                                           |  |
|             | QEI_CONFIG_CAPTURE_                                   | Count on phase A and phase B              |  |
|             | A_B (0x0000008)                                       |                                           |  |
|             | QEI_CONFIG_NO_RESET                                   | Do not reset position on index pulse      |  |
|             | (0x0000000)                                           |                                           |  |
|             | QEI_CONFIG_RESET_ID                                   | Reset position on index pulse             |  |
|             | X (0x0000010)                                         |                                           |  |
|             | QEI_CONFIG_QUADRAT                                    | Phase A and phase B are quadrature        |  |
|             | URE (0x0000000)                                       |                                           |  |
|             | QEI_CONFIG_CLOCK_DI                                   | Phase A and phase B are clock and         |  |
|             | R (0x0000004)                                         | direction                                 |  |
|             | QEI_CONFIG_NO_SWAP                                    | Do not swap phase A and phase B           |  |
|             | (0x0000000)                                           |                                           |  |
|             | QEI_CONFIG_SWAP                                       | Swap phase A and phase B                  |  |
|             | (0x0000002)                                           |                                           |  |
|             | QEI_CONFIG_CAPTURE_                                   | Only count on phase A                     |  |
|             | A (0x0000000)                                         |                                           |  |
|             |                                                       |                                           |  |

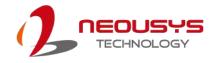

|        | maxPos [in]                                                     |  |  |
|--------|-----------------------------------------------------------------|--|--|
|        | DWORD value specifies the maximum position value.               |  |  |
|        | velPeriod [in]                                                  |  |  |
|        | DWORD value specifies the number of clock ticks over which to   |  |  |
|        | measure the velocity. Set 0 value to disable velocity function. |  |  |
|        | velPreDiv [in]                                                  |  |  |
|        | DWORD value specifies the pre-divider applied to the input      |  |  |
|        | quadrature signal before it is counted.                         |  |  |
|        | cbSetup [in]                                                    |  |  |
|        | The length of the structure, in bytes. The caller must set this |  |  |
|        | parameter to size of (QEI_SETUP).                               |  |  |
| Return | Returns TRUE if setup successful, FALSE if setup failed.        |  |  |
| Value  |                                                                 |  |  |
| Usage  | QEI_SETUP QSetup;                                               |  |  |
|        | memset(&QSetup, 0, sizeof(QSetup));                             |  |  |
|        | QSetup.config = QEI_CONFIG_CAPTURE_A_B                          |  |  |
|        | QEI_CONFIG_RESET_IDX   QEI_CONFIG_QUADRATURE                    |  |  |
|        | QEI_CONFIG_NO_SWAP;                                             |  |  |
|        | QSetup.maxPos = 4000;                                           |  |  |
|        | QSetup.velPeriod = 0;                                           |  |  |
|        | QSetup.velPreDiv = QEI_VEL_DIV_1;                               |  |  |
|        | if (!QEI_Setup(0, &QSetup, sizeof(QSetup)))                     |  |  |
|        | {                                                               |  |  |
|        | printf("QEI_Setup failed \n");                                  |  |  |
|        | return 0;                                                       |  |  |
|        | }                                                               |  |  |
|        |                                                                 |  |  |

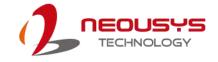

## QEI\_Start

| QEI_S | tart        |                                                                      |
|-------|-------------|----------------------------------------------------------------------|
|       | Syntax      | BOOLcdecl QEI_Start(DWORD idx);                                      |
|       | Description | Startup QEI controller operation.                                    |
|       | Parameter   | idx [in]                                                             |
|       |             | Specifies the index of QEI controller. By default, there is only one |
|       |             | QEI controller and therefore, always configure 0.                    |
|       | Return      | Returns TRUE if setup successful, FALSE if setup failed.             |
|       | Value       |                                                                      |
|       | Usage       | // Start QEI controller                                              |
|       |             | if(! QEI_Start(0))                                                   |
|       |             | {                                                                    |
|       |             | printf("QEI_Start failed \n");                                       |
|       |             | return 0;                                                            |
|       |             | }                                                                    |

### QEI\_Stop

| •           |                                                                      |
|-------------|----------------------------------------------------------------------|
| Syntax      | BOOLcdecl QEI_Stop(DWORD idx);                                       |
| Description | Stops QEI controller operation                                       |
| Parameter   | idx [in]                                                             |
|             | Specifies the index of QEI controller. By default, there is only one |
|             | QEI controller and therefore, always configure 0.                    |
| Return      | Returns TRUE if setup successful, FALSE if setup failed.             |
| Value       |                                                                      |
| Usage       | // Stop QEI controller                                               |
|             | if ( ! QEI_Stop(0) )                                                 |
|             | {                                                                    |
|             | printf("QEI_Stop failed \n");                                        |
|             | return 0;                                                            |
|             | }                                                                    |

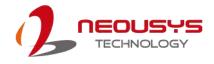

| QEI_GetDirection |
|------------------|
|------------------|

| Syntax      | BOOLcdecl QEI_GetDirection(DWORD idx, DWORD                          |  |
|-------------|----------------------------------------------------------------------|--|
|             | *lpDirection);                                                       |  |
| Description | This function returns the rotation direction to the last memorized   |  |
|             | rotation direction setting.                                          |  |
|             | NOTE                                                                 |  |
|             | ₩ NOTE                                                               |  |
|             | The last memorized encoder rotation direction may not be the         |  |
|             | current rotation direction.                                          |  |
| Parameter   | idx [in]                                                             |  |
|             | Specifies the index of QEI controller. By default, there is only one |  |
|             | QEI controller and therefore, always configure 0.                    |  |
|             | IpDirection [out]                                                    |  |
|             | Points to the DWORD value that specifies the current rotation        |  |
|             | direction.                                                           |  |
|             | 1: If moving in the forward direction.                               |  |
|             | -1: if moving in the reverse direction.                              |  |
| Return      | Returns TRUE if setup successful, FALSE if setup failed.             |  |
| Value       |                                                                      |  |
| Usage       | DWORD dir = 0;                                                       |  |
|             | if ( ! QEI_GetDirection(0, &dir) )                                   |  |
|             | {                                                                    |  |
|             | printf("QEI_GetDirection failed \n");                                |  |
|             | return 0;                                                            |  |
|             | }                                                                    |  |
|             |                                                                      |  |

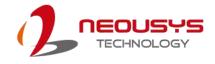

### QEI\_GetPosition

| Syntax      | BOOLcdecl QEI_GetPosition(DWORD idx, DWORD                           |  |
|-------------|----------------------------------------------------------------------|--|
|             | *IpPosition);                                                        |  |
| Description | This function acquires the current position of the encoder.          |  |
| Parameter   | idx [in]                                                             |  |
|             | Specifies the index of QEI controller. By default, there is only one |  |
|             | QEI controller and therefore, always configure 0.                    |  |
|             | IpDirection [out]                                                    |  |
|             | Points to the DWORD value that specifies current position of the     |  |
|             | encoder.                                                             |  |
| Return      | Returns TRUE if setup successful, FALSE if setup failed.             |  |
| Value       |                                                                      |  |
| Usage       | DWORD dwPos = 0;                                                     |  |
|             | if(! QEI_GetPosition(0, &dwPos))                                     |  |
|             | {                                                                    |  |
|             | printf("QEI_GetPosition failed \n");                                 |  |
|             | return 0;                                                            |  |
|             | }                                                                    |  |

### QEI\_SetPosition

| BOOLcdecl QEI_SetPosition(DWORD idx, DWORD position);                |  |  |
|----------------------------------------------------------------------|--|--|
| This function sets the current position of the encoder.              |  |  |
| idx [in]                                                             |  |  |
| Specifies the index of QEI controller. By default, there is only one |  |  |
| QEI controller and therefore, always configure 0.                    |  |  |
| IpDirection [out]                                                    |  |  |
| Value specifies current position of the encoder.                     |  |  |
| Returns TRUE if setup successful, FALSE if setup failed.             |  |  |
|                                                                      |  |  |
| if ( ! QEI_SetPosition(0, 0) )                                       |  |  |
| {                                                                    |  |  |
| printf("QEI_SetPosition failed \n");                                 |  |  |
| return 0;                                                            |  |  |
| }                                                                    |  |  |
|                                                                      |  |  |

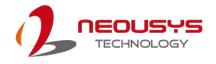

# **QEI Example 1-- Read Direction and Position**

```
int QEIEncoderSample()
{
 // Config the data structure of QEI
 // Capture phase A and phase B signal, reset position when encounter index, don't
swap phase
                A and phase B
 // Set max position as 4000
 QEI_SETUP QSetup;
 memset(&QSetup, 0, sizeof(QSetup));
 QSetup.config = QEI_CONFIG_CAPTURE_A_B | QEI_CONFIG_RESET_IDX |
 QEI_CONFIG_QUADRATURE | QEI_CONFIG_NO_SWAP;
 QSetup.maxPos = 4000;
 QSetup.velPeriod = 0;
 QSetup.velPreDiv = QEI_VEL_DIV_1;
 if (!QEI_Setup(0, &QSetup, sizeof(QSetup)))
 {
      printf("QEI_Setup failed \n");
      return 0;
 }
 // Start QEI controller
 if (!QEI_Start(0))
 {
      printf("QEI_Start failed \n");
      return 0;
 }
 for(int i = 0; i< 30; i++)
 {
      DWORD dwPos = 0;
      // read the Direction of the rotation
      if (!QEI_GetDirection(0, &dwPos))
      {
```

```
printf("GetDirection fail \n");
           return 0;
     }
     printf("direction : %d \n", dwPos);
     // read the position
     if (!QEI_GetPosition(0, &dwPos))
     {
           printf("GetPosition fail \n");
           return 0;
     }
     printf("Position : %d \n", dwPos);
     //Sleep 300 ms
     Sleep(300);
// Start QEI controller
if (!QEI_Stop(0))
     printf("QEI_Stop failed \n");
     return 0;
```

return 0;

}

}

{

}

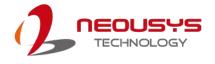

# **Deterministic Trigger I/O version 2 (DTIOv2)**

# The Concept of DTIOv2

### **Trigger target**

The trigger target is defined as the output signal that can control other equipment, such as LED, camera and motor.

### **Trigger source**

The trigger source is defined as the input signal that can trigger an output signal. Digital and encoder inputs are the trigger sources in DTIOv2. In addition, all trigger targets can also be configured as a trigger source.

### Channel

Due to comprehensive input & output mappings, we designed "channel" to simplify the relationship of the trigger source and the trigger target. It is one-to-one mapping. There is exactly one trigger source and one trigger target in each channel.

Max quantity of channels is eight in the DTIOv2 library, so users can define eight trigger sources and trigger target mappings at most. Trigger source can be configured in multiple channels but trigger target only can be configured in one channel. The trigger and target relationship is defined in the following paragraph.

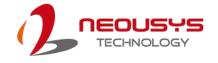

# Four types of output signals

The status of output signal can be described by the pulse delay and the pulse width. In DTIO version 1, time is the only unit to tell the distance of pulse delay and pulse width. It is simple but is not accurate enough due to unstable signal conveyance speed. In order to improve the accuracy of DTIO system, we introduce QEI in DTIOv2. Now real displacement can be used to describe the distance of pulse delay and pulse width. Therefore, 2 types of unit and 2 pulse sections can create 4 modes for users to control output signals.

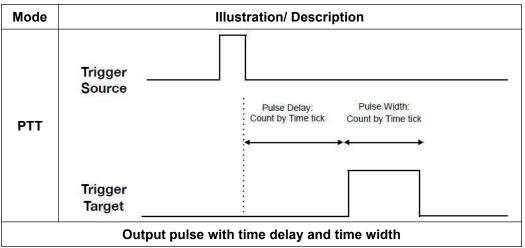

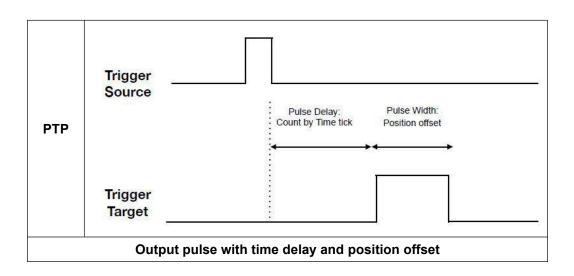

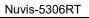

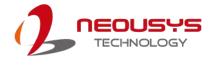

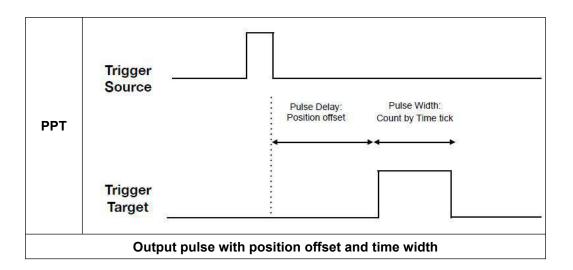

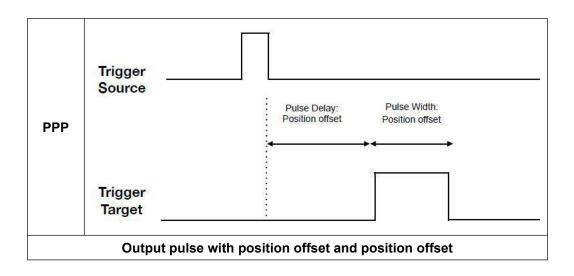

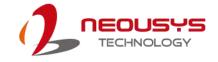

# Trigger Mode

There are five trigger modes that can be set by user.

| Trigger Mode | Description                                              |
|--------------|----------------------------------------------------------|
| Never        | It is the initial value. It means turn off this channel. |

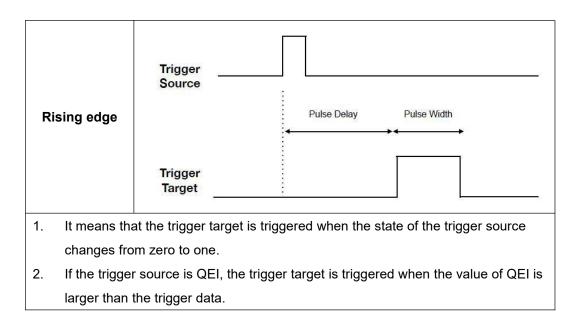

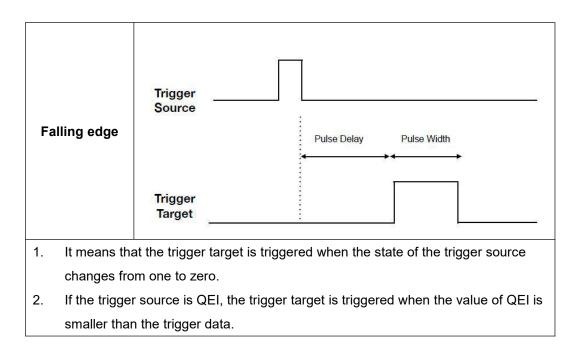

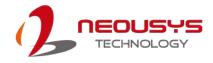

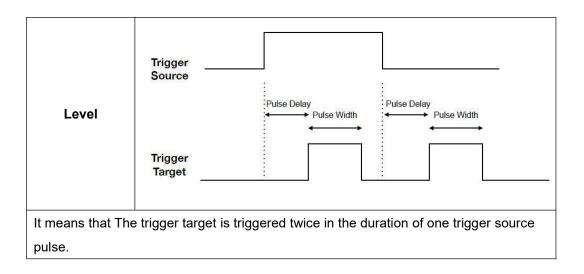

| Always         | Trigger<br>Target | Pulse Delay<br>← → Pulse Widt<br>← | Pulse Delay<br>th ← → Pulse Wi<br>→ ← | Pulse Delay<br>dth + Puls | e Width |
|----------------|-------------------|------------------------------------|---------------------------------------|---------------------------|---------|
| Infinite pulse |                   |                                    |                                       |                           |         |

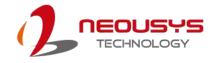

# Time Unit

The basic operation concept of MCU is infinite loop. MCU will process the results of each trigger target based on trigger source in every loop. Time unit is the time interval between two continuous actions that MCU generates the result to the trigger target. We will calculate the pulse delay and pulse width based on this time unit. For example, if the time unit is 25  $\mu$ s and the pulse delay is 2000, it means that pulse delay is 50 ms (2000 x 25  $\mu$ s).

The default value of time unit is 25  $\mu$ s. However, users can adjust the time unit to fit their application needs. The value should be configured between 25 ~2500  $\mu$ s and setting shorter time unit( < 25  $\mu$ s) is not safe and may cause unexpected result.

#### Delta

Integer value specifies the fine-tuning factor for time unit. The value of +/-1 means increasing / decreasing 0.0125 µs for the time unit. Default value of delta is 0.

#### **Time Unit and Delta**

We will use the simple formula to explain the relationship between time unit and delta. We assume that Total Time Unit (TTU) is the value of time unit that applied to MCU.

#### **Total Time Unit (TTU)**

Total Time Unit (TTU) = time unit (ex:  $25 \ \mu$ s) + delta \* 0.0125 For example, time unit is equal to  $25 \ \mu$ s, delta is equal to 10. And then We can calculate TTU and the result is  $25.125 \ \mu$ s (TTU = 25 + 10\*0.0125 = 25.125) Please be careful about the value of TTU. If TTU is below 25  $\mu$ s or even below 0  $\mu$ s, that will cause unexpected result. We didn't constrain to time unit and delta, so it is recommended calculating TTU before setting up configuration.

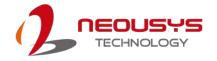

#### **Active Low**

When the flag of the active low is set, the state of the output signal is high during pulse delay and the output signal is low during pulse width. We will introduce about how to enable this flag in the following paragraph.

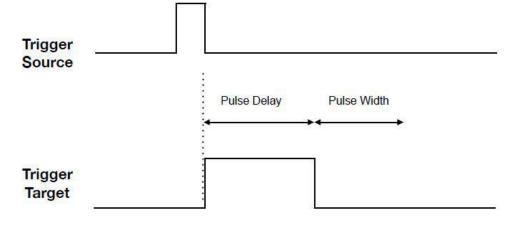

#### Active low Mode

#### **Trigger Target as Trigger Source**

It is the new feature we introduce in DTIOv2. User can use "the trigger target" to trigger other trigger target. For example, you can configure a channel that triggers the camera after LED0 is turned on.

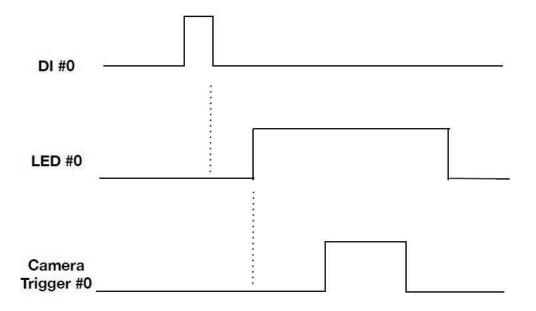

Trigger target as trigger source Mode

### Software Trigger

We provide 2 software trigger inputs (SI in short) and 2 software trigger outputs (SO in short) in Nvis-5306RT. User can send signals from CPU to MCU directly via SI and receive signals directly from MCU via SO.

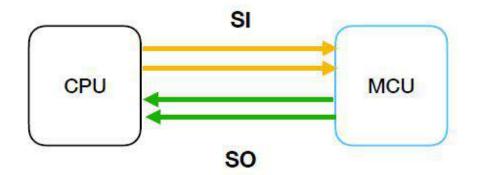

Software Trigger

# DTIOv2 Function Reference

# DT2\_Setup

| Syntax      | BOOLcdecl DT2_Setup(DT2_SETUP *lpSetup, DWORD                        |                                              |  |
|-------------|----------------------------------------------------------------------|----------------------------------------------|--|
|             | cbSetup);                                                            |                                              |  |
| Description | Sets up parameters used in the specified DTIOv2 controller.          |                                              |  |
| Parameter   | DT2_SETUP [in]                                                       |                                              |  |
|             | Index [in]                                                           |                                              |  |
|             | Set the parameter to co                                              | nfigure which channel to use. There are 8    |  |
|             | channels in DTIOv2, co                                               | nfigurable parameters are 0~7.               |  |
|             | modeFlag [in]                                                        |                                              |  |
|             | There are 4 modes you can configure in this parameter. Set           |                                              |  |
|             | following value to config                                            | ure the mode you want. Please notice that    |  |
|             | only "active low" mode f                                             | lag can be enabled with three other modes at |  |
|             | the same time. More information will be provided in the next chapter |                                              |  |
|             | Mode Value                                                           |                                              |  |
|             | Disable                                                              | 0                                            |  |
|             | Active Low                                                           | DT2_INIT_HIGN (0x01)                         |  |
|             | Trigger Buffer                                                       | DT2_TRIG_BUFF (0x02)                         |  |
|             | External Input<br>(default deactivated)                              | DT2_TRIG_EIDD (0x04)                         |  |
|             | External Input<br>(default activated)                                | DT2_TRIG_EIDA (0x08)                         |  |
|             | modeType [in]                                                        |                                              |  |
|             | Mode                                                                 | Value                                        |  |
|             | PTT                                                                  | DT2_MODE_PTT (0x00)                          |  |
|             | PTP                                                                  | DT2_MODE_PTP (0x01)                          |  |
|             | PPT                                                                  | DT2_MODE_PPT (0x02)                          |  |
|             | PPP                                                                  | DT2_MODE_PPP (0x03)                          |  |

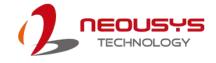

### trigMode [in]

| Mode         | Value                   |
|--------------|-------------------------|
| Never        | DT2_TRIG_NEVER (0x00)   |
| Rising edge  | DT2_TRIG_RISING (0x01)  |
| Falling edge | DT2_TRIG_FALLING (0x02) |
| Level        | DT2_TRIG_LEVEL (0x03)   |
| Always       | DT2_TRIG_ALWAYS (0x04)  |

### trigData [in]

This parameter configures the trigger position when QEI is set as the trigger source.

#### trigSrc [in]

This parameter configures the trigger source.

| Digital Input  |               |              |
|----------------|---------------|--------------|
| I/O            | Value         |              |
| DI 0           | DT2_SRC_DI_00 | (0x00010001) |
| DI 1           | DT2_SRC_DI_01 | (0x00010002) |
| DI 2           | DT2_SRC_DI_02 | (0x00010004) |
| DI 3           | DT2_SRC_DI_03 | (0x00010008) |
| DI 4           | DT2_SRC_DI_04 | (0x00010010) |
| DI 5           | DT2_SRC_DI_05 | (0x00010020) |
| DI 6           | DT2_SRC_DI_06 | (0x00010040) |
| DI 7           | DT2_SRC_DI_07 | (0x00010080) |
| Digital Output |               |              |
| I/O            | Value         |              |
| DO 0           | DT2_SRC_DO_00 | (0x00020001) |
| DO 1           | DT2_SRC_DO_01 | (0x00020002) |
| DO 2           | DT2_SRC_DO_02 | (0x00020004) |
| DO 3           | DT2_SRC_DO_03 | (0x00020008) |
| DO 4           | DT2_SRC_DO_04 | (0x00020010) |
| DO 5           | DT2_SRC_DO_05 | (0x00020020) |
| DO 6           | DT2_SRC_DO_06 | (0x00020040) |
| DO 7           | DT2_SRC_DO_07 | (0x00020080) |

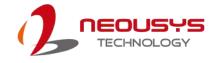

# Camera Trigger Output

| I/O             | Value           |              |
|-----------------|-----------------|--------------|
| TRIG 0          | DT2_SRC_TRIG_00 | (0x00020100) |
| TRIG 1          | DT2_SRC_TRIG_01 | (0x00020200) |
| TRIG 2          | DT2_SRC_TRIG_02 | (0x00020400) |
| TRIG 3          | DT2_SRC_TRIG_03 | (0x00020800) |
| ED Controller   |                 |              |
| I/O             | Value           |              |
| LED 0           | DT2_SRC_LED_0   | (0x00200001) |
| LED 1           | DT2_SRC_LED_1   | (0x00200002) |
| LED 2           | DT2_SRC_LED_2   | (0x00200004) |
| LED 3           | DT2_SRC_LED_3   | (0x00200008) |
| Software Trigge | r Input/ Output |              |
| I/O             | Value           |              |
| SI 0            | DT2_SRC_SI_00   | (0x40000001) |
| SI 1            | DT2_SRC_SI_01   | (0x4000002)  |
| SO 0            | DT2_SRC_SO_00   | (0x80000001) |
| SO1             | DT2_SRC_SO_01   | (0x8000002)  |
| QEI             |                 |              |
| I/O             | Value           |              |
| QEI             | DT2_SRC_QEI_0   | (0x00080001) |

### trigTgt [in]

This parameter configures the trigger target.

# Digital Output

| Mode | Value         |              |
|------|---------------|--------------|
| DO 0 | DT2_TGT_DO_00 | (0x00020001) |
| DO 1 | DT2_TGT_DO_01 | (0x00020002) |
| DO 2 | DT2_TGT_DO_02 | (0x00020004) |
| DO 3 | DT2_TGT_DO_03 | (0x00020008) |
| DO 4 | DT2_TGT_DO_04 | (0x00020010) |
| DO 5 | DT2_TGT_DO_05 | (0x00020020) |
| DO 6 | DT2_TGT_DO_06 | (0x00020040) |
| DO 7 | DT2_TGT_DO_07 | (0x00020080) |

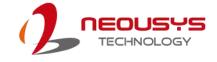

#### Camera Trigger Output

| I/O                            | Value           |              |
|--------------------------------|-----------------|--------------|
| TRIG 0                         | DT2_TGT_TRIG_00 | (0x00020100) |
| TRIG 1                         | DT2_TGT_TRIG_01 | (0x00020200) |
| TRIG 2                         | DT2_TGT_TRIG_02 | (0x00020400) |
| TRIG 3                         | DT2_TGT_TRIG_03 | (0x00020800) |
| LED Controller                 |                 |              |
| I/O                            | Value           |              |
| LED 0                          | DT2_TGT_LED_0   | (0x00200001) |
| LED 1                          | DT2_TGT_LED_1   | (0x00200002) |
| LED 2                          | DT2_TGT_LED_2   | (0x00200004) |
| LED 3                          | DT2_TGT_LED_3   | (0x00200008) |
| Software Trigger Input/ Output |                 |              |

| I/O  | Value         |              |
|------|---------------|--------------|
| SO 0 | DT2_TGT_SO_00 | (0x80000001) |
| SO1  | DT2_TGT_SO_01 | (0x8000002)  |

#### pulseDelay [in]

| Mode | Description                                   |  |
|------|-----------------------------------------------|--|
| PTT  | Represent time of the pulse delay.            |  |
| PTP  | Ex: pulseDelay = 1000                         |  |
|      | Pulse Delay = 1000 x time unit(default        |  |
|      | value is 25) ms                               |  |
| PPT  | Represent position offset of the pulse delay. |  |
| PPP  | Ex: pulseDelay = 1000                         |  |
|      | The distance from the trigger pointer to the  |  |
|      | rising edge of pulse is 1000 encoder units    |  |

#### pulseWidth [in]

| Mode | Description                                  |  |
|------|----------------------------------------------|--|
| PTT  | Represent time of the pulse width.           |  |
| PPT  | Ex: pulseWidth = 1000                        |  |
|      | Pulse Width = 1000 x time unit(default       |  |
|      | value is 25) ms                              |  |
| PTP  | Represent position offset of the pulse width |  |

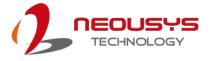

|        | PPP                                                                              | Ex: pulseWidth = 1000                                  |  |  |
|--------|----------------------------------------------------------------------------------|--------------------------------------------------------|--|--|
|        |                                                                                  | The distance from the rising edge to the               |  |  |
|        |                                                                                  | falling edge is 1000 encoder units                     |  |  |
|        | pulseData1 [in]                                                                  |                                                        |  |  |
|        | It is the reserved parameter                                                     | It is the reserved parameter. Set 0 in all situations. |  |  |
|        | <b>pulseData2 [in]</b><br>It is the reserved parameter. Set 0 in all situations. |                                                        |  |  |
|        |                                                                                  |                                                        |  |  |
|        |                                                                                  |                                                        |  |  |
|        | cbSetup [in]                                                                     |                                                        |  |  |
|        |                                                                                  | the structure and is calculated in byte. You           |  |  |
|        | can use size of(DT2_SE                                                           | TUP) to calculate.                                     |  |  |
|        |                                                                                  |                                                        |  |  |
| Return | Returns TRUE if DT2_S                                                            | ETUP successful, FALSE if DT2_SETUP                    |  |  |
| Value  | failed.                                                                          |                                                        |  |  |
| Usage  | // Fill DT2_SETUP data                                                           | struture                                               |  |  |
|        | DT2_SETUP aSe                                                                    | DT2_SETUP aSetup;                                      |  |  |
|        | memset(&aSetup, 0, sizeof(aSetup));                                              |                                                        |  |  |
|        | aSetup.trigTgt = DT2_TGT_LED_0;                                                  |                                                        |  |  |
|        | aSetup.trigSrc = 0;                                                              |                                                        |  |  |
|        | aSetup.trigMode = DT2_TRIG_ALWAYS;                                               |                                                        |  |  |
|        | aSetup.index = 0;                                                                |                                                        |  |  |
|        | aSetup.modeType                                                                  | = DT2_MODE_PTT;                                        |  |  |
|        | aSetup.pulseDelay                                                                | v = 20000 <sup>.</sup>                                 |  |  |
|        |                                                                                  |                                                        |  |  |
|        | aSetup.pulseWidth = 20                                                           | 000;                                                   |  |  |
|        | // Configure parameters                                                          | of the channel                                         |  |  |
|        |                                                                                  |                                                        |  |  |
|        | if (!DT2_Setup(&as                                                               | Setup, sizeof(aSetup)))                                |  |  |
|        | {                                                                                |                                                        |  |  |
|        | printf("DT2_S                                                                    | Setup failed \n");                                     |  |  |
|        | return 0;                                                                        |                                                        |  |  |
|        | }                                                                                |                                                        |  |  |
|        | 1                                                                                |                                                        |  |  |

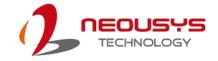

# DT2\_Start

| Syntax      | BOOLcdecl DT2_Start(void);                                        |
|-------------|-------------------------------------------------------------------|
| Description | Starts DTIOv2 controller operation.                               |
| Parameter   | None                                                              |
| Return      | Return TRUE if DT2_Start successful, FALSE if DT2_Start procedure |
| Value       | failed.                                                           |
| Usage       | // Start Deterministic Trigger I/O v2 operation                   |
|             | if (!DT2_Start())                                                 |
|             | {                                                                 |
|             | printf("DT2_start failed \n");                                    |
|             | return 0;                                                         |
|             | }                                                                 |
|             |                                                                   |

# DT2\_Stop

| Syntax      | BOOLcdecl DT2_Stop(void);                                               |
|-------------|-------------------------------------------------------------------------|
| Description | Stop DTIOv2 controller operation.                                       |
| Parameter   | None                                                                    |
| Return      | Return TRUE if DT2_Stop successful, FALSE if DT2_Stop procedure         |
| Value       | failed.                                                                 |
| Usage       | // Stop Deterministic Trigger I/O v2 operation<br>if (!DT2_Stop())<br>{ |
|             | printf("DT2_Stop failed \n");<br>return 0;                              |
|             | }                                                                       |

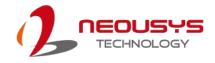

| Syntax      | BOOLcdecl DT2_SetUnit(DWORD unit, int delta);                            |
|-------------|--------------------------------------------------------------------------|
| Description | Specify the time unit for DTIOv2. This function can be skipped if you    |
|             | want to use the default setting (25 $\mu$ s).                            |
| Parameter   | Unit [in]                                                                |
|             | Specify the time unit in micro-second (recommended settings 25 to        |
|             | 2500).                                                                   |
|             |                                                                          |
|             | Delta [in]                                                               |
|             | Integer value specifies the fine-tuning factor for time unit. The value  |
|             | of +/- 1 means increasing / decreasing 0.0125 $\mu$ s for the time unit. |
|             | Default value of delta is 0.                                             |
| Return      | Return TRUE if DT2_SetUnit succeeded, FALSE if DT2_SetUnit               |
| Value       | failed.                                                                  |
| Usage       | // Set time unit as 20 microseconds                                      |
|             | if (!DT2_SetUnit(20, 0))                                                 |
|             | {                                                                        |
|             | printf("DT2_SetUnit failed \n");                                         |
|             | return 0;                                                                |
|             | }                                                                        |

# DT2\_SetUnit

# DT2\_GetUnit

| Syntax      | WORDcdecl DT2_GetUnit(void);                                          |
|-------------|-----------------------------------------------------------------------|
| Description | Acquire current time unit setting (in microseconds).                  |
| Parameter   | None                                                                  |
| Return      | WORD is the data type of the return value. It represents the value of |
| Value       | the current time unit.                                                |
| Usage       | WORD unit = DT2_GetUnit();                                            |

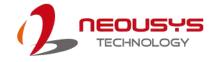

| Syntax      | BOOLcdecl DT2_StPush(DWORD mask, DWORD value);                      |  |
|-------------|---------------------------------------------------------------------|--|
| Description | Writes data to MCU via software trigger. You can write all software |  |
|             | trigger inputs through this function simultaneously.                |  |
| Parameter   | Mask[in]                                                            |  |
|             | Each bit of this parameter determines whether relative software     |  |
|             | trigger input is used or not.                                       |  |
|             | If software trigger input 0 (SI0) is used, set bit 1 as 1.          |  |
|             | If software trigger input 1(SI1) is used, set bit 2 as 1.           |  |
|             | Other bits set 0 if those software trigger inputs are not used.     |  |
|             |                                                                     |  |
|             | Value[in]                                                           |  |
|             | Each bit of this parameter represents a software trigger input. At  |  |
|             | most it can configure 32 software trigger inputs. We provide 2      |  |
|             | software trigger inputs in DTIOv2, so we only use bit 1 and bit 2.  |  |
| Return      | Return TRUE if DT2_StPush successful, FALSE if DT2_StPush           |  |
| Value       | failed.                                                             |  |
| Usage       | Set software trigger input 0 as 1.                                  |  |
|             |                                                                     |  |
|             | if (!DT2_StPush(0x0000001, 1))                                      |  |
|             | {                                                                   |  |
|             | printf("DT2_StPush failed \n");                                     |  |
|             | return 0;                                                           |  |
|             | }                                                                   |  |
|             |                                                                     |  |

# DT2\_StPush

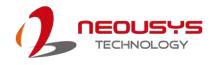

# DT2\_StPull

| bir un      |                                                                    |  |
|-------------|--------------------------------------------------------------------|--|
| Syntax      | BOOLcdecl DT2_StPull(DWORD* lpValue);                              |  |
| Description | Read data from MCU via software trigger. You can read all software |  |
|             | trigger outputs through this function simultaneously.              |  |
| Parameter   | lpValue[out]                                                       |  |
|             | A pointer to a DWORD value that specifies the software trigger     |  |
|             | outputs. Each bit of this parameter represents a software trigger  |  |
|             | output. At most it can configure 32 software trigger outputs. We   |  |
|             | provide 2 software trigger outputs in DTIOv2, so we only use bit 1 |  |
|             | and bit 2 here.                                                    |  |
| Return      | Returns TRUE if DT2_StPull successful, FALSE if DT2_StPull failed. |  |
| Value       |                                                                    |  |
| Usage       | DWORD soValue = 0;                                                 |  |
|             | if ( ! DT2_StPull(&soValue) )                                      |  |
|             | {                                                                  |  |
|             | printf("DT2_StPull failed \n");                                    |  |
|             | return 0;                                                          |  |
|             | }                                                                  |  |
|             | ·                                                                  |  |

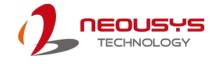

# DTIOv2 Programming Tips

#### Always Cease All Actions Before Starting Again

**DO NOT** execute DT2\_Start when MCU is still running, unexpected errors may happen. Always execute DT2\_Stop for MCU to cease all actions. Once DT2\_Stop returns successful (all actions ceased), execute DT2\_Start to start up again is the safe and recommended method.

#### Stop When You See Error Messages

Most of functions we provide are designed to return false messages when errors occur. Therefore, we recommend stopping program.

```
if (!DT2_Start())
{
    printf("DT2_start failed \n");
    return 0;
}
```

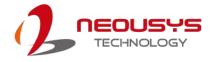

#### **Reset All Channel When Starting DTIOv2 Program**

It is recommended to reset all eight channels at the beginning of a DTIOv2 program as the system will remember the last configuration of each channel. For example, channel 2 and channel 3 were set in previous operation. For a new operation, you only program channel 1 (without resetting previous settings), when you execute DT2\_Start, channel 1, 2 and 3 will all be started. It may cause unexpected behaviors, so we suggest that a reset of all channels at the beginning of a DTIOv2 program.

```
int initialChannel()
```

```
{
```

}

```
//Initialize 8 channels to avoid double definition*/
for(int j = 0; j < 8; j++)
{
    DT2_SETUP zeroSetup;
    memset(&zeroSetup,0,sizeof(zeroSetup));
    zeroSetup.index = j;
    if ( ! DT2_Setup(&zeroSetup, sizeof(zeroSetup)) )
    {
        printf("Initializing DT2 channels failed \n");
        return 0;
    }
return 0;</pre>
```

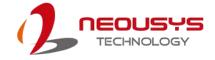

### DTIOv2 Example 1 - Infinite Pulse Train

DescriptionThis example demonstrates how to use DTIOv2 to generate an infinite<br/>pulse to trigger LED #0 in PTT mode. In this case, LED #0 will be turned<br/>off for 500 ms (20000 x 25 µs) and then turned on for 500 ms (20000 x 25<br/>µs).The brightness of the LED is configured by constant current and set<br/>as 10 mA. DTIOv2 will be stopped after 4 seconds.

| Illustration<br>reference | LED #0                                                                   |
|---------------------------|--------------------------------------------------------------------------|
|                           | Pulse Width:<br>Pulse Delay:<br>300 ms<br>300 ms<br>Infinite Pulse Train |
| Usage                     | int timeBaseDT2()                                                        |
| -                         | {                                                                        |
|                           |                                                                          |
|                           | //Initialize configuration of 8 channels                                 |
|                           | initialChannel();                                                        |
|                           |                                                                          |
|                           | // Fill DT2_SETUP data struture                                          |
|                           | DT2_SETUP aSetup;                                                        |
|                           | memset(&aSetup, 0, sizeof(aSetup));                                      |
|                           | aSetup.trigTgt = DT2_TGT_LED_0;                                          |
|                           | aSetup.trigSrc = 0;                                                      |
|                           | aSetup.trigMode = DT2_TRIG_ALWAYS;                                       |
|                           | aSetup.index = 0;                                                        |
|                           | aSetup.modeType = DT2_MODE_PTT;                                          |
|                           | aSetup.pulseDelay = 20000;                                               |
|                           | aSetup.pulseWidth = 20000;                                               |
|                           |                                                                          |
|                           |                                                                          |
|                           | // Configure parameters of the channel                                   |
|                           | if (!DT2_Setup(&aSetup, sizeof(aSetup)))                                 |
|                           | {                                                                        |
|                           | printf("DT2_Setup failed \n");                                           |
|                           | return 0;                                                                |
|                           | }                                                                        |
|                           |                                                                          |

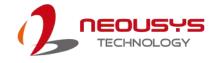

```
// Config LED0 as CC mode and set the current as 10 mA
DWORD pins = 0x00010000;
DWORD mode = (pins) | LED_MODE_CC;
if (LED_SetCurrentDriving(mode, 10) == false)
{
     printf("Setting LED failed \n");
     return 0;
}
// Start Determinstic Trigger I/O v2 operation
if (!DT2_Start())
{
     printf("Starting DT2 failed \n");
     return 0;
}
// Stop DT2 after 4 senconds
Sleep(4000);
if (!DT2_Stop())
{
     printf("Stopping DT2 failed \n");
     return 0;
}
return 0;
```

}

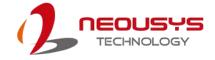

# DTIOv2 Example 2 - Use DI to Trigger LED

| Description  | In this example, DI #0 is the trigger source and it triggers LED #0 on the    |  |  |
|--------------|-------------------------------------------------------------------------------|--|--|
|              | rising edge. LED #0 is the trigger target. We redefine the time unit as 30    |  |  |
|              | microseconds, so the pulse delay of LED is 300 ms (10000 x 30 $\mu s)$ and    |  |  |
|              | the pulse width of LED is 300 ms (10000 x 30 $\mu s$ ). The brightness of the |  |  |
|              | LED is configured by constant current and set as 10 mA.                       |  |  |
| Illustration |                                                                               |  |  |
| reference    |                                                                               |  |  |
|              | DI #0                                                                         |  |  |
|              | Pulse Delay: Pulse Width:                                                     |  |  |
|              | 300 ms 300 ms                                                                 |  |  |
|              | × →                                                                           |  |  |
|              |                                                                               |  |  |
|              | LED #0                                                                        |  |  |
|              |                                                                               |  |  |
|              |                                                                               |  |  |
|              | DI0 trigger LED0                                                              |  |  |
|              |                                                                               |  |  |
| Usage        | int timeBaseDIDT2()                                                           |  |  |
|              | {                                                                             |  |  |
|              |                                                                               |  |  |
|              | //Initialize configuration of 8 channels                                      |  |  |
|              | initialChannel();                                                             |  |  |
|              |                                                                               |  |  |
|              | // Fill DT2_SETUP data struture                                               |  |  |
|              | DT2_SETUP aSetup;                                                             |  |  |
|              | memset(&aSetup, 0, sizeof(aSetup));                                           |  |  |
|              | aSetup.trigTgt = DT2_TGT_LED_0;                                               |  |  |
|              | aSetup.trigSrc = DT2_SRC_DI_00;                                               |  |  |
|              | aSetup.trigMode = DT2_TRIG_RISING;                                            |  |  |
|              | aSetup.index = 0;                                                             |  |  |
|              | aSetup.modeType = DT2_MODE_PTT;                                               |  |  |
|              | aSetup.pulseDelay = 10000;                                                    |  |  |
|              | aSetup.pulseWidth = 10000;                                                    |  |  |
|              |                                                                               |  |  |
|              | // Set time unit as 30 microseconds                                           |  |  |
|              | if (!DT2_SetUnit(30, 0))                                                      |  |  |
|              | {                                                                             |  |  |
|              | printf("DT2_SetUnit failed \n");                                              |  |  |
|              |                                                                               |  |  |

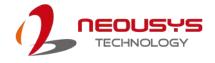

```
return 0;
     }
     // Configure parameters of the channel
     if (!DT2_Setup(&aSetup, sizeof(aSetup)))
     {
           printf("DT2_Setup failed \n");
           return 0;
     }
     // Config LED0 as CC mode and set the current as 10 mA
     DWORD pins = 0x00010000;
     DWORD mode = (pins) | LED_MODE_CC;
     if (LED_SetCurrentDriving(mode, 10) == false)
     {
           printf("Setting LED failed \n");
           return 0;
     }
     // Start Determinstic Trigger I/O v2 operation
     if (!DT2_Start())
     {
           printf("Starting DT2 failed \n");
           return 0;
     }
     // Stop DT2 after 10 senconds
     Sleep(10000);
     if (!DT2_Stop())
     {
           printf("Stopping DT2 failed \n");
           return 0;
     }
     return 0;
}
```

### DTIOv2 Example 3 -- Software Trigger

DescriptionThis example demonstrates how to use software trigger input as the<br/>trigger source to trigger LED. Changing the status of the SI0 from 0 to 1<br/>in short time is used to create the rising edge of the pulse signal. The<br/>LED #0 will be turned off for 500 ms (20000 x 25µs) and turned on for<br/>500 ms(20000 x 25 µs) after each trigger. The brightness of the LED is<br/>configured by constant current and set as 10 mA. It will trigger 5 times<br/>and stop DTIOv2 in this example.

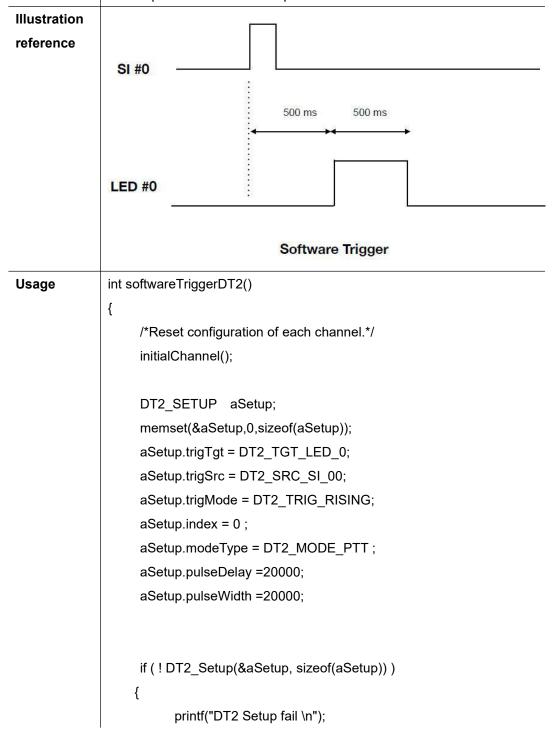

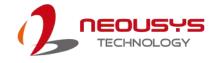

```
return 0;
}
 // Config LED0 as CC mode and set the current as 10 mA
 DWORD pins = (0x00010000) << 0;
 DWORD mode = (pins) | LED_MODE_CC;
 if (LED_SetCurrentDriving(mode, 10) == false)
 {
      printf("Initial LED failed \n");
      return 0;
}
// Start Determinstic Trigger I/O v2 operation
 if (!DT2_Start())
{
      printf("DT2_start failed \n");
      return 0;
}
 //Change the status of SI0 from 0 -> 1 and set 1->0 to create pulse
 // We produce five times of pulse in this for loop
 for (int i = 0; i < 5; ++i)
 {
      if (!DT2_StPush(0x0000001, 0))
      {
            printf("DT2_StPush failed \n");
            return 0;
      }
      Sleep(10);
      if (!DT2_StPush(0x0000001, 1))
      {
            printf("DT2_StPush failed \n");
            return 0;
```

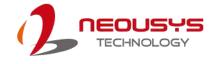

```
}
}
Sleep(1000);
printf("Software trigger: %d \n", i);
}
// Stop Determinstic Trigger I/O v2 operation
if (!DT2_Stop())
{
    printf("DT2_Stop failed \n");
    return 0;
}
return 0;
```

}

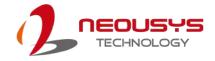

# DTIOv2 Example 4 - The Trigger Target as the Trigger Source

| Description  | This example is to demonstrate how to use the trigger target as the           |  |  |
|--------------|-------------------------------------------------------------------------------|--|--|
|              | trigger source in the other channel. In the first channel, DO #0 is triggered |  |  |
|              | by SI #0 and then DO #0 is used to trigger LED #0 in the second channel.      |  |  |
|              | Both channels are set in PTT mode and triggers on rising edge signal.         |  |  |
| Illustration |                                                                               |  |  |
| reference    |                                                                               |  |  |
|              | SI #0                                                                         |  |  |
|              |                                                                               |  |  |
|              | 500 ms                                                                        |  |  |
|              | DO #0                                                                         |  |  |
|              |                                                                               |  |  |
|              | 500 ms 500 ms                                                                 |  |  |
|              |                                                                               |  |  |
|              | LED #0                                                                        |  |  |
|              |                                                                               |  |  |
|              | The trigger target as the trigger source                                      |  |  |
| Usage        | int triggerOutAsSource()                                                      |  |  |
|              | {                                                                             |  |  |
|              | /*Reset configuration of each channel.*/                                      |  |  |
|              | initialChannel();                                                             |  |  |
|              |                                                                               |  |  |
|              | //Trigger DO0 by SI0 based on PTT mode                                        |  |  |
|              | DT2_SETUP aSetup;                                                             |  |  |
|              | memset(&aSetup, 0, sizeof(aSetup));                                           |  |  |
|              | aSetup.trigTgt = DT2_SRC_DO_00;                                               |  |  |
|              | aSetup.trigSrc = DT2_SRC_SI_00;                                               |  |  |
|              | aSetup.trigMode = DT2_TRIG_RISING;                                            |  |  |
|              | aSetup.index = 0;                                                             |  |  |
|              | aSetup.modeType = DT2_MODE_PTT;<br>aSetup.pulseDelay = 20000;                 |  |  |
|              | aSetup.pulseWidth = 20000;                                                    |  |  |
|              |                                                                               |  |  |
|              | //Trigger LED0 by DO0 based on PTT mode                                       |  |  |
|              | DT2_SETUP aSetup2;                                                            |  |  |
|              | memset(&aSetup2, 0, sizeof(aSetup2));                                         |  |  |
|              | memset(&aSetup2, 0, sizeof(aSetup2));                                         |  |  |

```
aSetup2.trigSrc = DT2_SRC_DO_00;
aSetup2.trigMode = DT2_TRIG_RISING;
aSetup2.index = 1;
aSetup2.modeType = DT2_MODE_PTT;
aSetup2.pulseDelay = 20000;
aSetup2.pulseWidth = 20000;
// Configure parameters of the channel
if (!DT2_Setup(&aSetup, sizeof(aSetup)))
{
     printf("DT2_Setup fail \n");
     return 0;
}
if (!DT2_Setup(&aSetup2, sizeof(aSetup2)))
{
     printf("DT2_Setup fail \n");
     return 0;
}
// Config LED0 as CC mode and set the current as 10 mA
DWORD pins = 0x00010000;
DWORD mode = (pins) | LED_MODE_CC;
if (LED_SetCurrentDriving(mode, 10) == false)
{
     printf("Setting LED failed \n");
     return 0;
}
// Start Determinstic Trigger I/O v2 operation
if (!DT2_Start())
{
     printf("DT2_start failed \n");
     return 0;
}
```

//Change the status of SI0 from 0 -> 1 and set 1->0 to create pulse

```
// We produce five times of pulse in this for loop
for (int i = 0; i < 5; ++i)
{
     if (!DT2_StPush(0xFFFFFFF, 0))
     {
           printf("DT2_StPush failed \n");
           return 0;
     }
     Sleep(10);
     if (!DT2_StPush(0xFFFFFFF, 1))
     {
           printf("DT2_StPush failed \n");
           return 0;
     }
     Sleep(1000);
     printf("Software trigger: %d \n", i);
}
// Stop Determinstic Trigger I/O v2 operation
if (!DT2_Stop())
{
     printf("DT2 stop fail \n");
     return 0;
}
return 0;
```

}

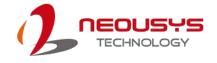

# **Appendix E: Advanced DTIOv2**

To enhance the power of DTIOv2, we provide two new features that make DTIOv2 more applicable in various industrial environments. The two features are "Trigger Buffer" and "External Input". They will be explained in the following sections.

# The Concept of Advanced DTIOv2

#### **Trigger Buffer**

Generally, the trigger target won't be interrupted during the active status. The active status is the time of pulse delay and pulse width. Therefore, before the active status ends, it will not receive any trigger signals from the trigger source. In other words, it ignores all trigger source inputs until the end of the pulse width. This mechanism will protect the trigger target to complete its work from unpredictable accidents.

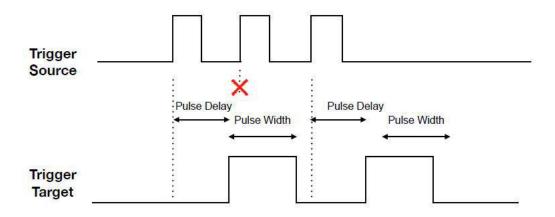

With out Buffer trigger

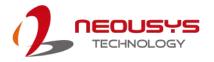

In some cases, every pulse of the trigger source should result in relative action in the trigger target signal. Hence, we design a function called "trigger buffer" to process such actions. In order to protect the trigger target to finish its work, trigger signal will not be interrupted before the active status ends. However, the trigger buffer mechanism continues to calculate the pulse delay and pulse width in the background. Once the active status pulse width is over, the trigger target continues to perform signals of pulse delay and pulse width in the trigger buffer.

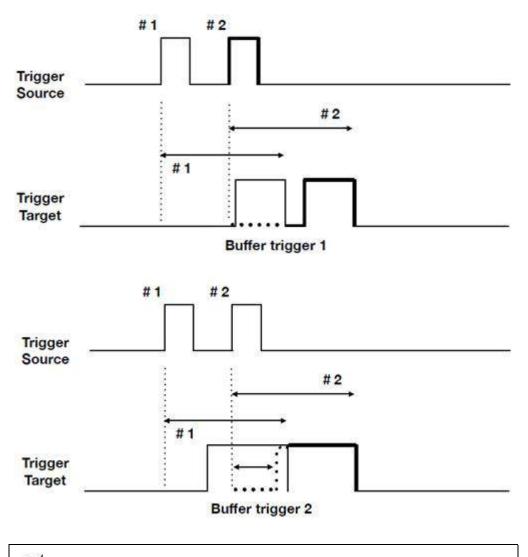

# 🖗 NOTE

- 1. Unable to trigger buffer and "always" trigger mode at the same time. When the system is in "always" trigger mode, the buffer is automatically triggered and filled within a millisecond.
- 2. **Buffer size is 32.** If the buffer is full, the mechanism stops storing and will ignore trigger signals.

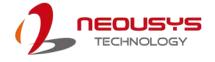

# Trigger Buffer can be Applied to 8 Channels Simultaneously

#### **External Input**

In machine vision applications, image processing is the key to determine if the product is defective or not. Image processing requires powerful processing capability to make decisions within microsecond or even milliseconds. Powerful image processing units in a computer may include CPU, GPU or dedicated MCU. What is even more efficient is when we can have two or all three working side-by-side, such as the CPU performing the initial processing and sends decoded preliminary results to the dedicated MCU. This the main idea and why we developed an "External Input" feature in DTIOv2.

Nuvis-5306RT is composed of two main processing powerhouses by default, the mother board with CPU and chipset and the dedicated MCU. What we have done is built an efficient communication channel between the two so they can work hand-in-hand.

We added an additional action during the pulse delay of the trigger target. We give an index to this pulse and send information to the computer. Then the computer will send back information containing the status of this pulse within the time of the pulse delay. Sending 1 means activate pulse and sending 0 means deactivate pulse.

If MCU does not receive the status of this pulse before the end of pulse delay, it will assign the default value to the status to this pulse. We have mentioned there are two types of External Input in mode Flag. You can choose the relative flag to decide the default value.

| External Input (deactivated by default) | DT2_TRIG_EIDD | (0x04) |
|-----------------------------------------|---------------|--------|
| External Input (activated by default)   | DT2_TRIG_EIDA | (0x08) |

# NOTE

- 1. Unable to trigger buffer and "always" trigger mode at the same time. When the system is in "always" trigger mode, the buffer is automatically triggered and filled within a millisecond.
- 2. External output is only valid on the last channel. When configuring multiple channels, only the last channel is valid for "External Input". Eg. If you configure channels 2, 4, 6, only channel 6 can be configured as "External Input".

3. **Buffer size is 32.** If the buffer is full, the mechanism stops storing and will ignore trigger signals.

# **Advanced DTIOv2 Function Reference**

# DT2\_EiRegisterIndexed

| Syntax      | BOOLcdecl DT2_EiRegisterIndexed(void (stdcall                                                                                                    |  |
|-------------|----------------------------------------------------------------------------------------------------|--|
|             | *pfnHandler)(DWORD data));                                                                                                    |  |
| Description | It registers a function that can determine whether to send an activate                                                                                                    |  |
|             | pulse command or a deactivate pulse command.                                                                                                    |  |
| Parameter   | pfnHandler [in]                                                                                                    |  |
|             | A point to the function that contain an argument which is DWORD.                                                                                                    |  |
| Return      | Return TRUE if DT2_EiRegisterIndexed successful, FALSE if                                                                                                    |  |
| Value       | DT2_EiRegisterIndexed failed.                                                                                                    |  |
| Usage       | Sending 1 means activate pulse and sending 0 means deactivate pulse.                                                                                                    |  |
|             | <pre>static voidstdcallIndexedHandler(DWORD index) {     /* If the index is odd number, send 1 back.     The trigger target will change the status to pulse high.     If the index is even number, send 0 back.     The trigger target will stay as pulse low.     */     printf("data %d \n", index);     if (index % 2 == 1)     {         if (!DT2_EiSendResult(index, 1))         {             printf("DT2_EiSendResult failed \n");         }     }     else     {         if (!DT2_EiSendResult(index, 0))         {             printf("DT2_EiSendResult failed \n");         }     } </pre> |  |

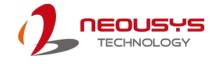

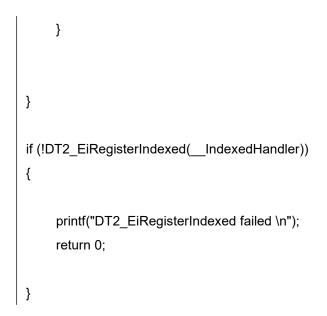

### DT2\_EiSendResult

| Syntax      | BOOLcdecl DT2_EiSendResult(DWORD idx, DWORD value)  |
|-------------|-----------------------------------------------------|
| Description | Send the decision back to MCU.                      |
| Parameter   | idx [in]                                            |
|             | The index of the pulse.                             |
|             | Value [in]                                          |
| Return      | Return TRUE if DT2_EiSendResult succeeded, FALSE if |
| Value       | DT2_EiSendResult failed.                            |
| Usage       | if (!DT2_EiSendResult(index, 1))                    |
|             | {                                                   |
|             | printf("DT2_EiSendResult failed \n");               |
|             | }                                                   |

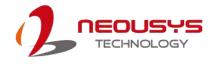

# Advanced DTIOv2 Example 1 - Trigger Buffer

| Description | This example demonstrates that all pulses of the trigger source won't be |
|-------------|--------------------------------------------------------------------------|
|             | ignored because of the trigger buffer.                                   |
| Usage       | int bufferTriggerDT2()                                                   |
|             | {                                                                        |
|             | /*Reset configuration of each channel.*/                                 |
|             | initialChannel();                                                        |
|             |                                                                          |
|             | // Trigger LED0 by SI0                                                   |
|             | // Enable buffer trigger flag to queue untriggering pulses before        |
|             | triggering LED0                                                          |
|             | DT2_SETUP aSetup;                                                        |
|             | memset(&aSetup, 0, sizeof(aSetup));                                      |
|             | aSetup.modeFlags = DT2_TRIG_BUFF;                                        |
|             | aSetup.trigTgt = DT2_TGT_LED_0;                                          |
|             | aSetup.trigSrc = DT2_SRC_SI_00;                                          |
|             | aSetup.trigMode = DT2_TRIG_RISING;                                       |
|             | aSetup.index = 0;                                                        |
|             | aSetup.modeType = DT2_MODE_PTT;                                          |
|             | aSetup.pulseDelay = 100000;                                              |
|             | aSetup.pulseWidth = 20000;                                               |
|             | // Configure parameters of the channel                                   |
|             | if (!DT2_Setup(&aSetup, sizeof(aSetup)))                                 |
|             | {                                                                        |
|             | printf("DT2 Setup fail \n");                                             |
|             | return 0;                                                                |
|             | }                                                                        |
|             | // Config LED0 as CC mode and set the current as 10 mA                   |
|             | DWORD pins = (0x00010000) << 0;                                          |
|             | DWORD mode = (pins)   LED_MODE_CC;                                       |
|             |                                                                          |
|             | if (LED_SetCurrentDriving(mode, 10) == false)                            |
|             | {                                                                        |
|             | printf("Initial LED failed \n");                                         |

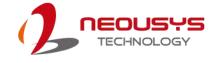

```
return 0;
}
// Start Deterministic Trigger I/O v2 operation
if (!DT2_Start())
{
     printf("DT2_start failed \n");
     return 0;
}
//Change the status of SI0 from 0 -> 1 and set 1->0 to create pulse
// We produce five times of pulse in this for loop
for (int i = 0; i < 5; ++i)
{
     if (!DT2_StPush(0xFFFFFFF, 0))
     {
           printf("DT2_StPush failed \n");
           return 0;
     }
     Sleep(10);
     if (!DT2_StPush(0xFFFFFFF, 1))
     {
           printf("DT2_StPush failed \n");
           return 0;
     }
     Sleep(1000);
     printf("Software trigger: %d \n", i);
}
Sleep(10000);
// Stop Deterministic Trigger I/O v2 operation
if (!DT2_Stop())
```

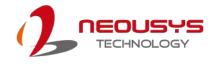

| {                             |
|-------------------------------|
| printf("DT2_Stop failed \n"); |
| return 0;                     |
| }                             |
|                               |
|                               |
| return 0;                     |
|                               |
|                               |

}

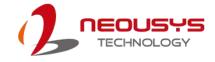

# Advanced DTIOv2 Example 2 - External Input

| Description | This example demonstrates the feature of External Input. LED0 is       |
|-------------|------------------------------------------------------------------------|
|             | triggered by SI0 and "External Input" function is used to control the  |
|             | behavior of LED0. If the index is odd, send activate pulse command. If |
|             | the index is even, send deactivate pulse command.                      |
| Usage       | static voidstdcallIndexedHandler(DWORD index)                          |
|             | {                                                                      |
|             | /* If the index is odd number, send 1 back.                            |
|             | The trigger target will change the status to pulse high.               |
|             | If the index is even number, send 0 back.                              |
|             | The trigger target will stay as pulse low.                             |
|             | */                                                                     |
|             | printf("data %d \n", index);                                           |
|             | if (index % 2 == 1)                                                    |
|             | {                                                                      |
|             | if (!DT2_EiSendResult(index, 1))                                       |
|             | {                                                                      |
|             | printf("DT2_EiSendResult failed \n");                                  |
|             | }                                                                      |
|             | }                                                                      |
|             | else                                                                   |
|             | {                                                                      |
|             | if (!DT2_EiSendResult(index, 0))                                       |
|             | {                                                                      |
|             | printf("DT2_EiSendResult failed \n");                                  |
|             | }                                                                      |
|             | }                                                                      |
|             |                                                                        |
|             |                                                                        |
|             | }                                                                      |
|             |                                                                        |
|             | int externalInputDT2()                                                 |
|             | {                                                                      |
|             | //Reset configuration of each channel.                                 |
|             | initialChannel();                                                      |
|             | // Trigger DO0 by SI0 based on PTT mode                                |
|             |                                                                        |

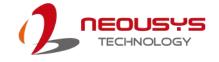

```
// Enable external input
     // User can determine the trigger source status by the message
from computer
     DT2_SETUP aSetup;
     memset(&aSetup, 0, sizeof(aSetup));
     aSetup.modeFlags = DT2_TRIG_EIDD;
     aSetup.trigTgt = DT2_TGT_LED_0;
     aSetup.trigSrc = DT2_SRC_SI_00;
     aSetup.trigMode = DT2_TRIG_RISING;
     aSetup.index = 0;
     aSetup.modeType = DT2_MODE_PTT;
     aSetup.pulseDelay = 50000;
     aSetup.pulseWidth = 20000;
     if (!DT2_Setup(&aSetup, sizeof(aSetup)))
     {
          printf("DT2 Setup fail \n");
          return 0;
     }
     // Config LED0 as CC mode and set the current as 10 mA
     DWORD pins = 0x00010000;
     DWORD mode = (pins) | LED_MODE_CC;
     if (LED_SetCurrentDriving(mode, 10) == false)
     {
          printf("Setting LED failed \n");
          return 0;
    }
     // Register callback function which can determine the status of the
trigger target
     // Our mechanism will give each untriggered pulse a index
     if (!DT2_EiRegisterIndexed(__IndexedHandler))
     {
          printf("DT2_EiRegisterIndexed failed \n");
```

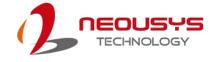

```
return 0;
}
// Start Deterministic Trigger I/O v2 operation
if (!DT2_Start())
{
      printf("DT2_Start failed \n");
     return 0;
}
//Change the status of SI0 from 0 -> 1 and set 1->0 to create pulse
// We produce five times of pulse in this for loop
for (int i = 0; i < 5; ++i)
{
     if (!DT2_StPush(0xFFFFFFF, 0))
     {
           printf("DT2_StPush failed \n");
           return 0;
     }
     Sleep(10);
     if (!DT2_StPush(0xFFFFFFF, 1))
     {
           printf("DT2_StPush failed \n");
           return 0;
     }
     Sleep(1000);
     printf("Software trigger: %d \n", i);
}
Sleep(3000);
```

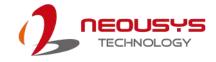

```
// Stop Deterministic Trigger I/O v2 operation
if (!DT2_Stop())
{
    printf("DT2_Stop failed \n");
    return 0;
}
return 0;
```

}

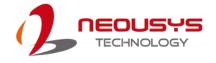

# **Pulse Width Modulator (PWM)**

# The Concept of Pulse Width Modulator (PWM)

Pulse Width Modulator can encode analog signal into digital signal by modulating the duty cycle of the square wave. It generates a high resolution square wave to control motor or switch power supply.

We provide Pulse Width Modulator (PWM) API for programming and operating the PWM controller. DTIOv2 contains two PWM generator blocks. Each generator block produces two PWM output signals. Two PWM output signals in the same generator block share the same timer and frequency.

| Generator Block | PWM output signals |
|-----------------|--------------------|
| PWM_GEN_0       | PWM_PIN_0          |
|                 | PWM_PIN_1          |
| PWM_GEN_1       | PWM_PIN_2          |
|                 | PWM_PIN_3          |

### Configuring the Isolated Digital Output as PWM Output

Do4 ~ Do7 can be configured as PWM output (pin 0 ~ 3). We provide flexible methods to switch between Do output and PWM output.

If the pin bits are set by PWM\_Start, those outputs are configured as PWM.

If the pin bits are stopped by PWM\_Stop, those outputs are configured as Do.

# **PWM Function Reference**

## PWM\_GenSetup

| Syntax      | BOOLcdecl PWM_G                                                     | GenSetup(DWORD genBits,      |  |
|-------------|---------------------------------------------------------------------|------------------------------|--|
|             | PWM_GEN_SETUP *Ip                                                   | Setup, DWORD cbSetup);       |  |
| Description | PWM clock settings cor                                              | nfiguration.                 |  |
| Parameter   | genBits [in]                                                        |                              |  |
|             | Specifies the generator bl                                          | ock bits of PWM controllers. |  |
|             |                                                                     |                              |  |
|             | lpSetup [in]                                                        |                              |  |
|             | A pointer to a <b>PWM_GEN_SETUP</b> structure that contains the PWM |                              |  |
|             | generator configuration. This data structure contains the following |                              |  |
|             | variables:                                                          |                              |  |
|             |                                                                     |                              |  |
|             | genMode [in]                                                        |                              |  |
|             | Value specifies the generator mode of the specified PWM controller. |                              |  |
|             | Mode                                                                | Value                        |  |
|             |                                                                     | PWM_GEN_MODE_DOWN            |  |
|             | Down count Mode                                                     | (0x0000000)                  |  |
|             |                                                                     | PWM_GEN_MODE_UP_DOWN         |  |
|             | Up/ down count Mode                                                 | (0x0000002)                  |  |
|             |                                                                     | PWM_GEN_MODE_SYNC            |  |
|             | synchronous updates                                                 | (0x0000038)                  |  |
|             |                                                                     | PWM_GEN_MODE_NO_SYNC         |  |
|             | Immediate updates                                                   | (0x0000000)                  |  |
|             | L                                                                   |                              |  |
|             | intrTriggore [in]                                                   |                              |  |

#### intrTriggers [in]

The variable is not available to users at this stage. Please set 0 to disable this variable.

#### deadBandRise [in]

The variable is not available to users at this stage. Please set 0 to disable this variable.

#### deadBandFall [in]

The variable is not available to users at this stage. Please set 0 to disable this variable.

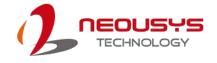

|        | cbSetup [in]                                                                  |
|--------|-------------------------------------------------------------------------------|
|        | This variable is to set the length of the structure in bytes. The caller must |
|        | set this member to size of (PWM_GEN_SETUP).                                   |
| Return | Returns TRUE if procedure successful, FALSE if procedure failed.              |
| Value  |                                                                               |
| Usage  | PWM_GEN_SETUP setup;                                                          |
|        | memset(&setup, 0, sizeof(setup));                                             |
|        | setup.genMode = PWM_GEN_MODE_UP_DOWN                                          |
|        | PWM_GEN_MODE_NO_SYNC;                                                         |
|        | BOOL returnValue = PWM_GenSetup(PWM_GEN_0, &setup,                            |
|        | sizeof(setup));                                                               |

## PWM\_GenPeriod

| BOOLcdecl PWM_GenPeriod(DWORD genBits, DWORD period);                  |
|------------------------------------------------------------------------|
| Set the period of a PWM generator.                                     |
| genBits [in]                                                           |
| Specifies the generator block bits of PWM controllers.                 |
|                                                                        |
| period [in]                                                            |
| Specifies the period of PWM generator output, measured in clock ticks. |
| Returns TRUE if procedure successful, FALSE if procedure failed.       |
|                                                                        |
| BOOL returnValue = PWM_GenPeriod(PWM_GEN_0   PWM_GEN_1,                |
| 800); // 100 KHz                                                       |
|                                                                        |

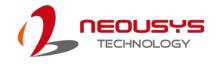

## PWM\_PulseWidth

| BOOLcdecl PWM_PulseWidth(DWORD pinBits, DWORD width);            |
|------------------------------------------------------------------|
| Set the pulse width for the specified PWM output.                |
| pinBits [in]                                                     |
| Specifies the output bits of PWM controllers.                    |
|                                                                  |
| width [in]                                                       |
| Specifies the width of the pulse.                                |
| Returns TRUE if procedure successful, FALSE if procedure failed. |
|                                                                  |
| BOOL returnValue = PWM_PulseWidth(PWM_PIN_0   PWM_PIN_3,         |
| 400);                                                            |
|                                                                  |

## PWM\_PulseInvert

| Syntax      | BOOLcdecl PWM_PulseInvert(DWORD pinBits);                        |
|-------------|------------------------------------------------------------------|
| Description | Sets inversion mode for PWM outputs.                             |
| Parameter   | pinBits [in]                                                     |
|             | Specify the output bits of PWM to be inverted.                   |
| Return      | Returns TRUE if procedure successful, FALSE if procedure failed. |
| Value       |                                                                  |
| Usage       | BOOL returnValue = PWM_PulseInvert(PWM_PIN_0);                   |

# PWM\_Start

| Syntax      | BOOLcdecl PWM_Start(DWORD pinBits);                              |
|-------------|------------------------------------------------------------------|
| Description | Start PWM controller operation.                                  |
| Parameter   | pinBits [in]                                                     |
|             | Specifies the output bits of PWM controllers.                    |
| Return      | Returns TRUE if procedure successful, FALSE if procedure failed. |
| Value       |                                                                  |
| Usage       | BOOL returnValue = PWM_Start(PWM_PIN_0   PWM_PIN_1);             |

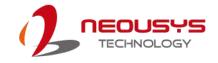

### PWM\_Stop

| Syntax      | BOOLcdecl PWM_Stop(DWORD pinBits);                                 |
|-------------|--------------------------------------------------------------------|
| Description | Stop PWM controller operation.                                     |
| Parameter   | pinBits [in]                                                       |
|             | Specify the output bits of PWM controllers.                        |
| Return      | Returns TRUE if stop procedure successful, FALSE if stop procedure |
| Value       | failed.                                                            |
| Usage       | BOOL returnValue = PWM_Stop(PWM_PIN_0   PWM_PIN_1);                |

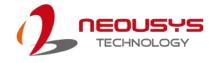

# **PWM Example**

\_

| Description | In this PWM example, we utilize PWM functions to provide motor |
|-------------|----------------------------------------------------------------|
| Description | control. To begin, we setup the environment and start up PWM.  |
|             | Next, we accelerate the speed of motor by PWM_GenPeriod and    |
|             | PWM_PulseWidth function. Lastly, we slow down the motor        |
|             | linearly and to an eventual full stop.                         |
| Usage       | int PWMStart()                                                 |
| USaye       | {                                                              |
|             | ۲<br>//Configure PWM                                           |
|             | PWM_GEN_SETUP setup;                                           |
|             | memset(&setup, 0, sizeof(setup));                              |
|             | setup.genMode  = PWM_GEN_MODE_DOWN;                            |
|             | setup.genMode  = PWM_GEN_MODE_NO_SYNC;                         |
|             | if(!PWM_GenSetup(PWM_GEN_0, &setup, sizeof(setup)))            |
|             | {                                                              |
|             | printf("PWM SETUP fail \n");                                   |
|             | return 0;                                                      |
|             | }                                                              |
|             | // set the speed of PWM                                        |
|             | if ( ! PWM_GenPeriod(PWM_GEN_0, 65535)) // 100 KHz             |
|             | {                                                              |
|             | printf("PWM GenPeriod fail \n");                               |
|             | return 0;                                                      |
|             | }                                                              |
|             |                                                                |
|             | //Start PWM                                                    |
|             | if(! PWM_Start(PWM_PIN_0))                                     |
|             | {                                                              |
|             | printf("PWM start fail \n");                                   |
|             | return 0;                                                      |
|             | }                                                              |
|             |                                                                |
|             | return 0;                                                      |
|             |                                                                |
|             | }                                                              |
|             |                                                                |

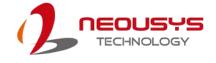

```
int PWMTriangleMode()
{
     for(int i = 0; i < 1 ; ++i)
     {
          // Accelerate the motor by setting PWM
            for(int count=0;count<460; count++)</pre>
            {
                if ( ! PWM_GenPeriod(PWM_GEN_0,
AccProfile[count])) // 100 KHz
                {
                     printf("PWM GenPeriod fail \n");
                     return 0;
                }
                if (!
PWM_PulseWidth(PWM_PIN_0,AccProfile[count]>>1 ) )
                {
                     printf("PWM Pulsewidth fail \n");
                     return 0;
                }
                Sleep(5);
           }
            Sleep(10000);
            // Slow down the motor by setting PWM
            for(int count=459;count>0; count--)
            {
                if ( ! PWM_GenPeriod(PWM_GEN_0,
AccProfile[count]) ) // 100 KHz
                {
                     printf("PWM GenPeriod fail \n");
                     return 0;
                }
```

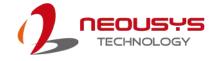

```
if (!
PWM_PulseWidth(PWM_PIN_0,AccProfile[count]>>1 ) )
                {
                     printf("PWM Pulsewidth fail \n");
                     return 0;
                }
                Sleep(5);
           }
     }
     // Must stop PWM
     if ( ! PWM_Stop(PWM_PIN_0) )
    {
         printf("PWM stop fail \n");
          return 0;
    }
       return 0;
}
int PWMControl()
{
     PWMStart();
     for(int i = 0; i < 1 ; ++i)
          PWMTriangleMode();
     return 0;
}
```

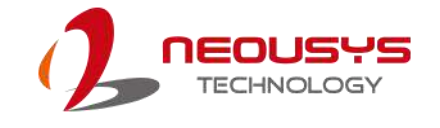

# **Advanced Examples**

# **Combination PWM and DTIOv2**

| control simultaneously.         Usage       int PositionTriggerWithPWM()         {         // Start PWM         //Must PWM start before QEI initial         DM(MStart()); |  |
|----------------------------------------------------------------------------------------------------|--|
| {<br>// Start PWM<br>//Must PWM start before QEI initial                                                                                                    |  |
| // Start PWM<br>//Must PWM start before QEI initial                                                                                                    |  |
| //Must PWM start before QEI initial                                                                                                    |  |
|                                                                                                    |  |
| DWMStort/):                                                                                                    |  |
| PWMStart();                                                                                                    |  |
|                                                                                                    |  |
|                                                                                                    |  |
| //Reset configuration of each channel.                                                                                                    |  |
| initialChannel();                                                                                                    |  |
|                                                                                                    |  |
| /*Fill the structure of DT2_SETUP                                                                                                    |  |
| 1. Define ppp mode to trigger LED by QEI source                                                                                                    |  |
| 2. Define ppp mode to trigger Camera by QEI source                                                                                                    |  |
| */                                                                                                    |  |
| // Trigger I CD when the perities is 1000 and the I CD will turn as                                                                                                    |  |
| // Trigger LED when the position is 1000 and the LED will turn or                                                                                                    |  |
| from position 1000 to position 3000.                                                                                                    |  |
| DT2_SETUP aSetup;                                                                                                    |  |
| memset(&aSetup,0,sizeof(aSetup));                                                                                                    |  |
| aSetup.trigTgt = DT2_TGT_LED_0;                                                                                                    |  |
| aSetup.trigSrc = DT2_SRC_QEI_0 ;                                                                                                    |  |
| aSetup.trigMode = DT2_TRIG_RISING;<br>aSetup.index = 0 ;                                                                                                    |  |
| aSetup.modeType = DT2_MODE_PPP;                                                                                                    |  |
| aSetup.trigData = 1000;                                                                                                    |  |
| aSetup.pulseDelay =0;                                                                                                    |  |
| aSetup.pulseWidth =2000;                                                                                                    |  |
|                                                                                                    |  |
| //Trigger camera when the position is 1500.                                                                                                    |  |

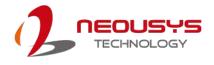

```
DT2_SETUP aSetup2;
 memset(&aSetup2,0,sizeof(aSetup2));
 aSetup2.trigTgt = DT2_TGT_TRIG_00;
aSetup2.trigSrc = DT2_SRC_QEI_0;
 aSetup2.trigMode = DT2_TRIG_RISING;
 aSetup2.index = 1;
 aSetup2.modeType = DT2_MODE_PPP;
 aSetup2.trigData = 1500;
aSetup2.pulseDelay =0;
 aSetup2.pulseWidth =500;
// Configure parameters of the channel
if ( ! DT2_Setup(&aSetup, sizeof(aSetup)) )
{
      printf("DT2 Setup fail \n");
        return 0;
}
if ( ! DT2_Setup(&aSetup2, sizeof(aSetup2)) )
{
      printf("DT2 Setup fail \n");
        return 0;
}
//Set configuration of LED0
 DWORD pins = (0x00010000) << 0;
//Set LED Mode as constant current
 DWORD mode = (pins) | LED_MODE_CC;
// Set constant current as 100 mA. It means that LED is turned on.
if (LED_SetCurrentDriving(mode, 100) == false)
{
      printf("Setting LED failed \n");
      return 0;
```

192

}

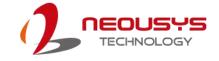

```
// Initial QEI configuration
     QEIEncoderInit();
     // Start Determinstic Trigger I/O v2 operation
     if(!DT2_Start())
     {
           printf("Starting DT2 failed \n");
           return 0;
     }
     // Start the PWM slowly and then acceralate to the hightest velocity
we set. Keep the speed for
                                 a while, and then slow down.
     PWMTriangleMode();
     // Stop DTIOv2
     // Must stop before next start. If not, it will cause some errors.
      if ( ! DT2_Stop() )
    {
           printf("Stopping DT2 failed \n");
           return 0;
    }
```

}